# 内蒙古自治区政府采购电子卖场

# 供应商入驻指导说明 V1.3

内蒙古自治区财政厅

2023年1月

# 目录

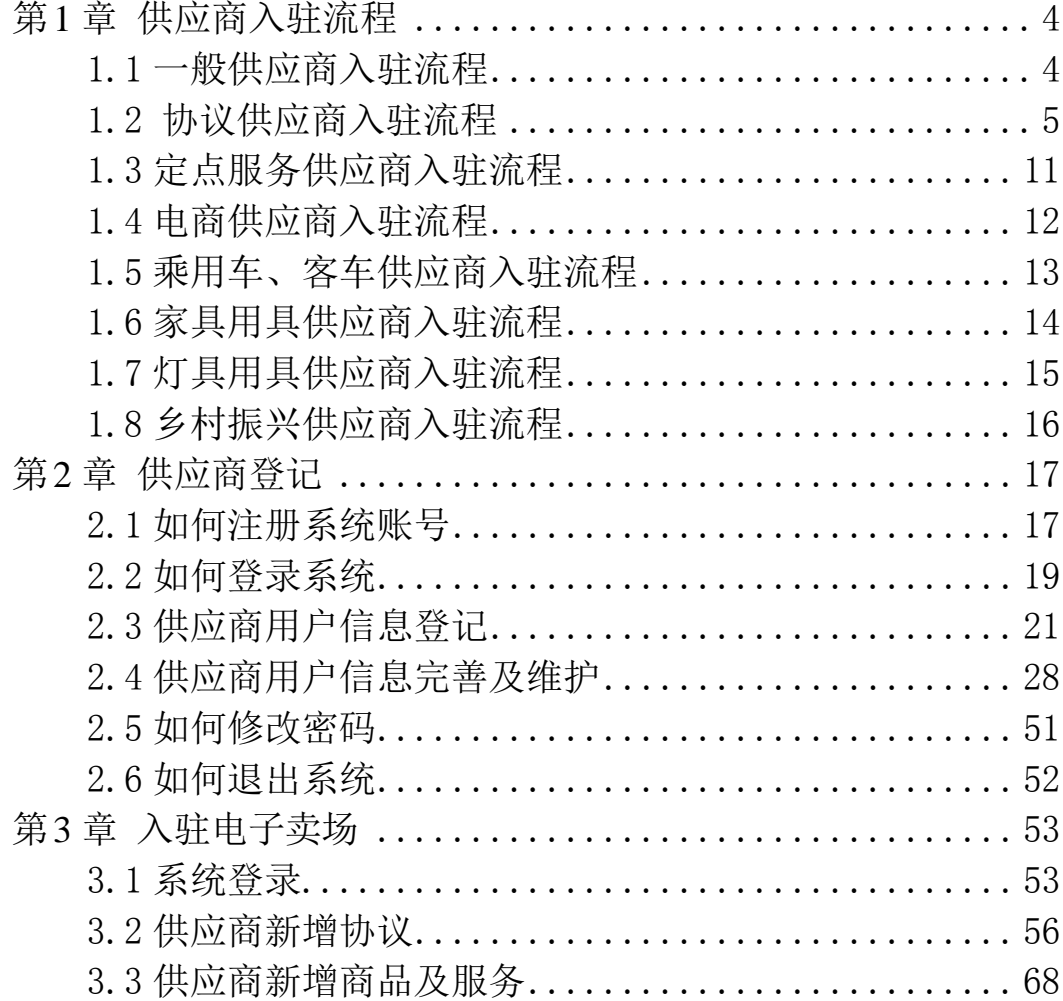

前言

#### 1. 系统环境

内蒙古自治区政府采购电子卖场采用全区大集中的部署方式,纯 B/S 架构, 不依赖于 JRE 和第三方插件, 通过浏览器直接使用, 无 需下载任何插件,适应谷歌浏览器、360 浏览器(极速模式),推 荐使用谷歌浏览器。

#### 2. 登录地址

连通互联网后,在浏览器中搜索"内蒙古自治区政府采购网" 或 者 在 浏 览 器 地 址 栏 中 输 入 登 录 地 址 : [http://www.ccgp](http://www.ccgp-neimenggu.gov.cn/)[neimenggu.gov.cn](http://www.ccgp-neimenggu.gov.cn/) 登录内蒙古自治区政府采购电子卖场。

#### 3. 客户端配置要求

内蒙古自治区政府采购电子卖场采用全区大集中的部署方式, 用户在连同互联网的前提下即可进行系统访问。电脑软硬件配置满 足日常办公使用条件即可。

#### 4. 技术支持

(1)技术支持单位:博思数采内蒙古分公司

(2)技术支持热线:400-0471-010 转 2 键

(3)扫描关注"博思数采内蒙古分公司"微信公众号,公众号 二维码如下:

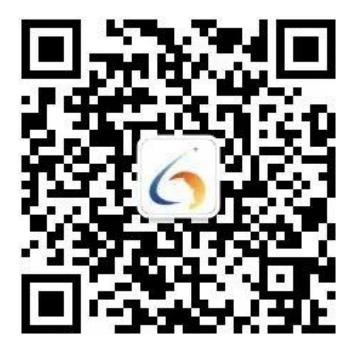

# 第 1 章 供应商入驻流程

<span id="page-3-0"></span>内蒙古自治区政府采购电子卖场(以下简称"电子卖场")供 应商包括:一般供应商、协议供应商、定点服务供应商、电商、家 具用具供应商、乘用车、客车供应商等。

下文将详细介绍一般供应商、协议供应商、定点服务供应商、 电商等供应商入驻流程。

#### <span id="page-3-1"></span>**1.1** 一般供应商入驻流程

一般供应商是指在供应商库中进行账号注册,而且完成供应商 相关信息登记的供应商。

一般供应商登记完成后,可在"内蒙古自治区政府采购云平台" 参加公开招标、邀请招标、竞争性谈判、竞争性磋商、询价、单一来 源等采购活动,也可在电子卖场参与网上询价项目。具体入驻流程如 下图 1-1:

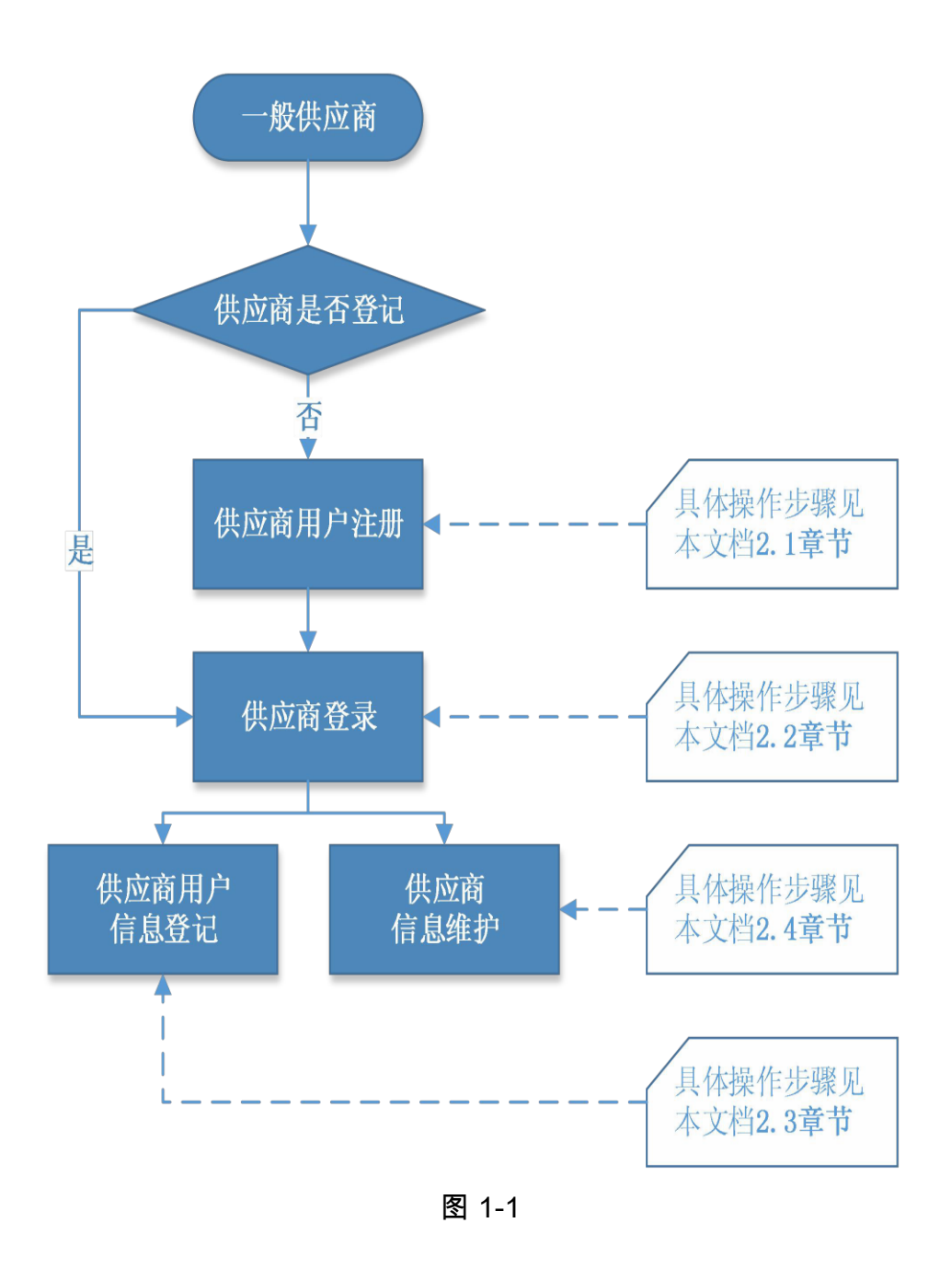

# <span id="page-4-0"></span>**1.2** 协议供应商入驻流程

协议供应商是指在一般供应商基础上,满足自治区各级电子卖场 协议供货相关条件,报名满足自治区各级电子卖场协议供货供应商征 集要求的供应商。具体入驻流程如下图 1-2:

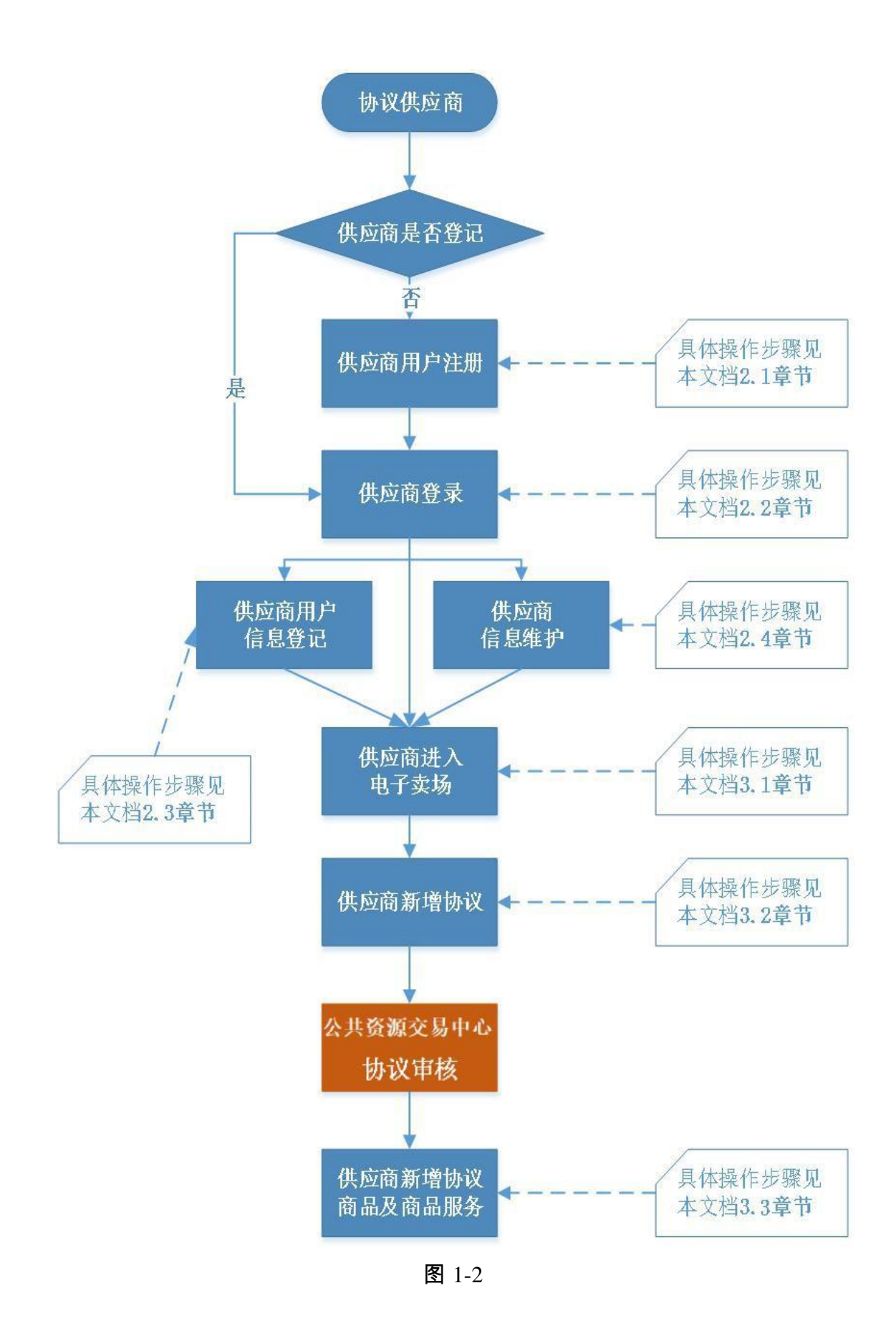

## <span id="page-6-0"></span>**1.3** 定点服务供应商入驻流程

定点服务供应商是指在一般供应商基础上,满足自治区各级电子 卖场定点服务供应商相关条件,报名参加自治区各级电子卖场供应商 征集的供应商。具体入驻流程如下图 1-3:

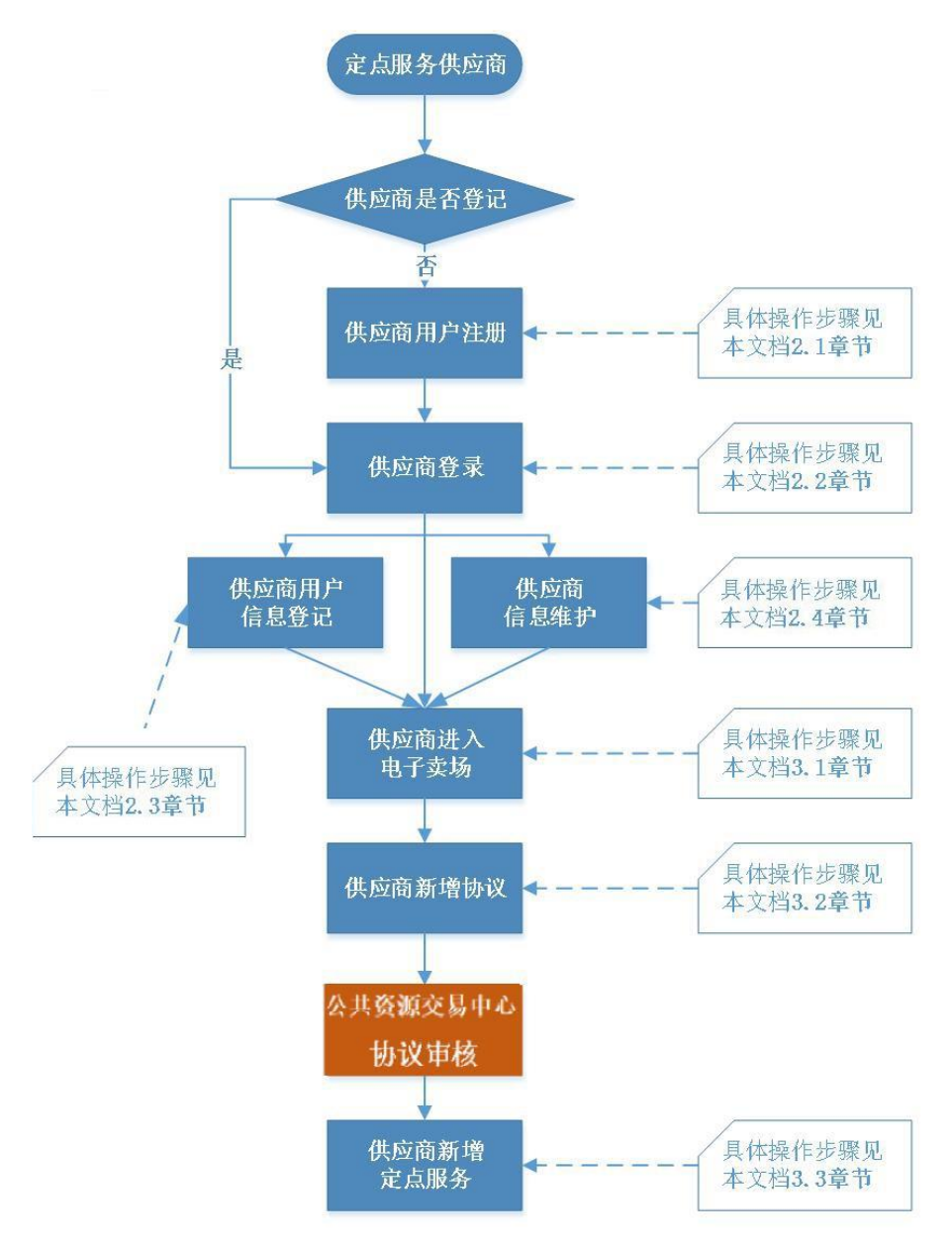

图 1-3

#### <span id="page-7-0"></span>**1.4** 电商供应商入驻流程

电商供应商是指在一般供应商基础上,满足自治区政府采购电子 卖场电商准入条件, 报名参加自治区公共资源交易中心电商征集条件 的供应商。电商可通过设置服务区域的方式在全区电子卖场平台销售 商品。具体入驻流程如下图 1-4:

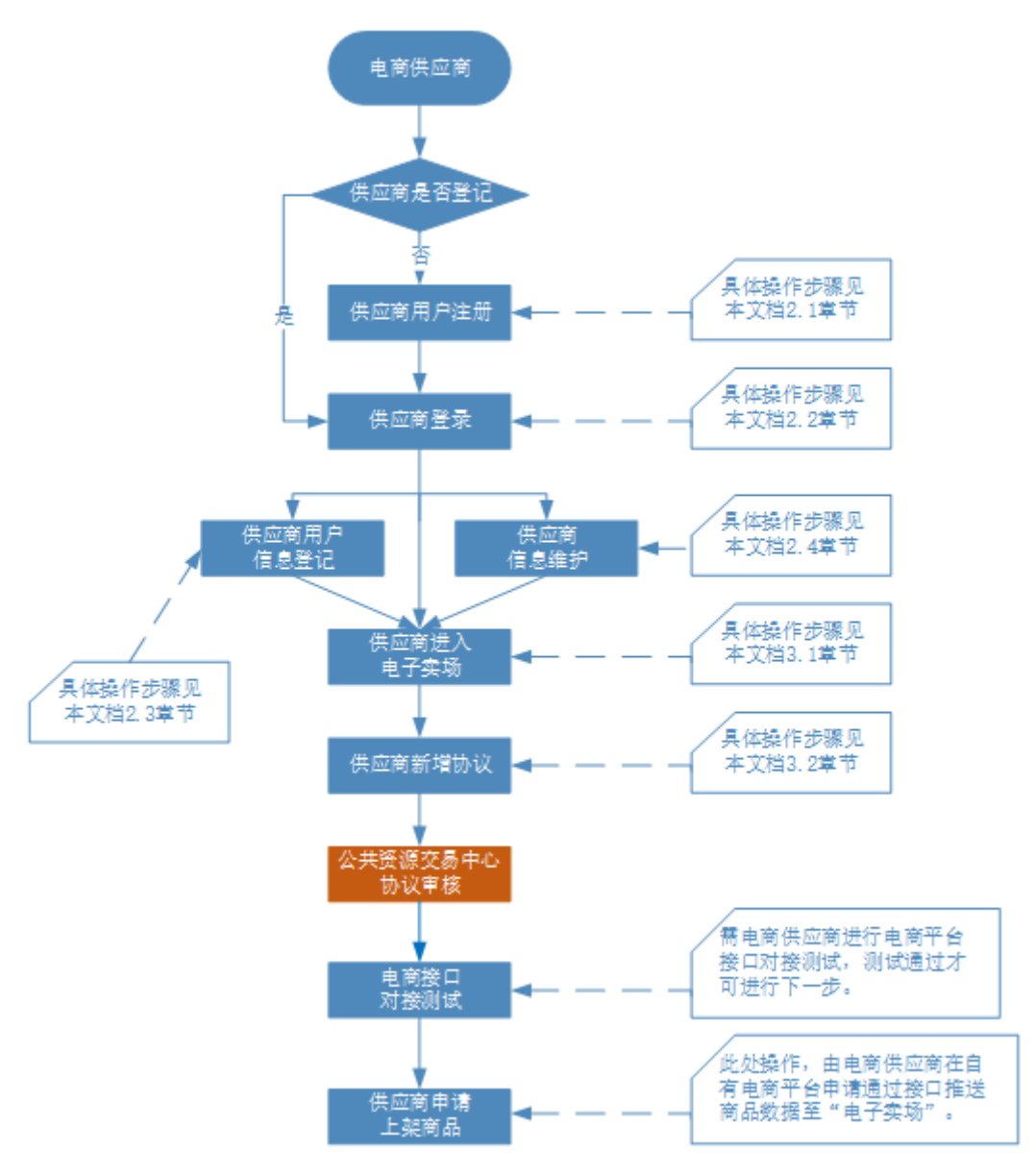

图 1-4

#### <span id="page-8-0"></span>**1.5** 乘用车、客车供应商入驻流程

乘用车、客车供应商是指在一般供应商基础上,满足自治区各 级公共资源交易中心或政府采购中心乘用车、客车供应商相关条 件,报名参加自治区各级公共资源交易中心或政府采购中心乘用 车、客车供应商征集活动的供应商。具体入驻流程如下图 1-5:

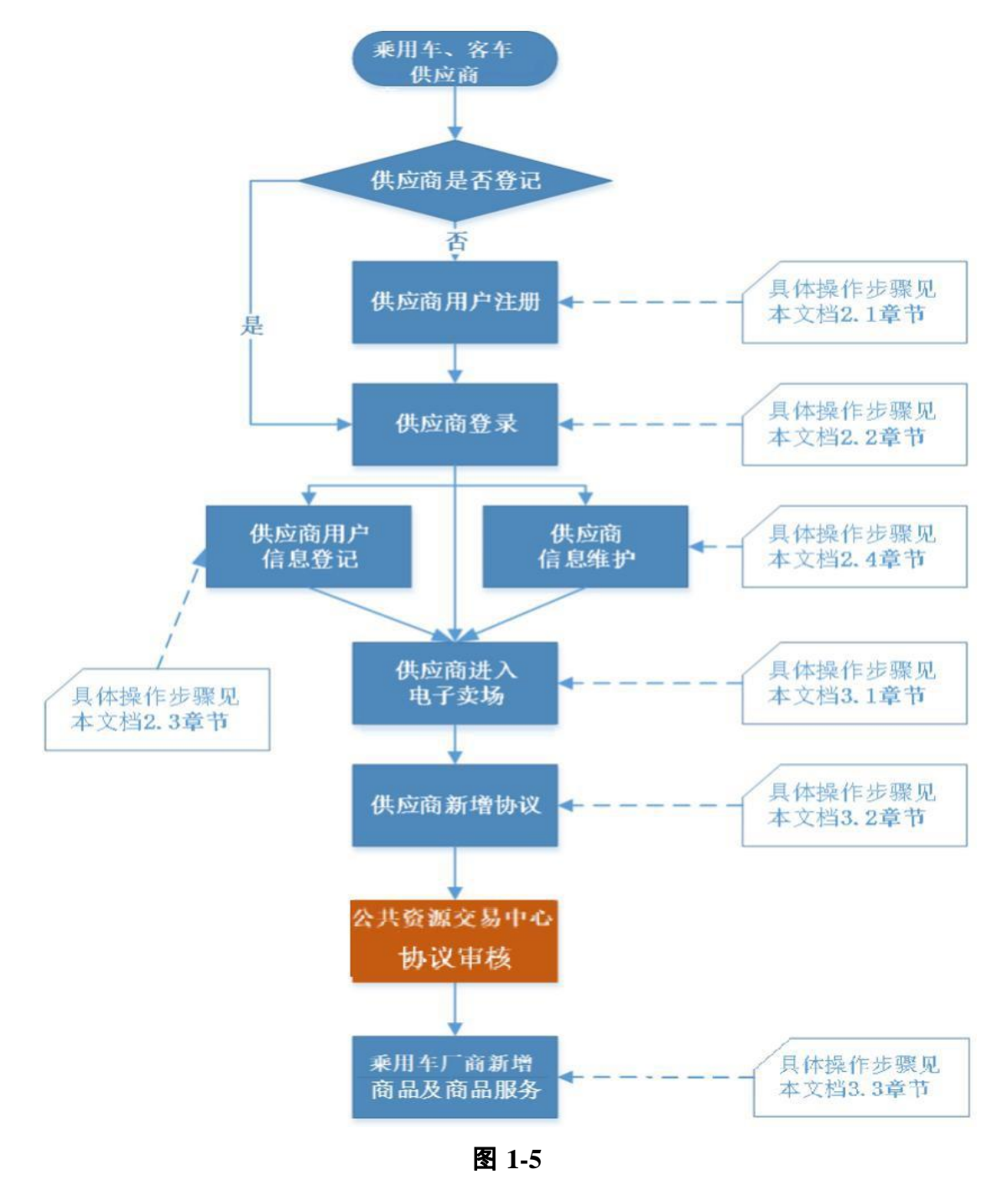

#### <span id="page-9-0"></span>**1.6** 家具用具供应商入驻流程

家具用具供应商是指在一般供应商基础上,满足自治区各级公共 资源交易中心或政府采购中心家具用具供应商相关条件,报名参加自 治区各级公共资源交易中心或政府采购中心家具用具供应商征集活动 的供应商,具体入驻流程如下图 1-6:

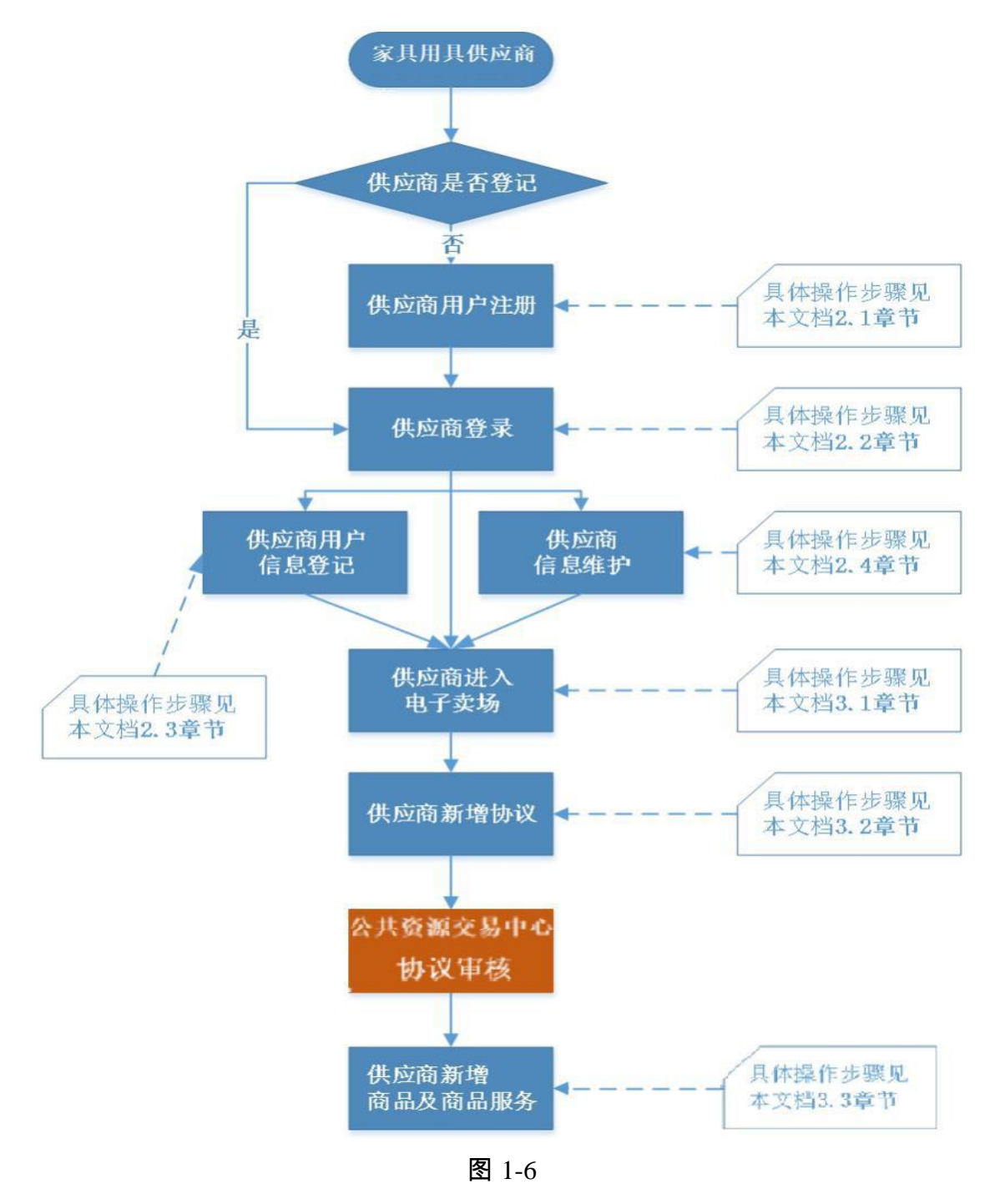

## <span id="page-10-0"></span>**1.7** 灯具用具供应商入驻流程

灯具用具供应商是指在一般供应商基础上,满足自治区各级公共 资源交易中心或政府采购中心灯具用具供应商相关条件,报名参加自 治区各级公共资源交易中心或政府采购中心灯具用具供应商征集活动 的供应商,具体入驻流程如下图 1-7:

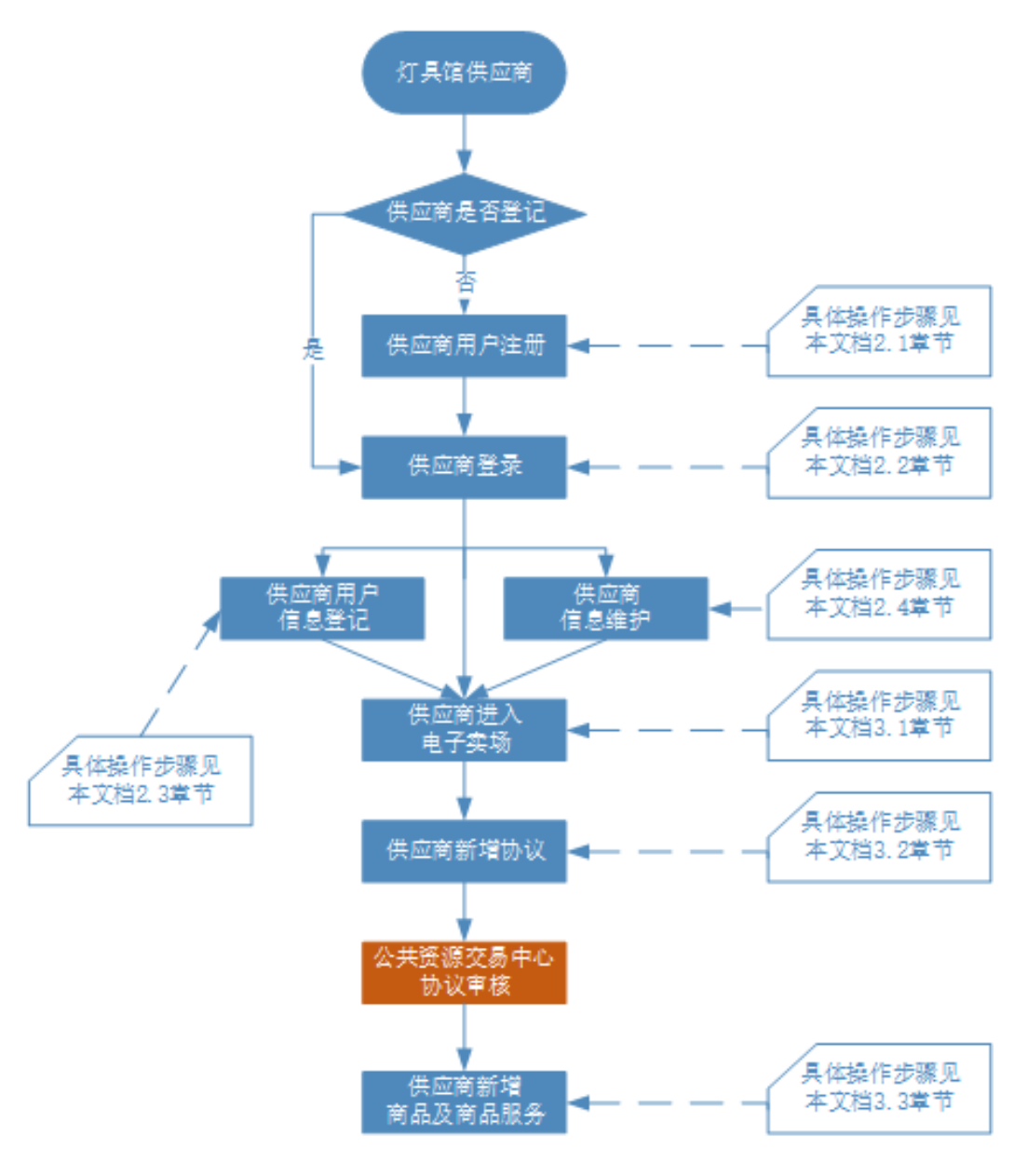

图 1-7

# <span id="page-11-0"></span>**1.8** 乡村振兴供应商入驻流程

乡村振兴供应商是指在一般供应商基础上,满足自治区各级公共 资源交易中心或政府采购中心乡村振兴供应商相关条件,报名参加自 治区各级公共资源交易中心或政府采购中心乡村振兴供应商征集活动 的供应商,具体入驻流程如下图 1-8:

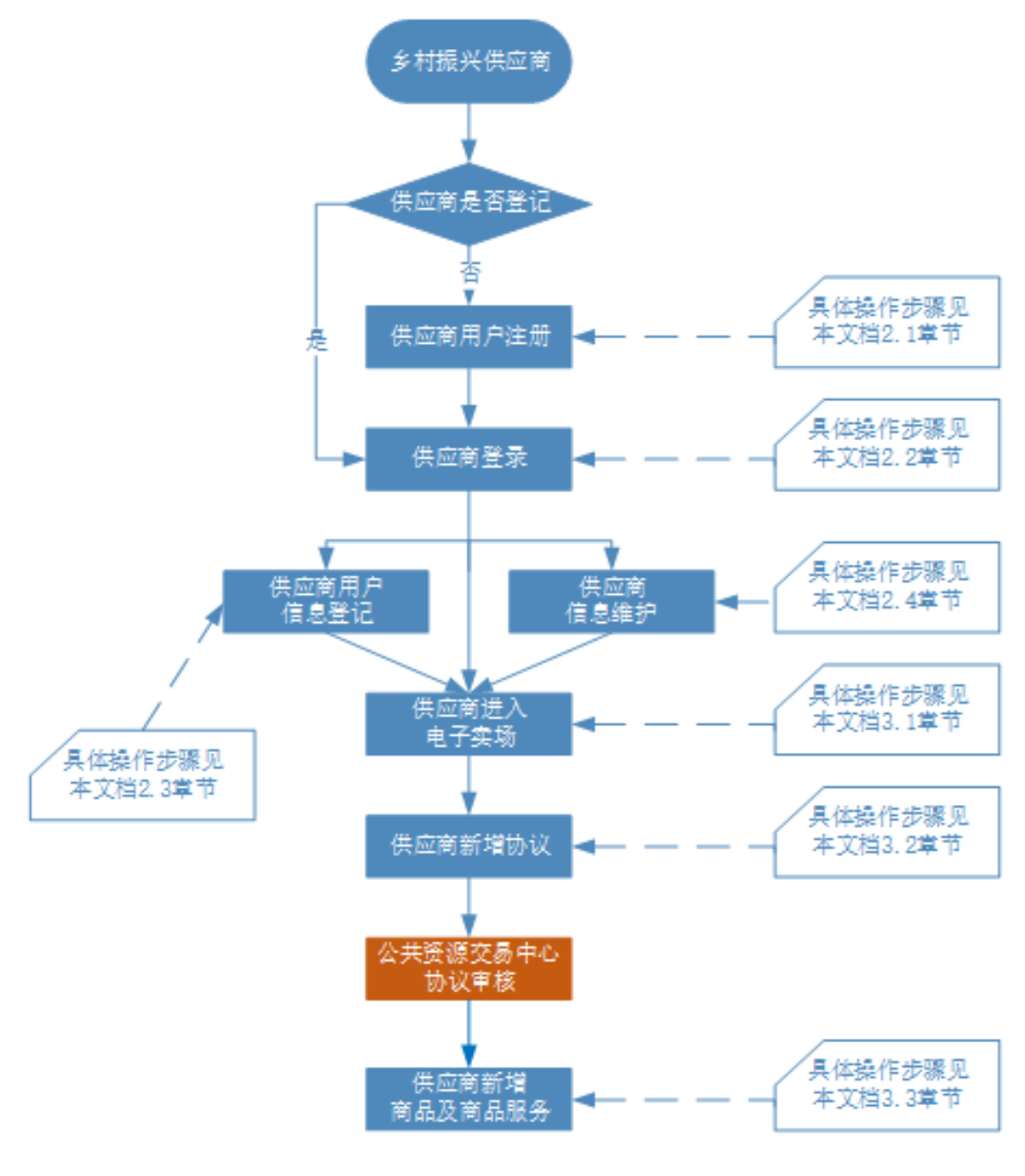

图 1-8

# 第 2 章 供应商登记

<span id="page-12-0"></span>无论哪类供应商,首次进入系统都需要在供应商库中进行登记。 本章将对电子卖场供应商登记的具体操作进行详细讲解,包括供应商 账号注册、系统登录、供应商信息登记、供应商信息完善等。

#### <span id="page-12-1"></span>**2.1** 如何注册系统账号

供 应 商 登 录 内 蒙 古 自 治 区 政 府 采 购 网, 网 址 为: [http://www.ccgp-neimenggu.gov.cn](http://www.ccgp-neimenggu.gov.cn/), 在"供应商登记"专栏供应 商统一登记入口进行供应商登记。如下图 2-1:

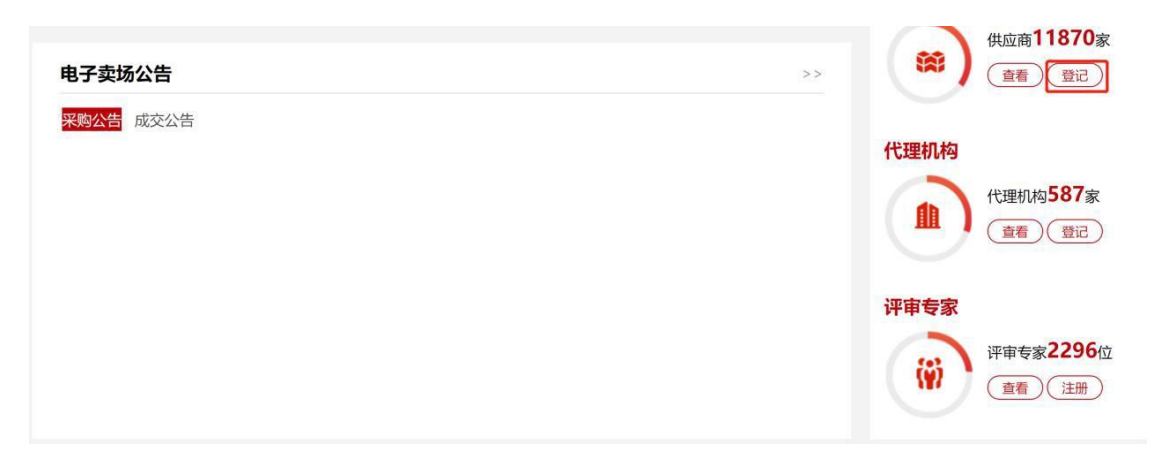

图 2-1

供应商点击【登记】按钮,进入"内蒙古自治区政府采购云平 台"登录界面。点击【注册】按钮,进入供应商用户注册"验证手机 号"界面。如下图 2-2:

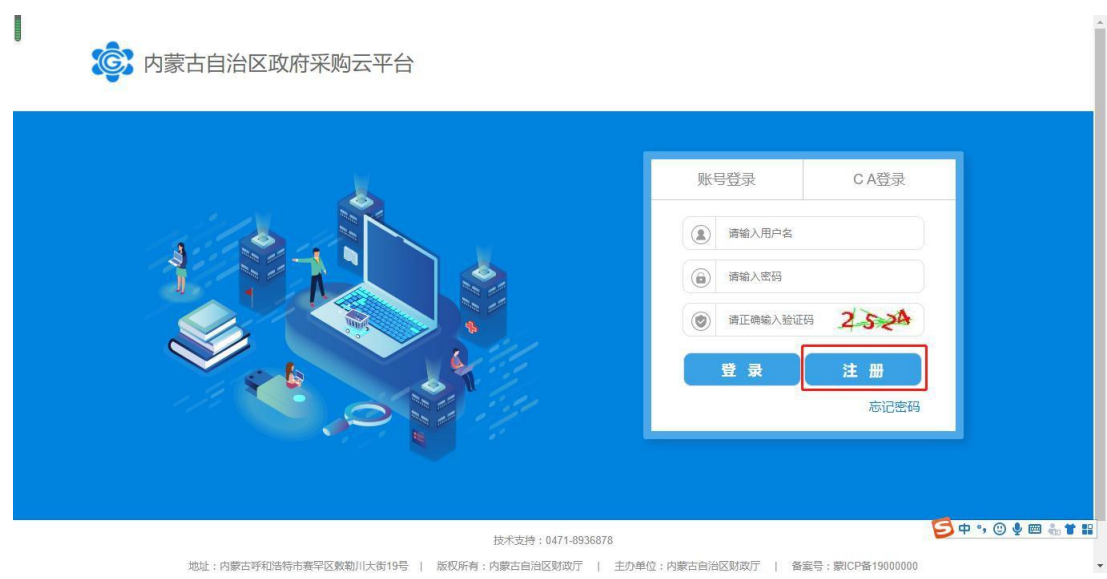

图 2-2

在"验证手机号"界面需填写真实有效的手机号码,点击【发送验 证码】按钮收取验证码并将验证码输入相应位置后,点击【下一步】按 钮进入"账号信息"填写页签。如下图 2-3:

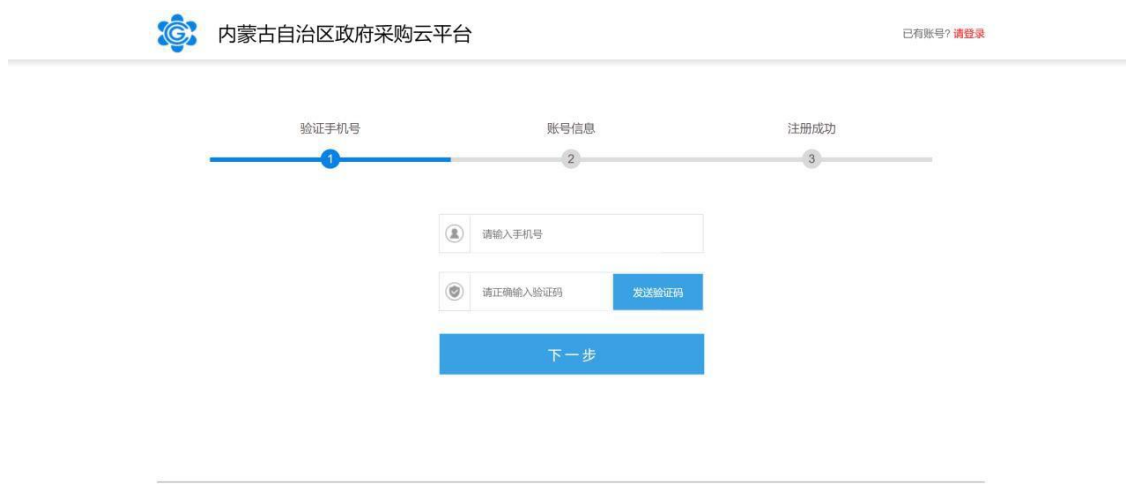

图 2- 3

注:必须填写真实有效的手机号码,用于收取验证码或忘记密码 时查找密码;

第18 页共89 页 上图所示,手机号码及验证码填写完成后点击【下一步】按钮进 入账号信息填写设置页面,填入 "账号名称"、" 账号密码"、" 身份 证号"、" 邮箱号"等信息后,点击【立即注册】按钮即可完成

#### 供应商用户系统账号注册。如下图 2-4:

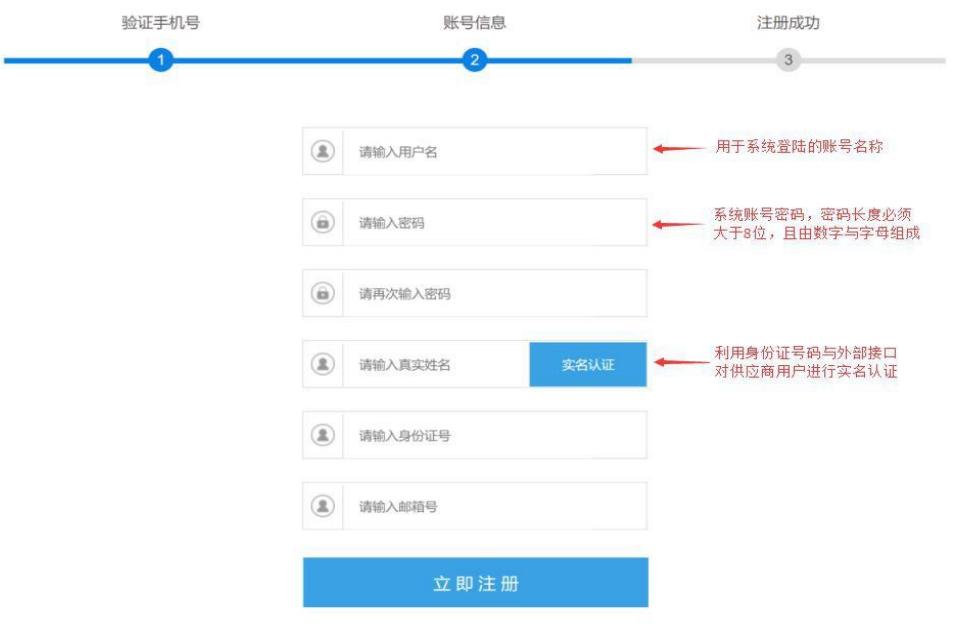

图 2- 4

#### <span id="page-14-0"></span>**2.2** 如何登录系统

供应商用户账号注册完成后,通过登录"内蒙古自治区政府采购 网"完成系统登录操作。

供应商进入内蒙古自治区政府采购网后,通过网站的"系统登录" 模块中【政府采购云平台】登录入口登录供应商库系统。如下图 2-5:

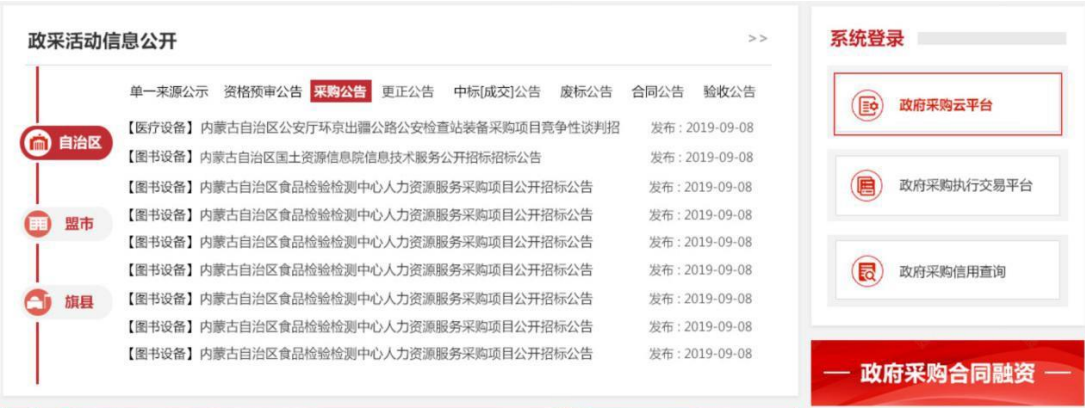

点击【内蒙古自治区政府采购云平台】按钮将跳转到系统登录界 面,在该界面中输入账号、密码、验证码点击【登录】按钮登录系 统。系统登录界面如下图 2-6:

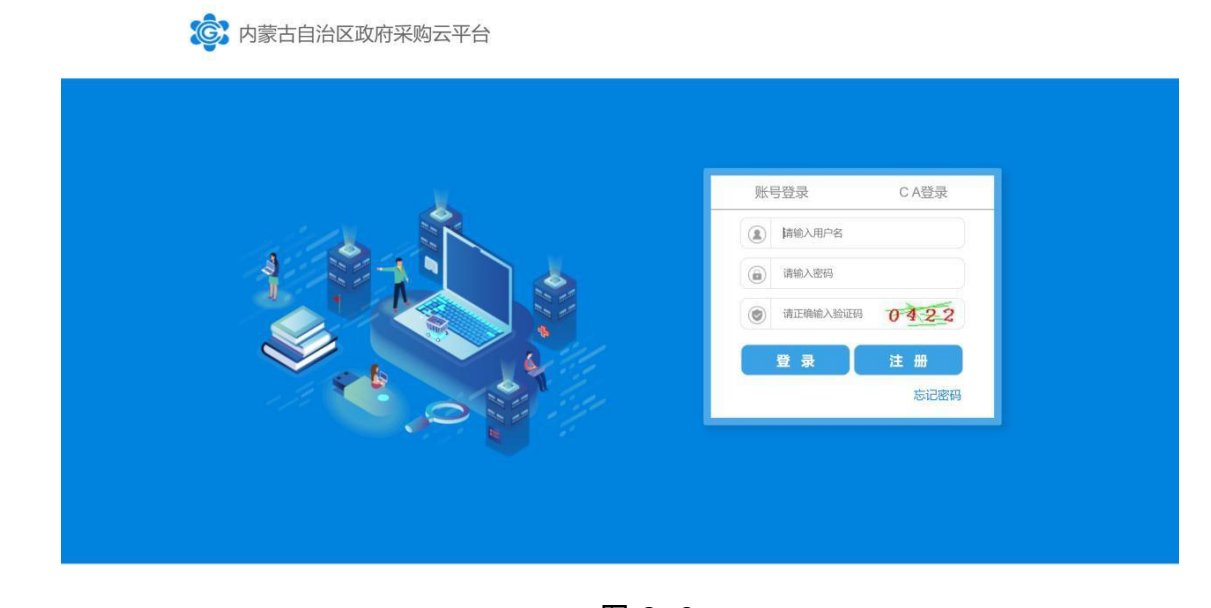

图 2- 6

供应商用户登录系统后,进入用户种类选择界面,点击【我要注 册供应商】。如下图 2-7:

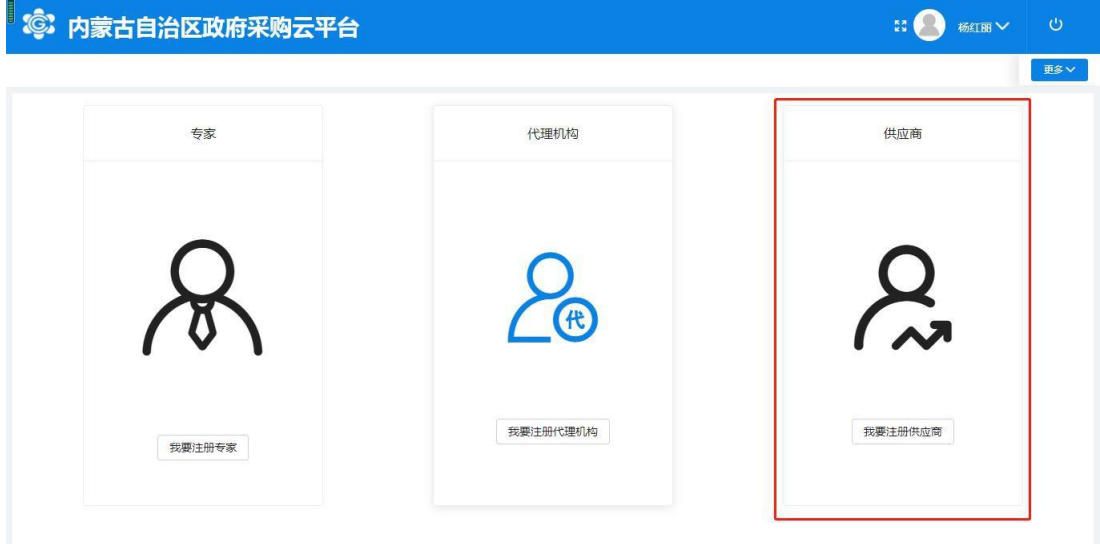

图 2- 7

#### <span id="page-16-0"></span>**2.3** 供应商用户信息登记

#### **2.3.1** 供应商如何登记用户信息

在用户种类选择界面,点击【我要注册供应商】后,进入供应商登 记界面,勾选注册条款后,点击【下一步】按钮进行下一步操作。如 下图 2-8:

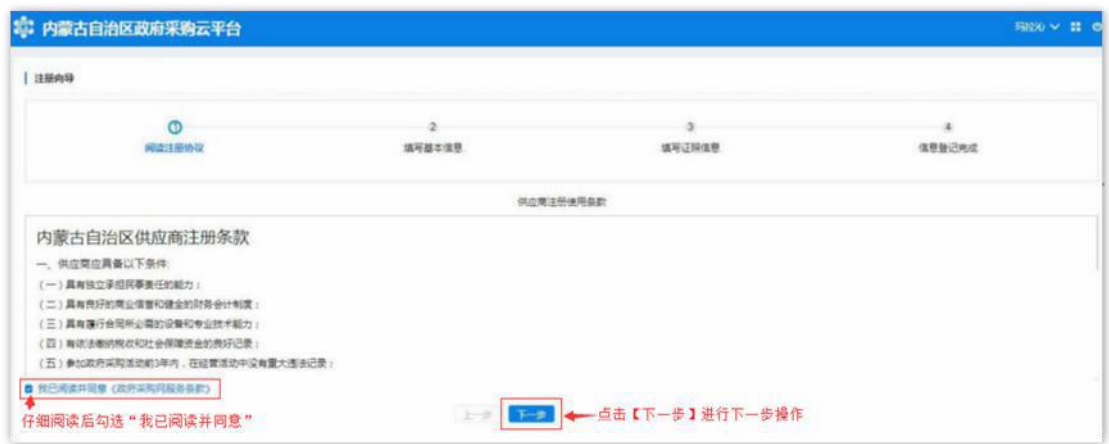

图 2-8

#### 2.3.2 如何填写基本信息

供应商用户进入"填写基本信息"页面,在该界面中供应商需填 写供应商基本资料、法人代表信息、业务联系人信息,其中\*号项为 必填项。如下图 2-9:

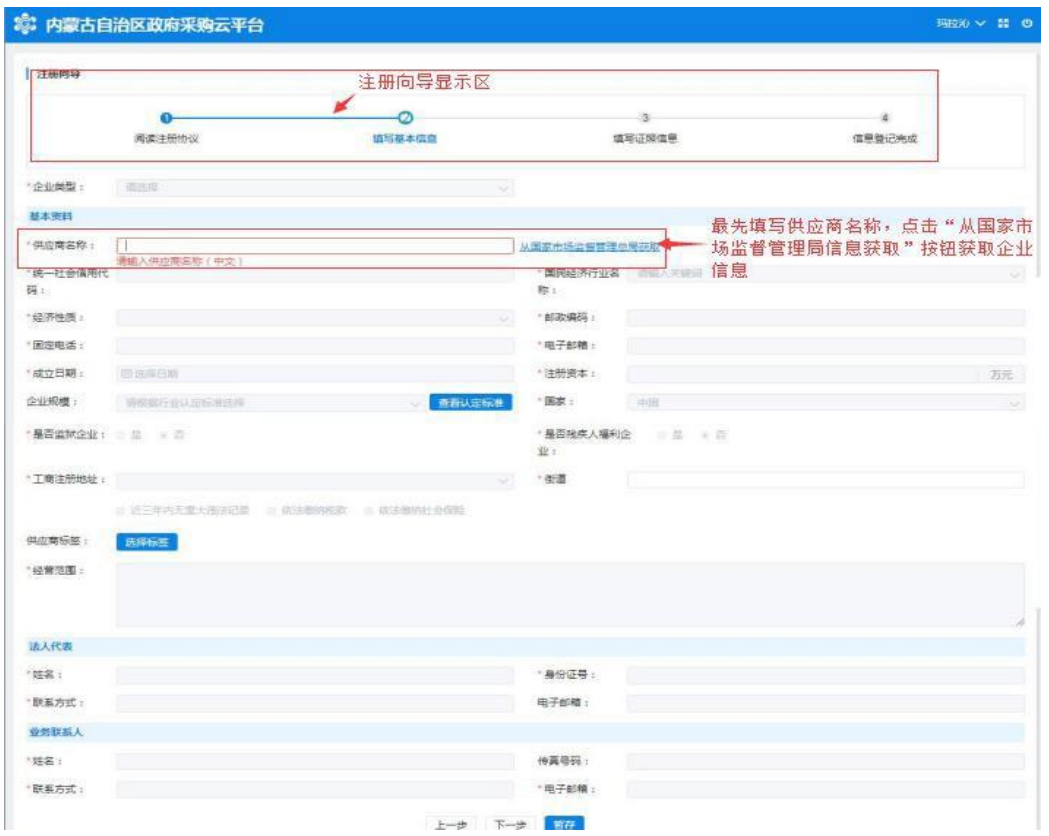

图 2-9

进入"填写基本信息"界面后, 在【供应商名称】处填写供应商名 称后(统一社会信用代码证上标准名称),点击【从国家市场监督管 理总局获取】按钮即可获取供应商信息,待供应商信息获取后,方可允 许填写维护其他信息内容;如获取到的企业信息不完整或有误, 供 应商需自行补充或修改信息。如下图 2-10:

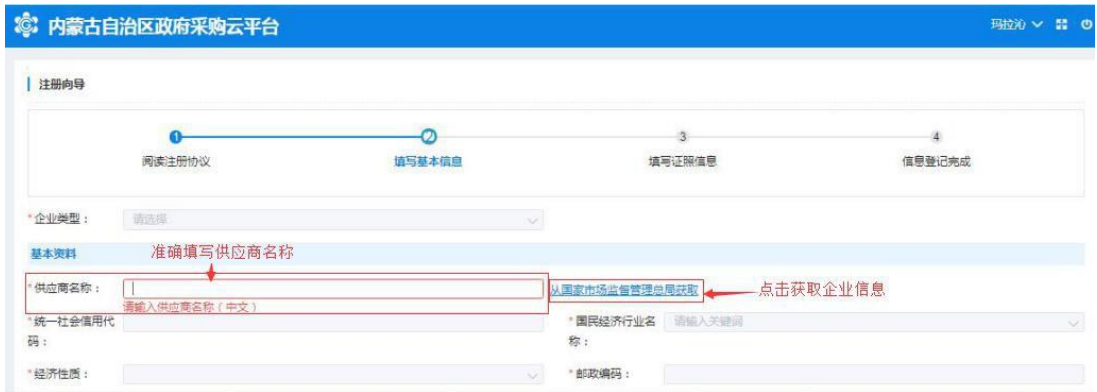

图 2-10

单击【企业类型】相对应的文字输入框展开企业类型列表选择供 应商相应的企业类型,如下图 2-11:

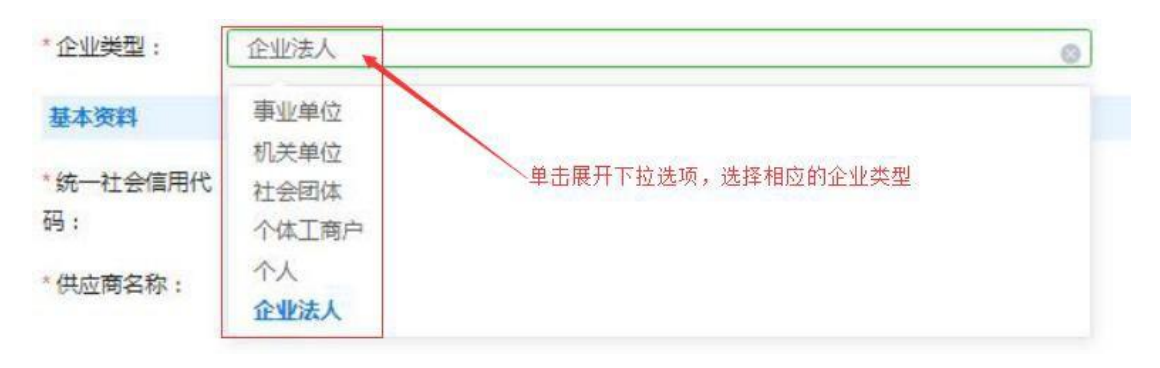

图 2-11

填写完供应商名称并【从国家市场监督管理总局获取】后自动提 取"统一社会信用代码",系统若不能准确提取到信息,用户可自行 填写;

点击"国民经济行业名称"相应文字输入框展开国民经济行业名 称下拉菜单选择相应的行业。如下图 2-12:

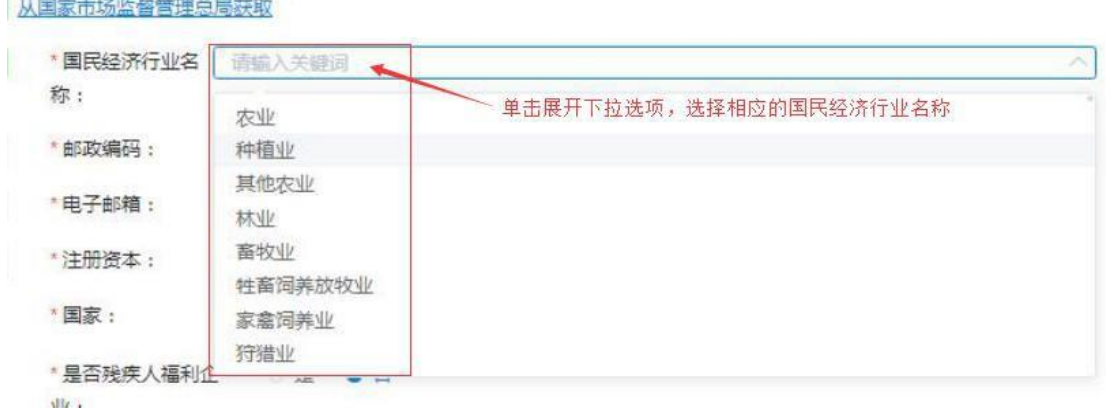

图 2-12

填写"经济性质"要与营业执照上的企业类型一致,点击文字框末 端小箭头展开下拉选择菜单,选择相应的经济性质。如下图 2-13:

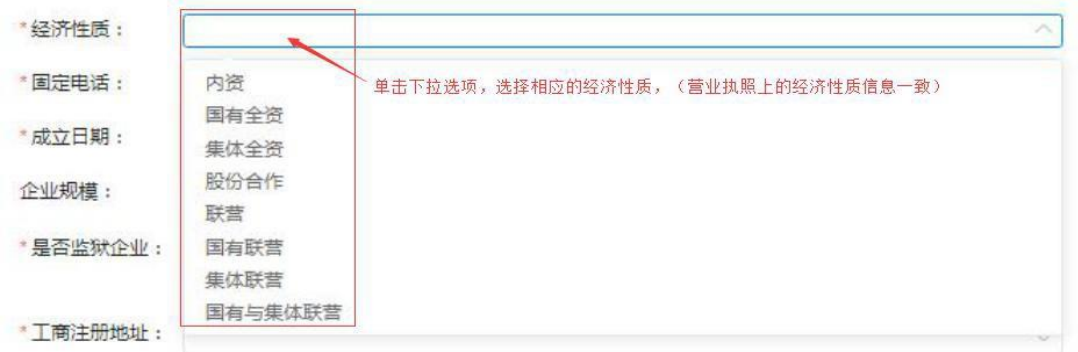

图 2-13

填写"固定电话"号码(可加区号)、"邮政编码"如填写有误 系统自动在文字框下方红字提示: "请输入正确的邮编"字样。如下 图 2-14:

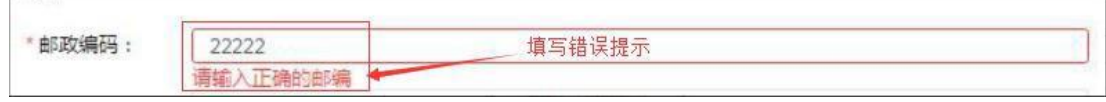

图 2-14

点击"成立日期"文字框展开日历选择相应年份、月份和日期, 注意: 与营业执照上的成立日期填写一致。如下图 2-15:

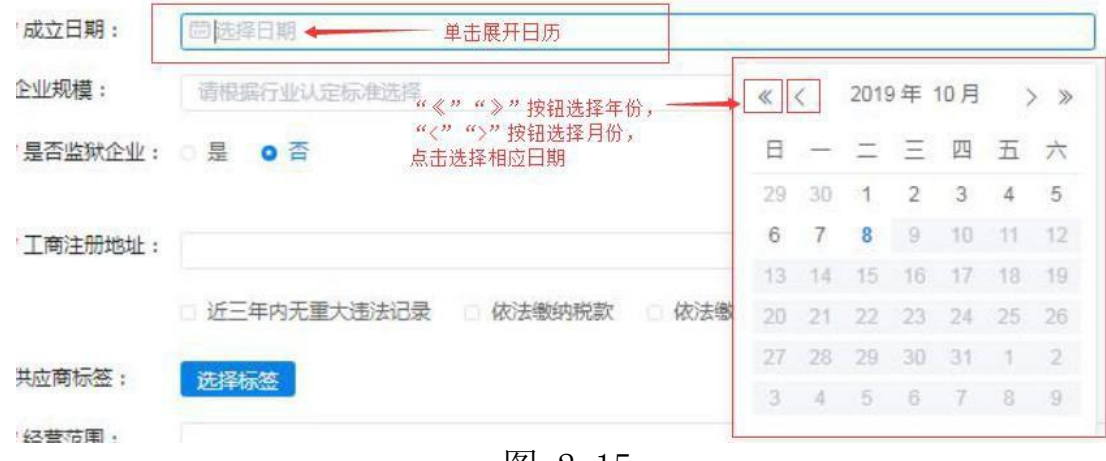

图 2-15

 $-222$ 

万元

页

注意: 单位为"万元"-

填写"注册资本"信息,要与证照上的信息保持一致。如下图  $2 - 16:$ 

55 - 填写与营业执照"注册资金"信息一致

\*注册资本:

注意: 注册资本的单位为"万元"。

填写"企业规模"信息,点击文字输入框展开下拉菜单,选择相 应的企业规模;点击右侧【查看认定标准】按钮查看企业规模认定标 准。如下图 2-17:

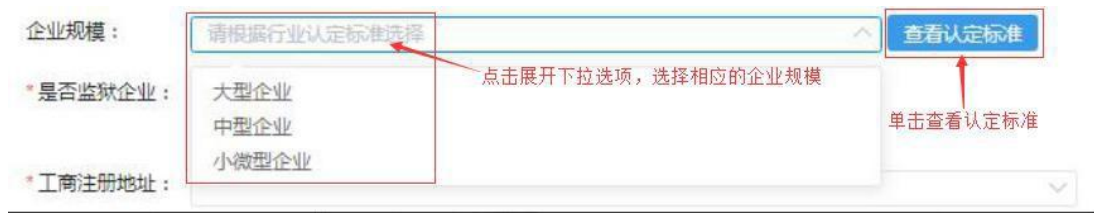

图 2-17

填写"国家"信息时用户点击选择供应商相应国家名称,默认显 示为"中国"。

通过点击【是】或【否】按钮选择确认"是否监狱企业"、"是 否残疾人福利企业"。如下图 2-18:

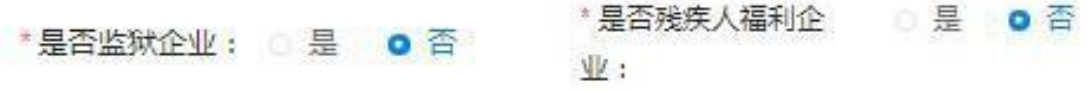

图 2-18

填写"工商注册地址"信息要与证照上的信息一保持致,此项不 支持直接键入文字,需点击文字框展开下拉区域菜单, 按行政区域选 择注册地址。如下图 2-19:

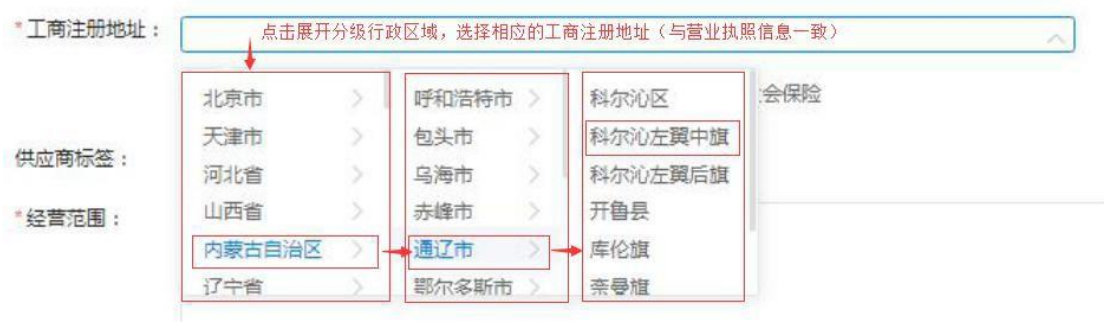

"街道"一栏,可直接键入街道名称。如下图 2-20:

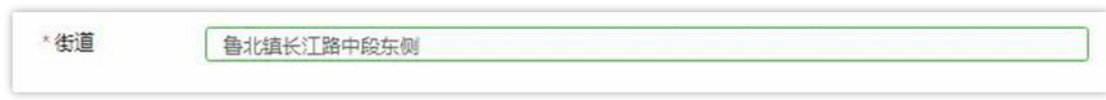

图 2-20

注意: "近三年内无重大违法记录"、"依法缴纳税款"、"依 法缴纳社会保险"三项需由供应商用户自行勾选, 如下图 2-21:

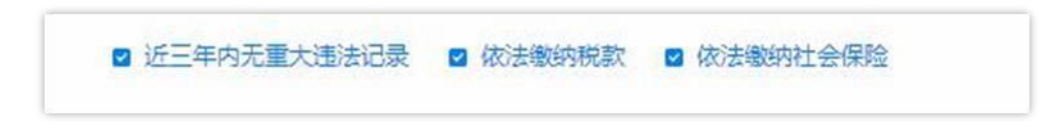

图 2-21

"供应商标签"信息栏位非必填项;用户无供应商标签的不用填写 此栏、如有供应商标签点击【选择标签】展开标签栏, 在"可选标签" 栏中勾选好相应标签点击【加入右侧】加入到"已选标签"栏中, 点击 【确定】按钮确定所选供应商标签。如下图 2-22:

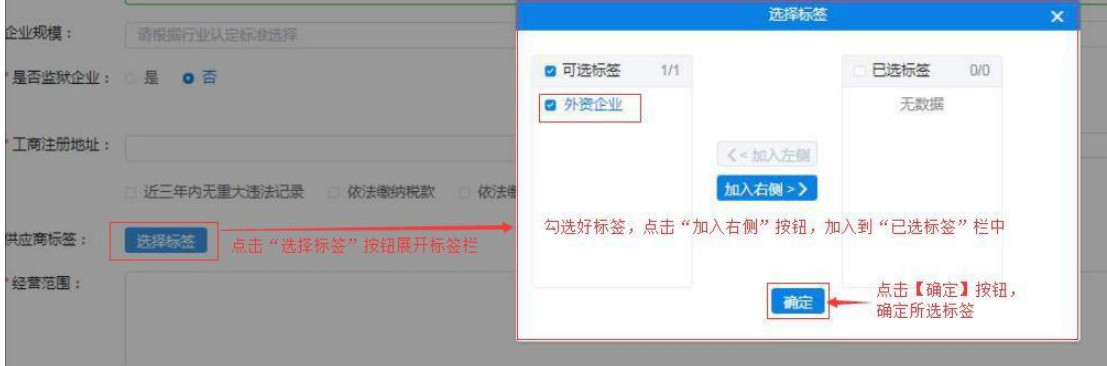

图 2-22

填写维护"经营范围"信息,文字框中填写供应商经营范围(要 与证照信息相符)。如下图 2-23:

"经营范围: 家庭,摩托车,五全交盘,白行车,发动机,那装,鞋帽,补织品,日用百货,办公用品,阳具,计算机,通讯器材,汽车(小轿车除补),三轮车,打具,摩托车配件,汽车配件,断发需信,

#### 如何填写法人代表信息

填写法人代表基本信息, 须填写真实有效信息。系统对"身份证 号"、"联系方式"(电话)与"电子邮箱"填写格式有校验功能, 如填写格式有误,系统自动将结果反馈在文字框下方,无法继续操作。如 下图 2-24:

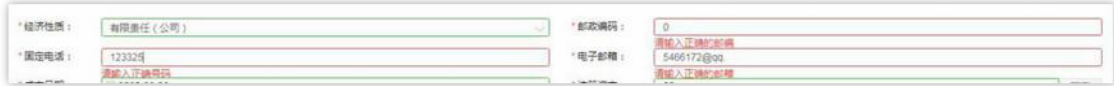

图 2-24

#### 如何填写业务联系人信息

业务联系人信息中"姓名"、"联系方式"、"电子邮箱"信息 为必填项,传真号码如没有可不填,所填信息必须真实有效。如下图  $2 - 25:$ 

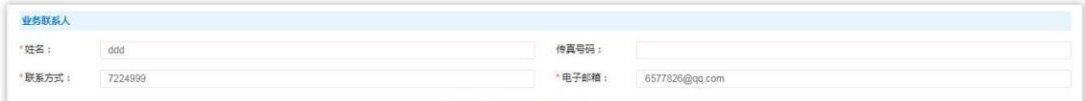

图 2-25

供应商用户填写完成此页面全部信息,确认无误后点击【下一步】 按钮或点击【暂存】按钮保存信息,页面右上角提示"成功、创建成 功"后进入下一页面继续信息填写操作。如下图 2-26:

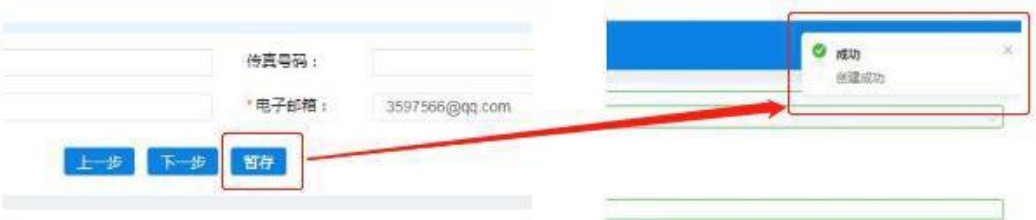

图 2-26

#### 2.3.3 填写证照信息

供应商用户完成基本信息创建操作后,进入填写【证照信息】页 面,填写供应商企业证照信息,如:"统一社会信用代码或事业单位法 人证照等信息"、"法人证照信息"及"其他相关证照信息"等。如 下图 2-27:

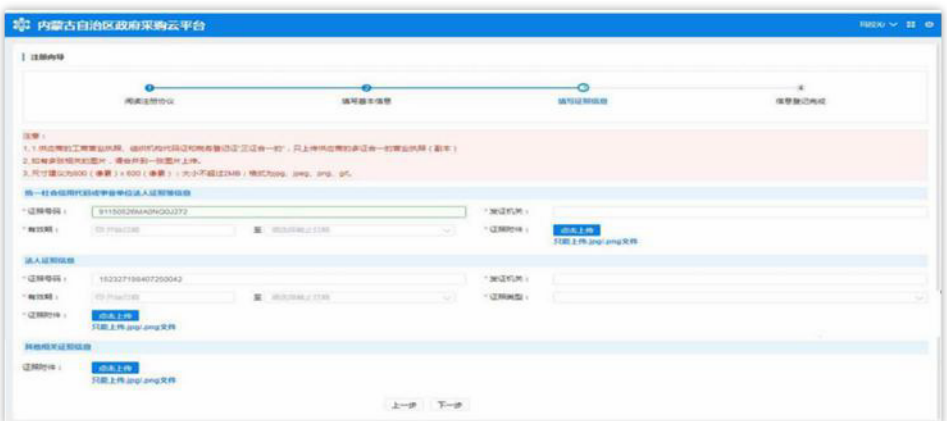

图 2-27

# 2.3.4 如何维护统一社会信用代码信息

供应商用户在填写"统一社会信用代码或事业单位法人证照等信 息"栏信息时"证件号码"无需自行填写,系统自动从基本信息中获 取,且此处证照号码不可修改。在此界面中,供应商用户需维护组织机 构代码证发证机关、有效期(截止日期支持长期有效参数选择)、

证照附件。点击"点击上传"按钮即可选择附件并完成上传。如下图 2-28、2-29:

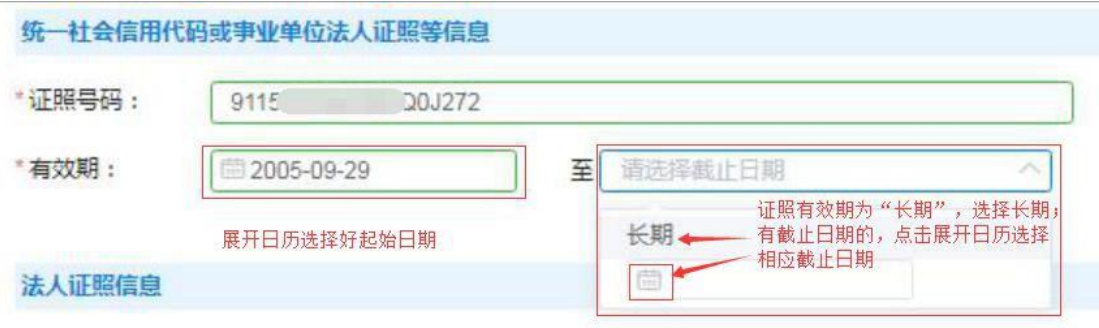

图 2-28

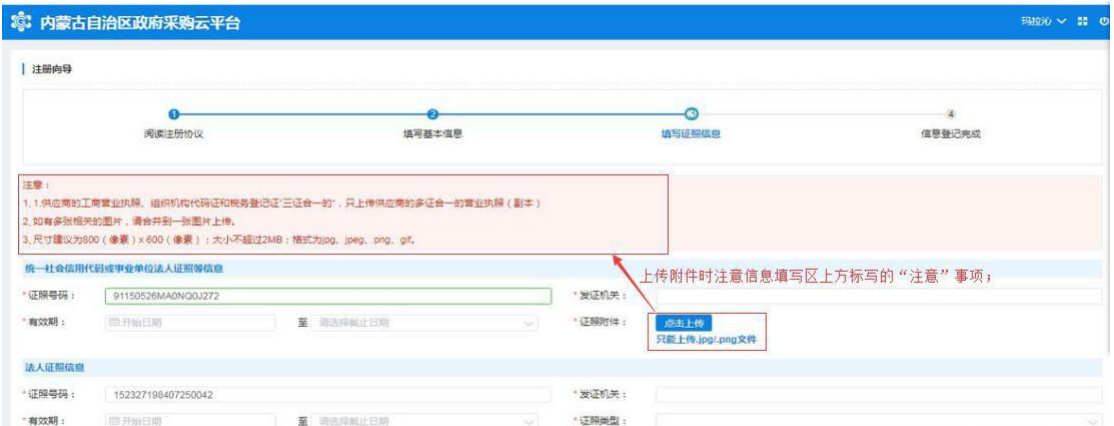

图 2-29

## 2.3.5 如何填写法人证照信息

供应商维护"统一社会信用代码或事业单位法人证照等信息"完 毕后,需填写法人证照信息。法人证照信息包括:证照号码、发证机 关、证照有效期(支持长期有效)证照类型、证照附件,其中证照有 效截止日期可选择长期。如下图 2-30:

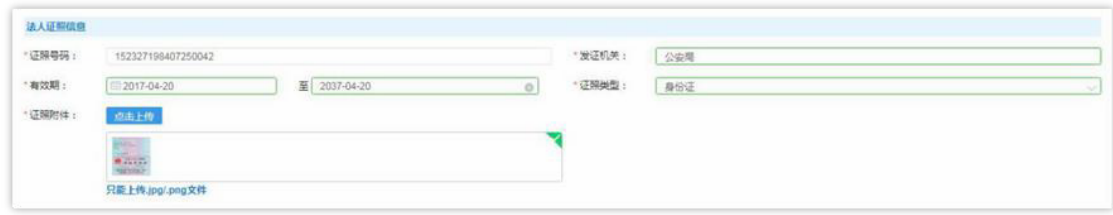

2.3.5.1 如何上传其他相关证照

供应商用户可根据自身实际情况,选择是否上传"其他相关证照 信息",此处对"其他相关证照信息"内容不做限制,供应商用户可上 传供应商资质证照等信息。如下图 2-31:

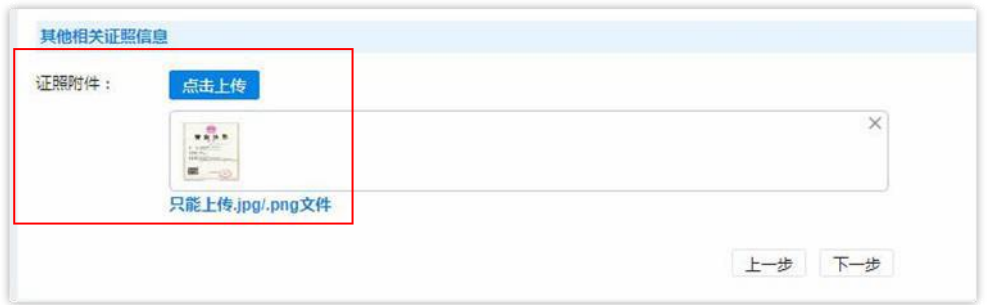

图 2-31

填写完"填写证照信息"页面中信息后,单击【下一步】按钮后, 页面跳转显示"恭喜您,登记成功!",单击下方【确认】按钮完成供 应商信息登记全部操作。如下图 2-32:

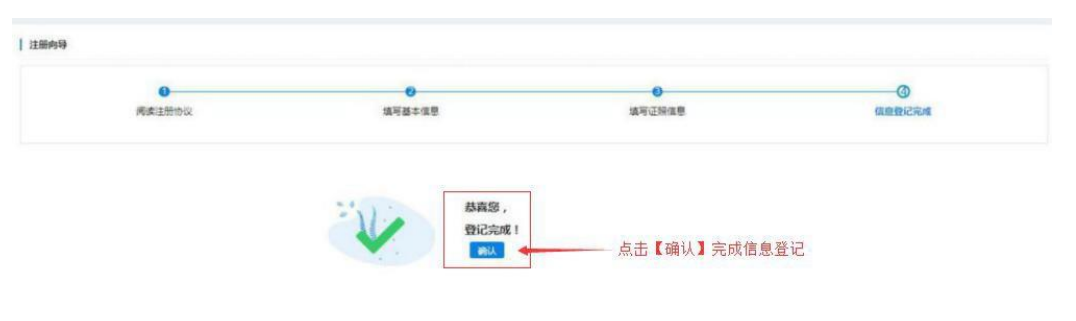

图 2-32

#### <span id="page-25-0"></span>**2.4** 供应商用户信息完善及维护

供应商管理员用户登录后页面主菜单栏中有"电子卖场"和"供 应商库"两个菜单。如下图 2-33:

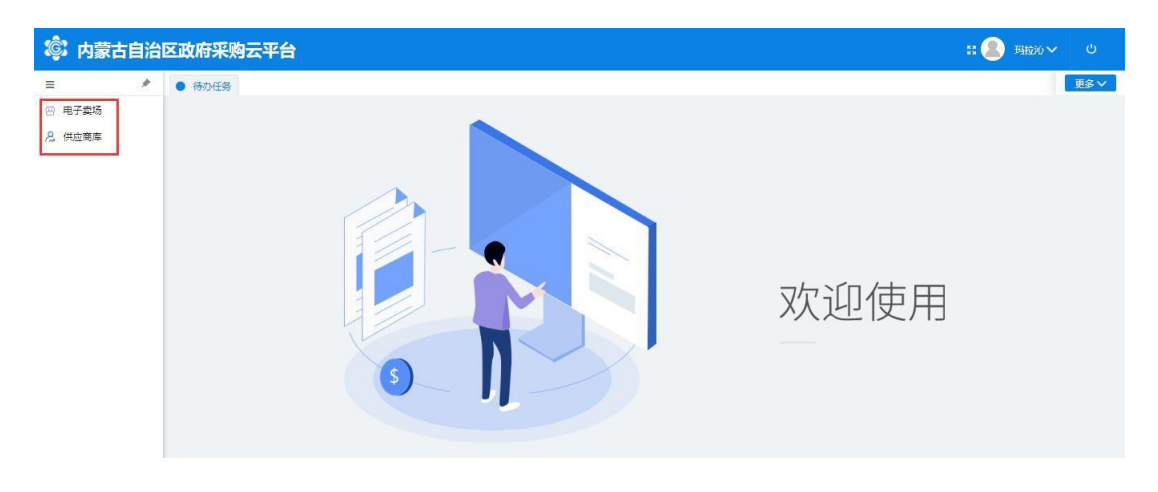

图 2-33

"供应商库"菜单下列有"供应商信息维护"及"供应商用户管 理"两块内容,此处供应商用户可以调整维护自己的相关信息。如下图  $2 - 34:$ 

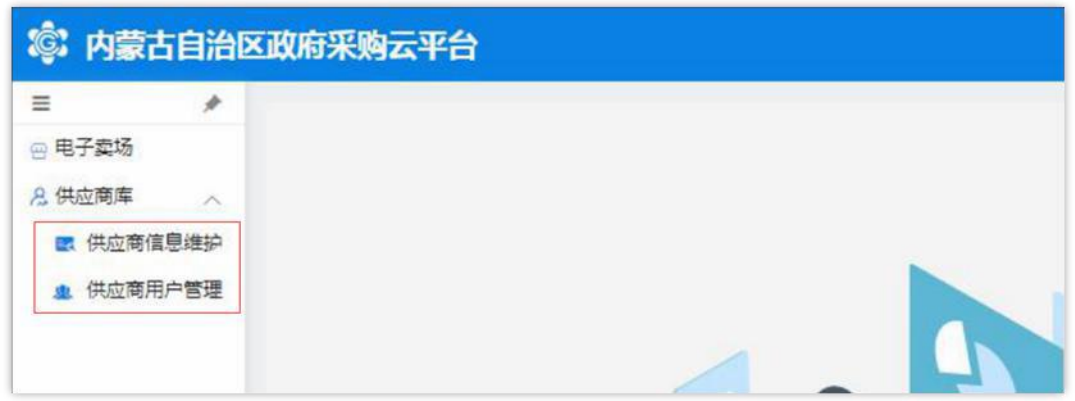

图 2-34

#### 2.4.1 供应商信息维护

"供应商信息维护"菜单设有"资料维护"、"其他信息维护"、 "出资人信息维护"、"财务状况维护"、"主要业绩维护"、"银 行信息维护"、"分支机构维护"、"供应商资质维护"等;如下图  $2 - 35:$ 

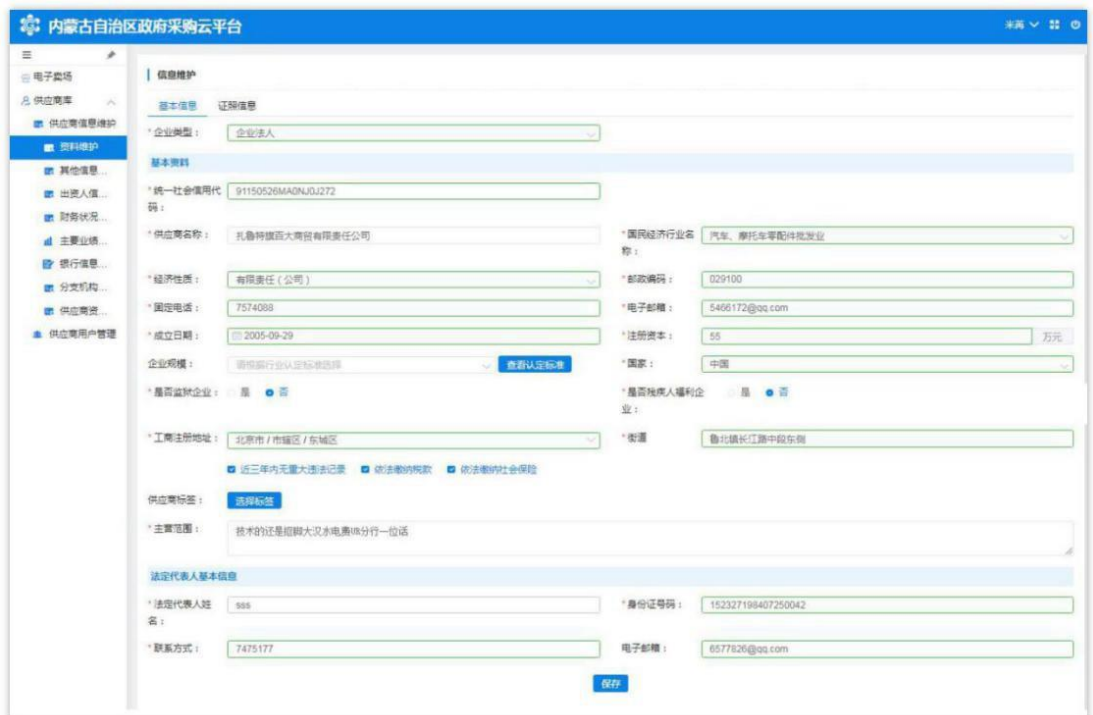

图 2-35

# 2.4.2 如何维护资料

供应商管理员用户展开资料维护页面,看到有两部分内容:1. "基本信息";2."证照信息"。

对供应商管理员用户登记时填写的"基本信息"和"证照信息" 进行完善、维护。如下图所示 2-36。

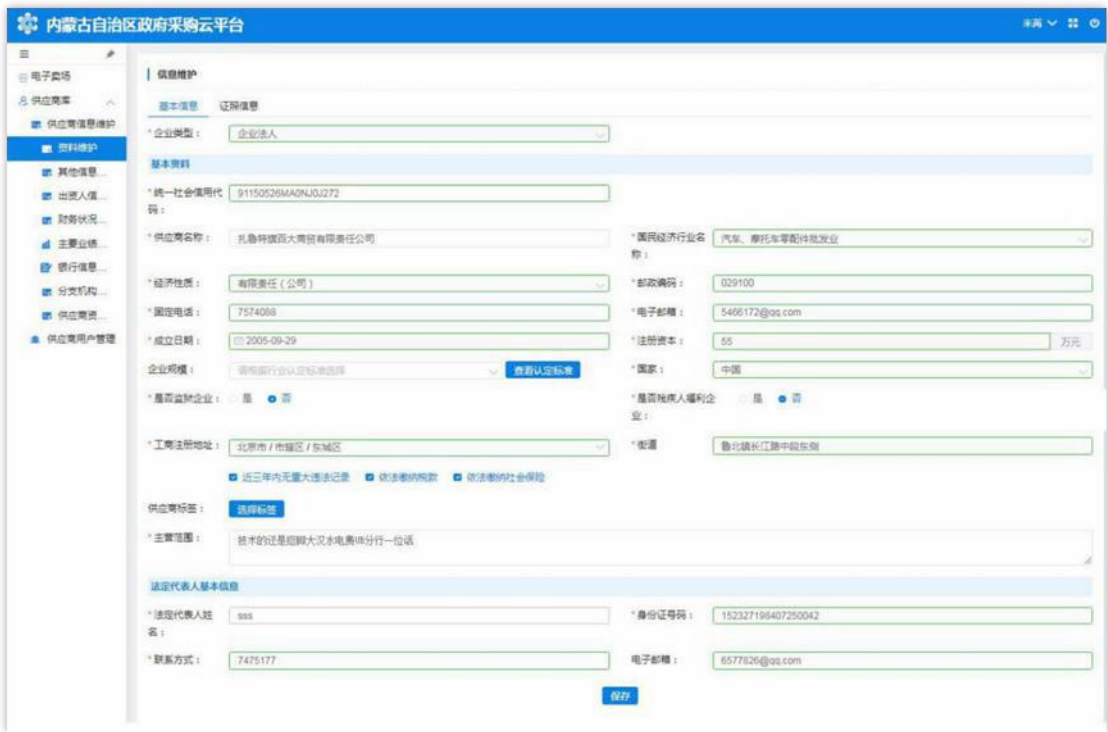

图 2-36

注: 用户对信息进行修改或变更时点击相应的文字输入框, 按要 求进行修改;完成后点击页面下方【保存】按钮对信息进行保存。

#### 2.4.3 如何维护其他信息

供应商管理员用户点击展开"其他信息维护"菜单相应界面,分 有"联系人基本信息"和"其他信息"两部分;"联系人基本信息" 显示的内容与登记时填写的联系人基本信息一致。如下图 2-37:

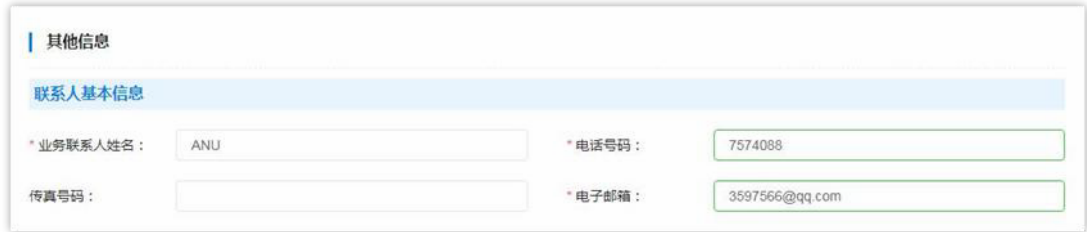

图 2-37

"其他信息"需在该页面中完善信息。填写时注意是否必填项、 填写格式是否正确。如下图 2-38:

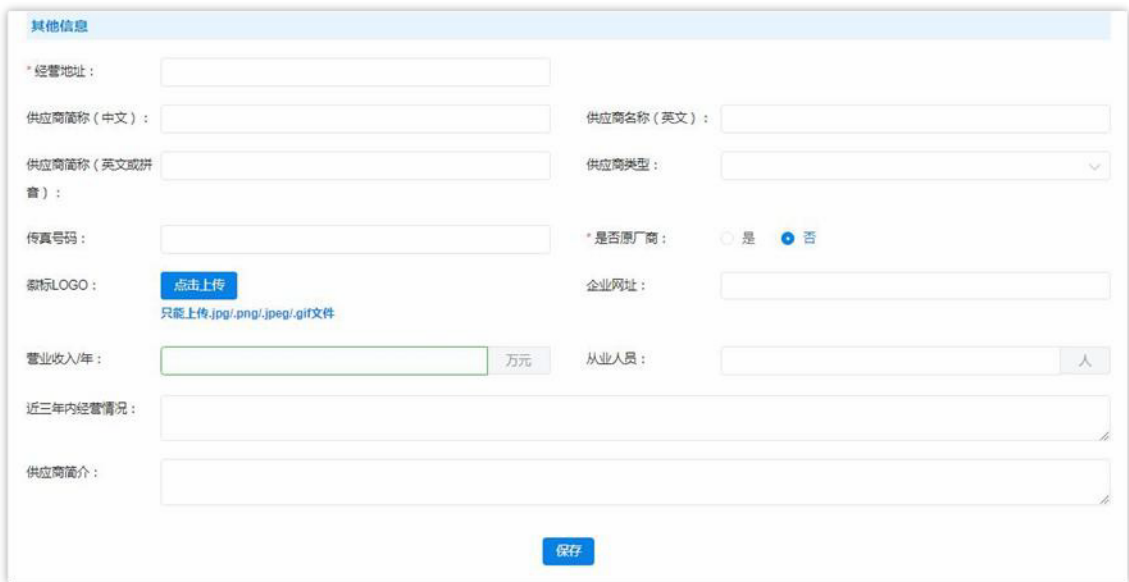

图 2-38

"经营地址":必填项,与营业执照信息一致;

"供应商简称(中文)"、"供应商名称(英文)"、"供应商 简称(英文或拼音)": 此三项为非填项;

"供应商类型":必填项,单击文字框展开供应商类型列表选择 相应类型。如下图 2-39:

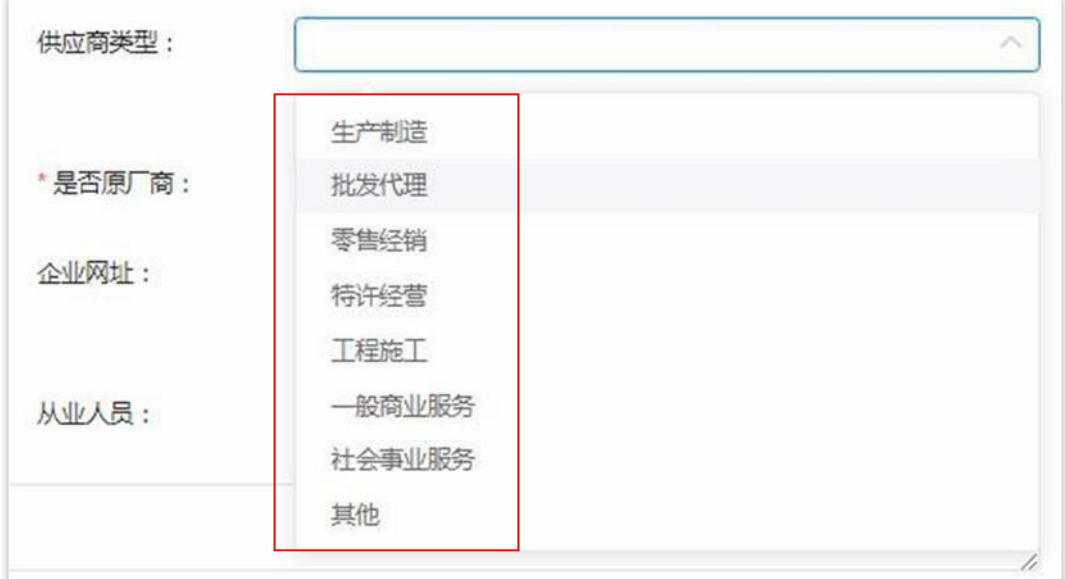

图 2-39

第33 页共89 页 "徽标 LOGO":上传图片格式的供应商徽标LOGO,只能上传.jpg、 png、jpeg、gif 格式的图片文件;

"企业网址":非必填项,供应商如没有企业网址,不必填写; 营业收入/年:非必填项,用户自行选择是否填写。注意:收入 单位

为"万元";如下图 2-40:

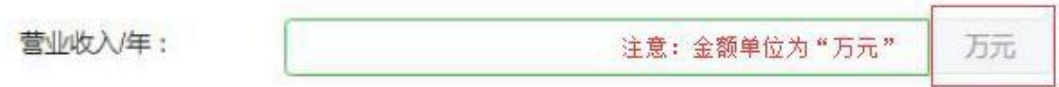

图 2-40

"从业人员":非必填项,填写从业人员数;

"近三年内经营情况": 非必填项,描述填写近三年内经营情况;

"供应商简介":非必填项,填写企业简介,有关政府采购业绩 情况等信息。

将此页所有信息填写完成后点击页面下方【保存】按钮保存信息。 如下图 2-41:

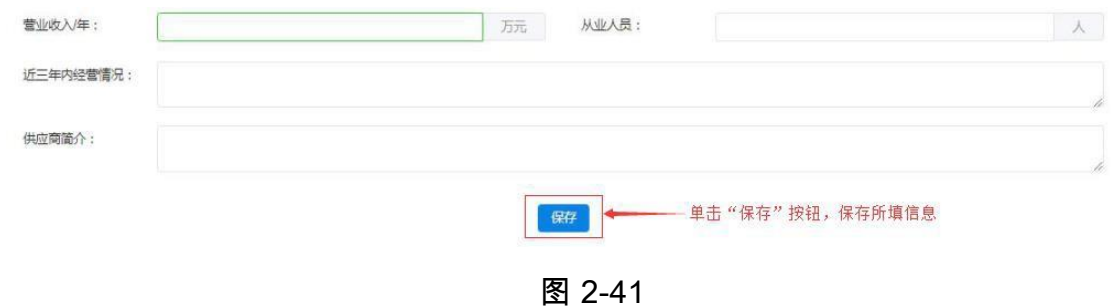

#### 2.4.4 如何维护出资人信息

点击"供应商信息维护"菜单下"出资人信息维护"进入维护出 资人信息功能界面。如下图 2-42:

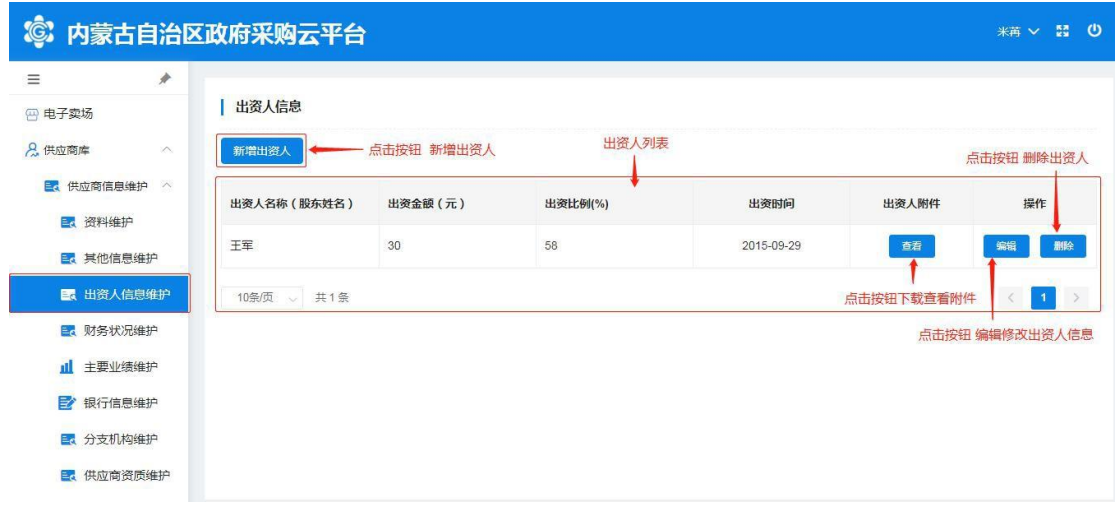

维护"新增出资人信息"时单击【新增出资人】按钮展开出资人信 息登记表填写信息, "出资人名称", 填写出资人姓名(股东姓名); "出资金额",填写股东出资金额; "出资比例",填写出资比例(%); "出资时间",单击文字框展开日历选择日期(注:与供应商出资人 出资证照信息一致); "出资证照附件":单击蓝色【点击上传】按 钮选择相应附件文件上传(注意:图片大小与格式要求;将所有信息 填写完成后点击【确定】按钮保存所填出资人信息。如下图 2-43:

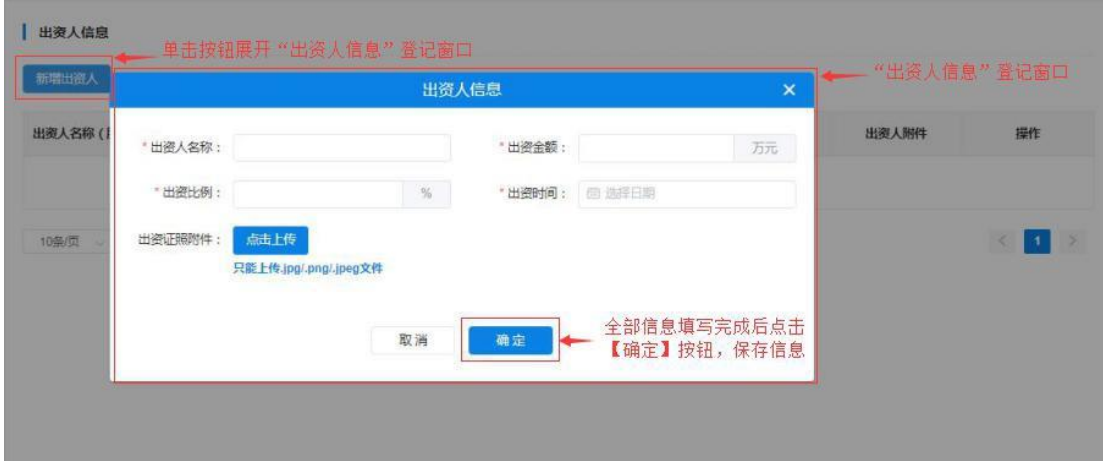

图 2-43

点击【查看】按钮,下载查看出资人出资证照附件;点击【编辑】按 钮弹出"出资人信息"窗口对信息进行编辑修改,操作完成后点击

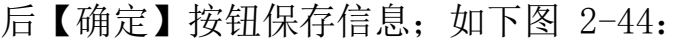

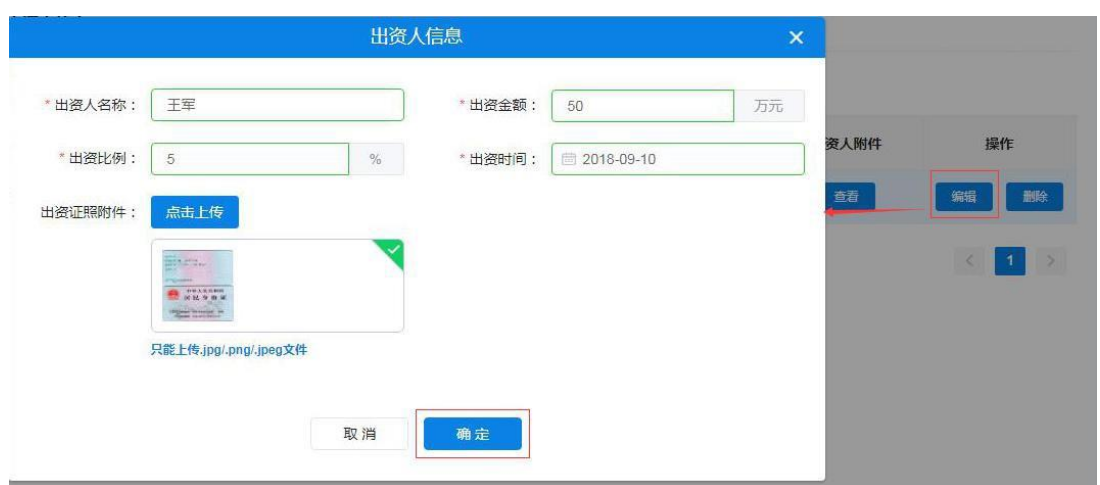

图 2-44

点击【删除】按钮弹出"出资人信息"窗口对信息进行编辑修改, 操作完成后点击后【确定】按钮保存信息;如任何改动点击【取消】 按钮退出窗口。如下图 2-45:

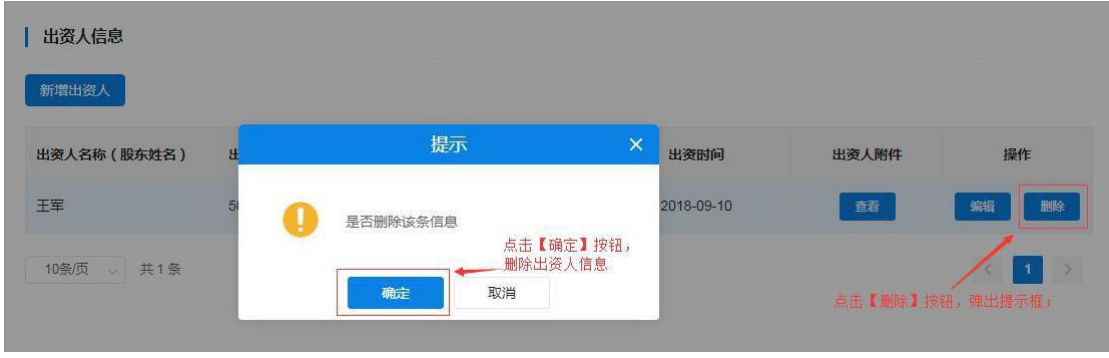

图 2-45

## 2.4.5 如何维护财务状况

供应商管理员用户点击"财务状况维护"菜单,进入"财务状况维 护"页面,首先选择会计年度(可填写多个年度财务状况数据)、填 写资产负债表、损益表及上传相关附件。如下图 2-46:
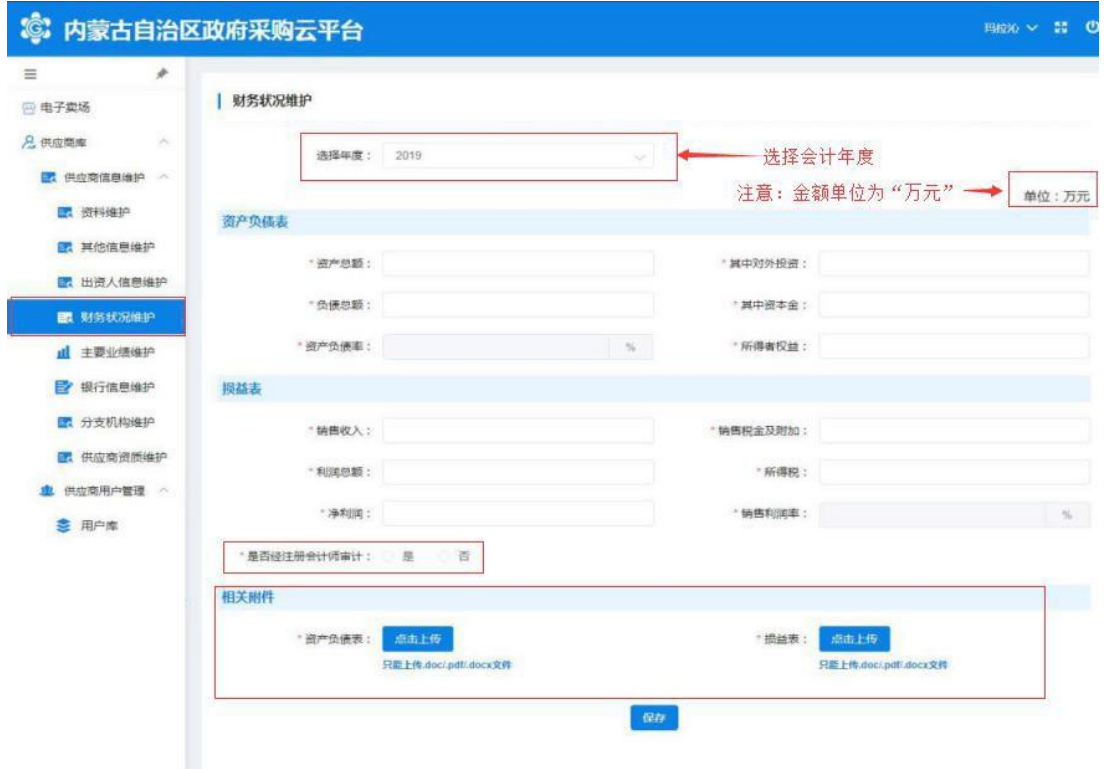

图 2-46

"资产负债表":根据所选年度财务报表数据进行填写;填写完 "资产总额"、"其中对外投资"、"负债总额"、"其中资本金" 后系统自行计算、显示"资产负债率"; "所得者权益"根据财务报表 数据填写。

"损益表":根据所选年度财务报表数据进行填写;有"销售收 入"、"销售税金及附加"、"利润总额"、"所得税"、"净利润"、 "销售利润率"等必填项。

"是否经注册会计师审计": 必填项, 选择"是"或"否"; 如经 注册会计师审计的单击"是"按钮,弹出填写"会计事务所名称" 及"事务所联系电话";如未经注册会计师审计的则单击"否"。如下 图 2-47:

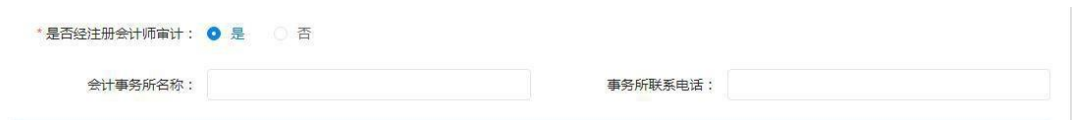

图 2-47

"相关附件":上传"资产负债表"及"损益表"图片附件(注 意:图片大小及格式)。

将所有必填项填写完成后,点击页面下方【保存】按钮保存信息。如 下图 2-48:

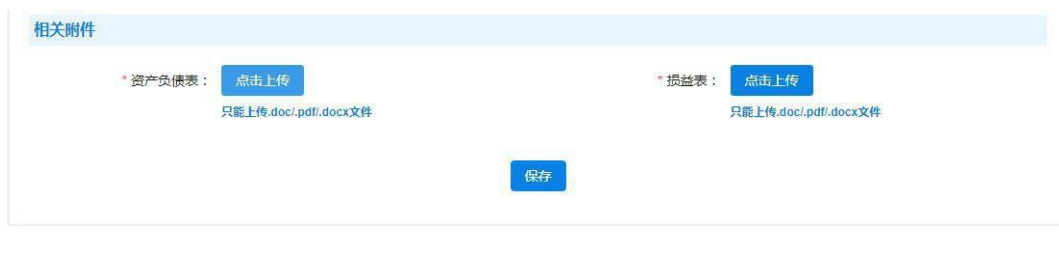

图 2-48

### 2.4.6 如何维护主要业绩

通过此项操作添加、维护供应商主要业绩相关信息。供应商管理 员用户单击"主要业绩维护"菜单展开"主要业绩维护"页面进行新 增主要业绩或维护已登记业绩信息操作。如下图 2-49:

| $\equiv$       | r                           |         |        |             |                                  |        |              |                   |  |  |
|----------------|-----------------------------|---------|--------|-------------|----------------------------------|--------|--------------|-------------------|--|--|
| 四 电子卖场         |                             | 主要业绩维护  |        | 主要业绩列表      |                                  |        |              |                   |  |  |
| <b>Q</b> 供应商库  | $\mathcal{S}^{\mathcal{N}}$ | 新增主要业绩  |        | 点击按钮,新增主要业绩 |                                  |        |              |                   |  |  |
| 图 供应商信息维护 へ    |                             | 项目名称    | 采购单位名称 | 采购方式        | 中标/成交金额 (万<br>$\overline{\pi}$ ) | 合同签订时间 | 是否政府采购       | 操作                |  |  |
| ■ 资料维护         |                             |         |        |             |                                  |        |              |                   |  |  |
| 图 其他信息维护       |                             |         |        |             | 暂无数据                             |        |              |                   |  |  |
|                | 图 出资人信息维护                   | 10条/页 / | 共0条    |             |                                  |        | $\mathbf{1}$ | 前往 1 页<br>$\circ$ |  |  |
| 图 财务状况维护       |                             |         |        |             |                                  |        |              |                   |  |  |
| 山 主要业绩维护       |                             |         |        |             |                                  |        |              |                   |  |  |
| EX 1817 NUMBER |                             |         |        |             |                                  |        |              |                   |  |  |

图 2-49

页

第39 页共89 用户通过点击页面【新增主要业绩】按钮展开主要业绩登记表进 行业绩信息登记。填写内容有: "项目名称"、"采购方式"、"中

标/成交金额"(注意:金额单位为"万元")、"项目状态"(下 拉选项选择)、选择【是】【否】按钮确定"是否政府采购"项目等 信息。如下图 2-50:

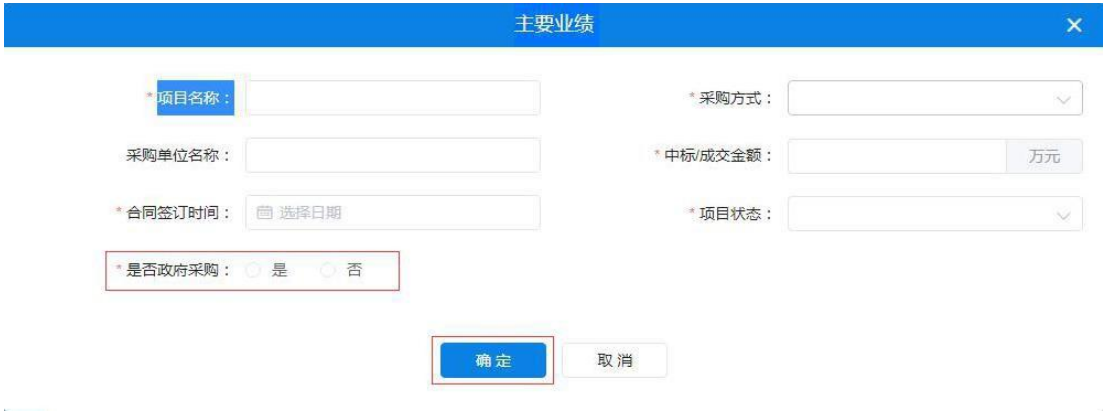

图 2-50

将此页必填信息填写完毕后点击【确定】按钮,页面右上角弹出 "创建成功"提示完成"新增主要业绩"操作。如下图 2-51:

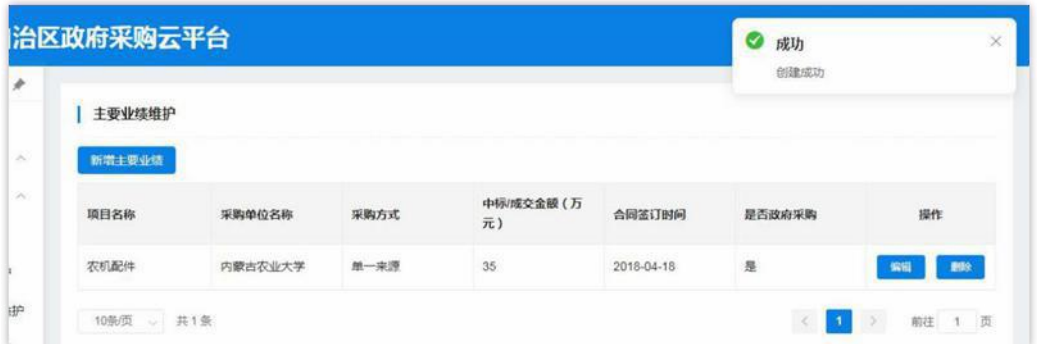

图 2-51

用户需修改已填业绩信息时点击操作栏中【编辑】按钮展开详细信 息进行修改;修改完成后,点击【确定】按钮,保存修改后的信息。如下 图 2-52:

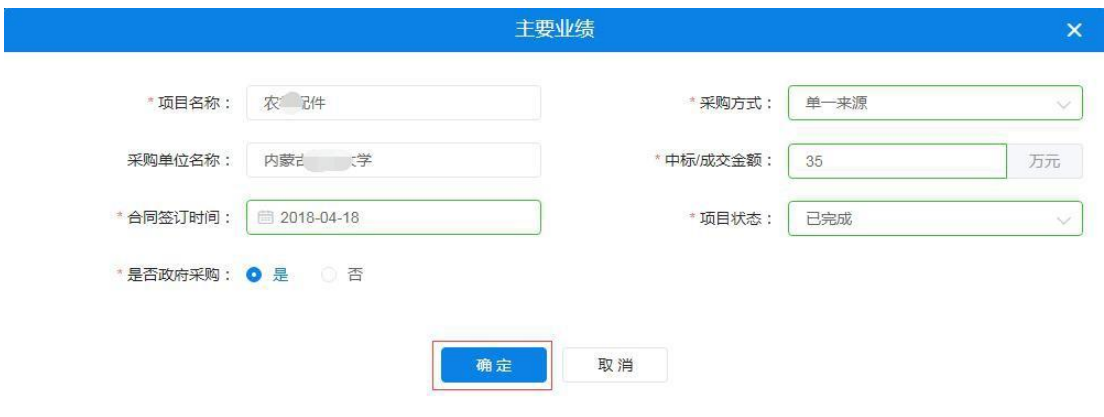

图 2-52

供应商管理员用户需删除已登记的主要业绩信息时点击操作栏 中【删除】按钮,页面弹出"此操作将永久删除该业绩,是否继续" 提示框。如确定删除业绩,点击【确定】按钮删除业绩信息。如下图 2-53:

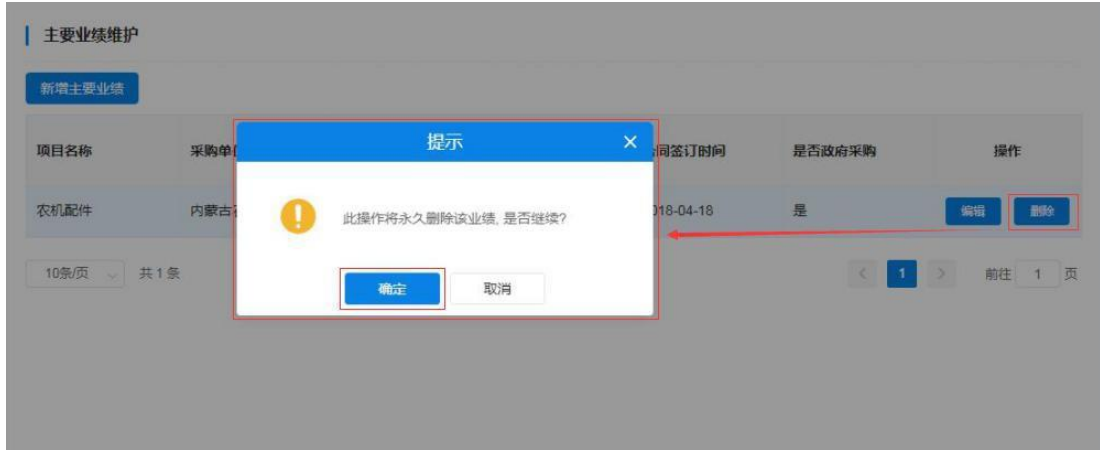

图 2-53

### 2.4.7 如何维护银行信息

通过此功能实现供应商用户登记维护供应商银行账号信息。有

"账号类型"、"开户名"、"开户银行名称"、"开户银行账号" 等信息须登记或维护。

需新增开户信息时供应商管理员单击【新增开户信息】按钮展开 开户信息登记表,进行逐一信息填写。填写内容有: "开户类型"、

"开户号"、"开户银行"、"银行账号"等信息。如下图 2- 54、2-55:

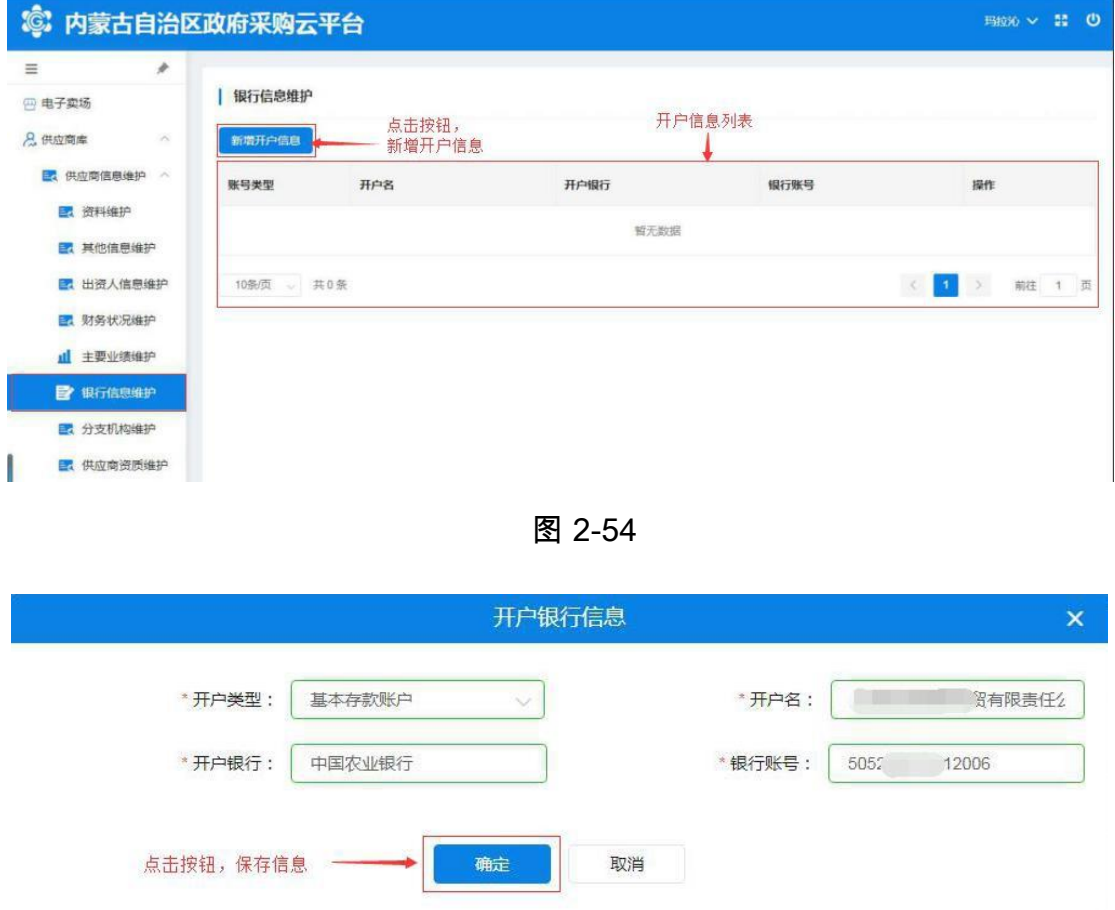

图 2-55

如上图所示,将"开户行信息"全部信息填写完成后点击【确定】 按钮保存开户银行信息。

对已有银行信息进行修改时,点击操作栏中【修改】按钮展开详 细信息进行修改;点击【删除】按钮删除银行开户信息。如图2-56:

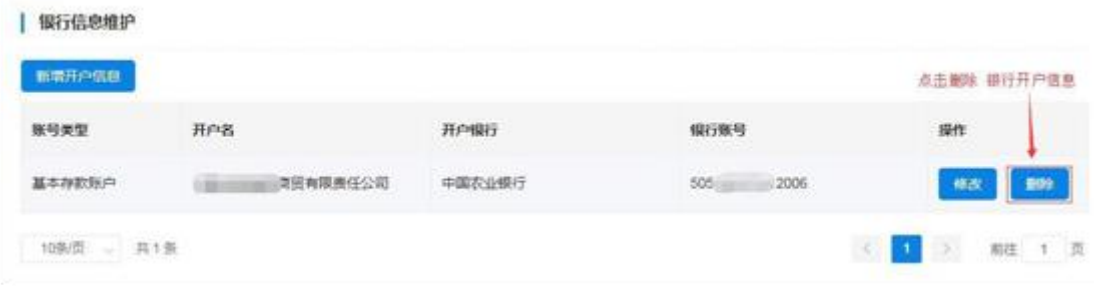

第42 页共89

### 2.4.8 如何维护分支机构

通过此功能实现供应商用户登记维护分支机构信息。信息中"分 支机构名称"、"从属关系"、"负责人姓名"、"电话号码"、"传真 号码"、"邮政编码"、"地址"、"电子邮箱"等信息须登记或维 护。

供应商用户需新增分支机构时单击【新增分支机构】展开分支机 构信息登记表,进行逐一信息填写。填写"分支机构名称"须填写分 支机构全称(与分支机构证照名称相符);填写"从属关系",单击 文字输入框展开下拉从属关系列表选择相应的从属关系单击确认。如 下图 2-57、2-58:

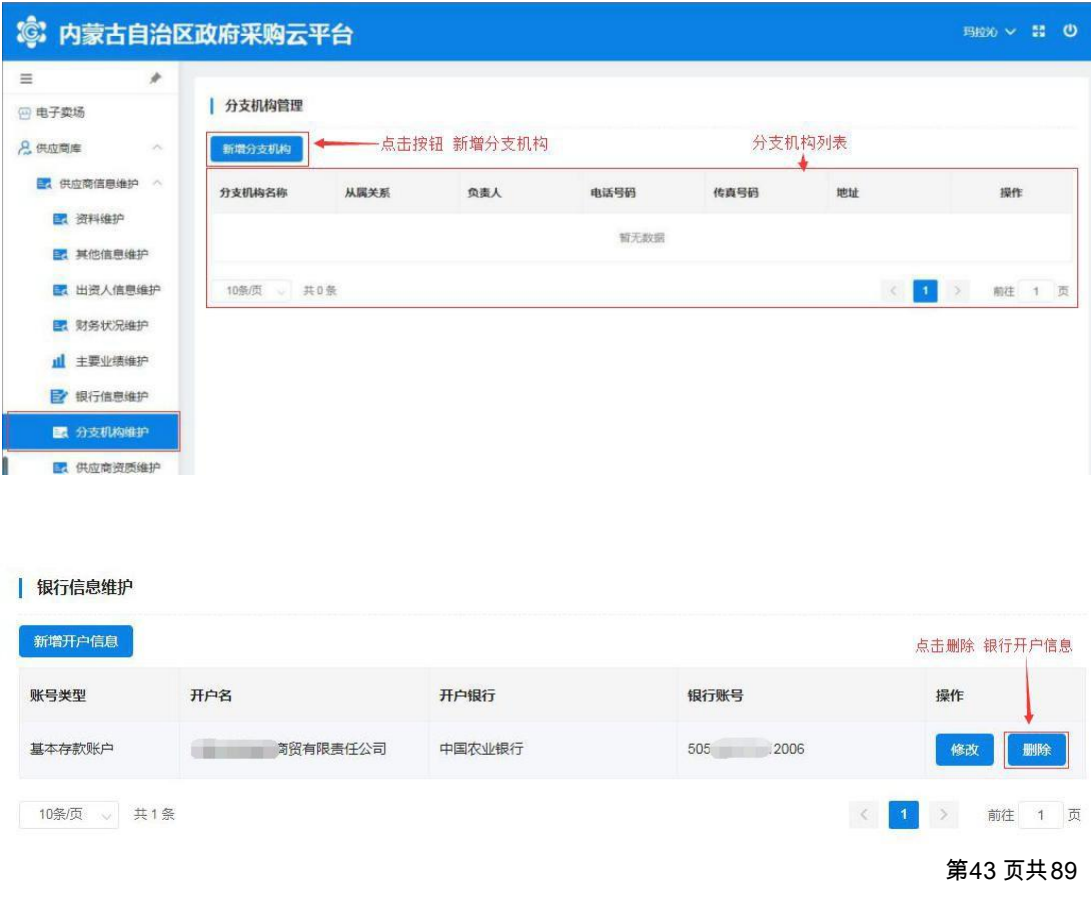

第44 页共89

页

### 图 2-57

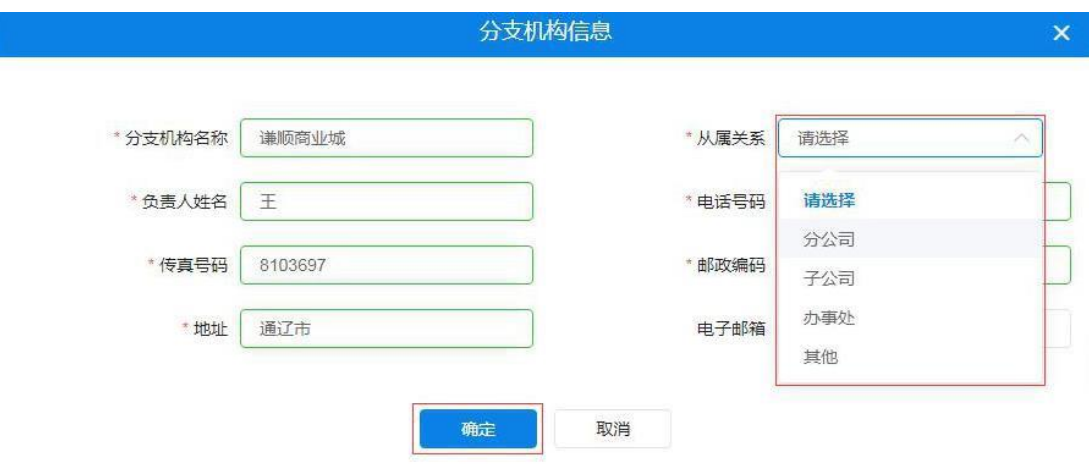

图 2-58

供应商用户将以上信息全部填写完毕后,单击【确定】按钮后弹 出"新增成功"提示完成操作。如下图 2-59:

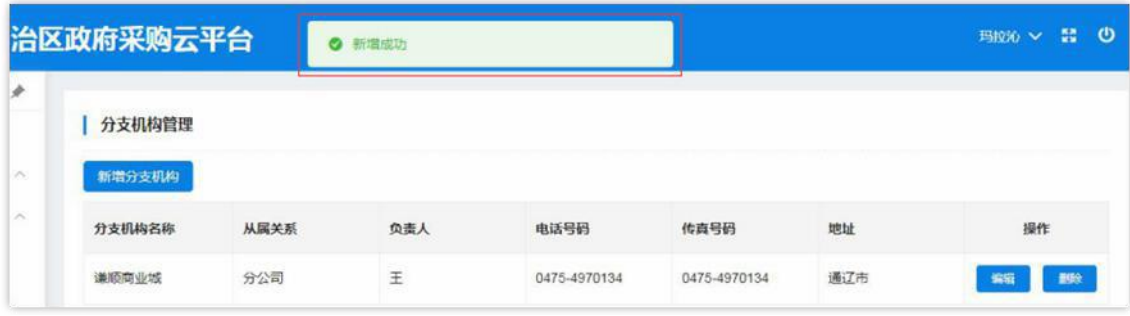

图 2-59

对已有分支机构信息进行编辑时,点击操作栏中【编辑】按钮展 开详细信息进行编辑修改;信息修改完成后点击【确定】按钮,页面 弹出"修改成功"提示结束操作。如下图 2-60:

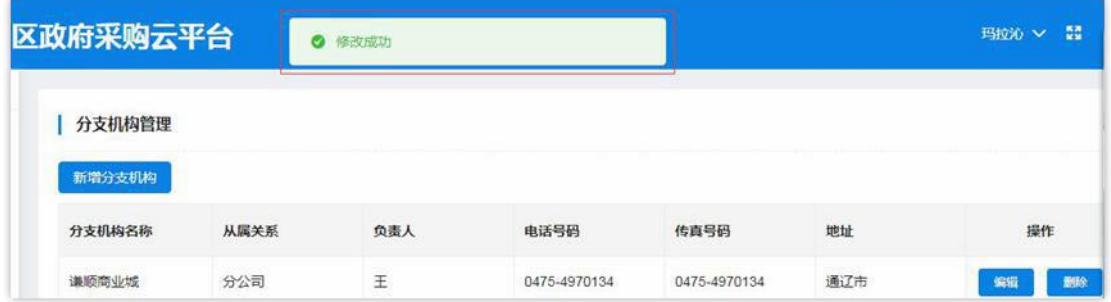

#### 图 2-60

供应商用户如需删除已登记分支机构信息时点击操作栏中【删 除】按钮弹出"此操作将永久删除该分支机构,是否继续"提示点击 【确定】按钮完成删除操作。如下图 2-61:

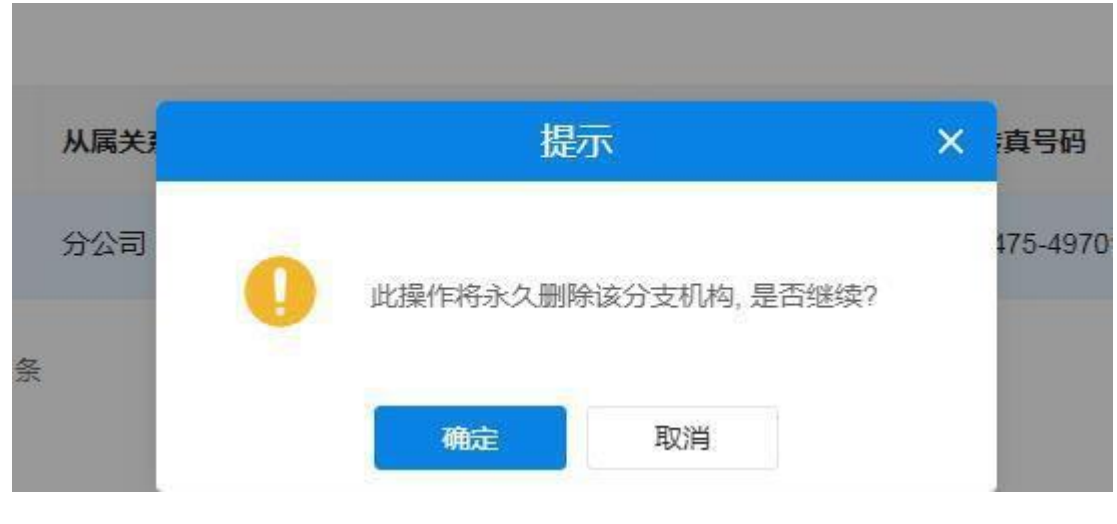

图 2-61

#### 2.4.9 如何维护供应商资质

供应商管理员用户新增供应商资质时单击"新增分支机构"展开分 支机构信息登记表,进行逐一信息填写。需填写"证书编号"、"资质名 称"、"资质等级"、"资质代码"、"发证机关"等信息,选择填入 "发证时间"、"有效期"、点击选择"是否年检"、键入"资质说明" 文字说明后按要求上传"资质附件"上传资质证书图片附件。如下图 2-62、2-63:

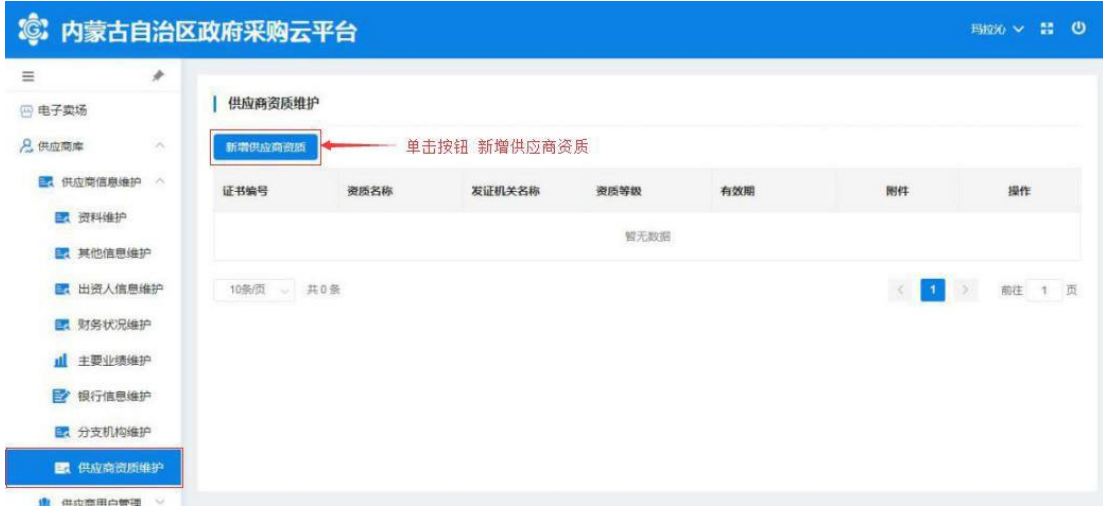

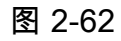

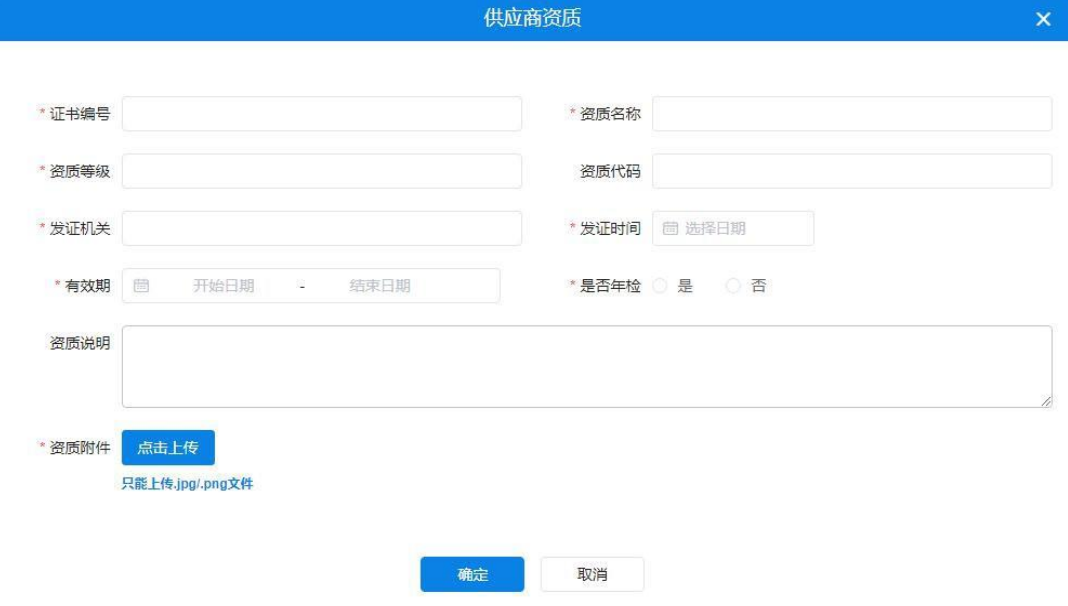

图 2-63

注: "供应商资质"信息填写窗口中标有"\*"填写项是必填项。 将供应商资质信息表全部按要求填写完成后点击该窗口底部【确 定】按钮进行保存,完成操作。如下图 2-64:

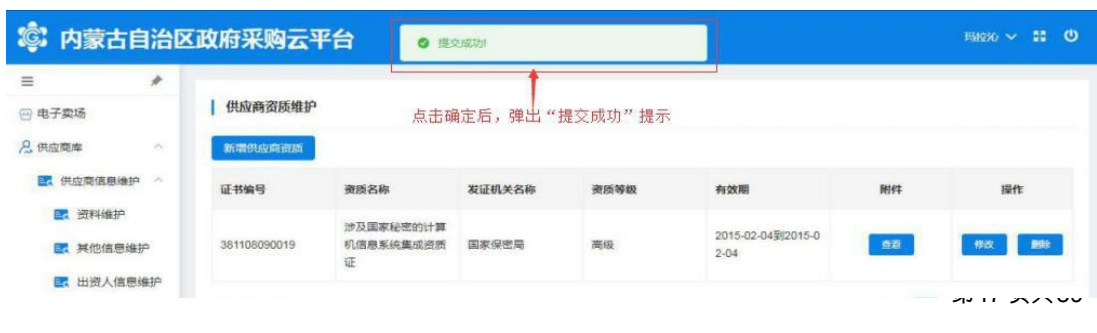

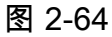

可通过点击附件【查看】按钮下载查看附件信息。如下图 2-65、 2-66:

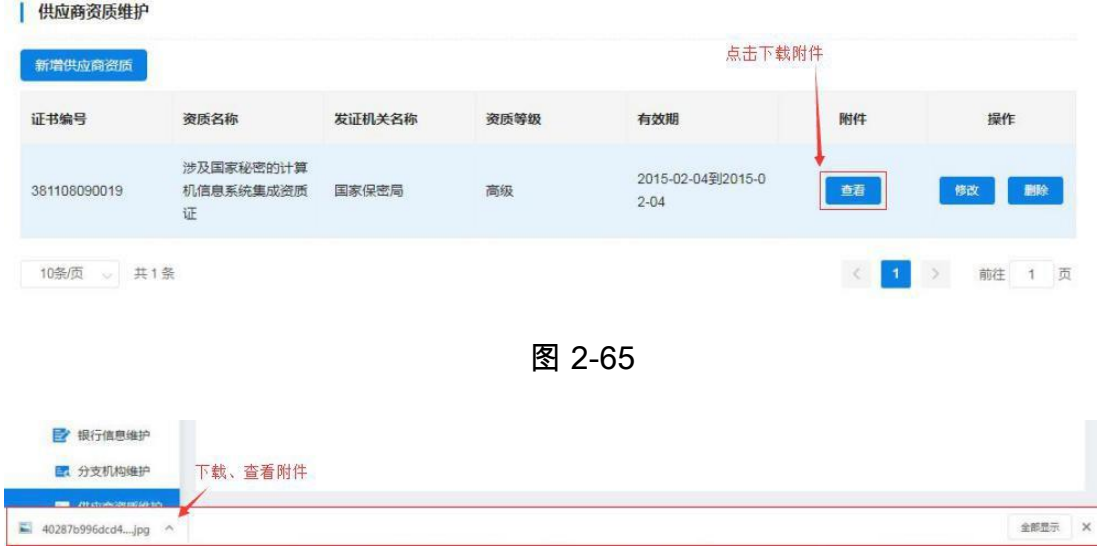

图 2-66

通过点击操作栏【修改】按钮可对已有的供应商资质信息进行编辑 修改,完成修改单击【确认】按钮保存修改后的信息。如下图 2-67:

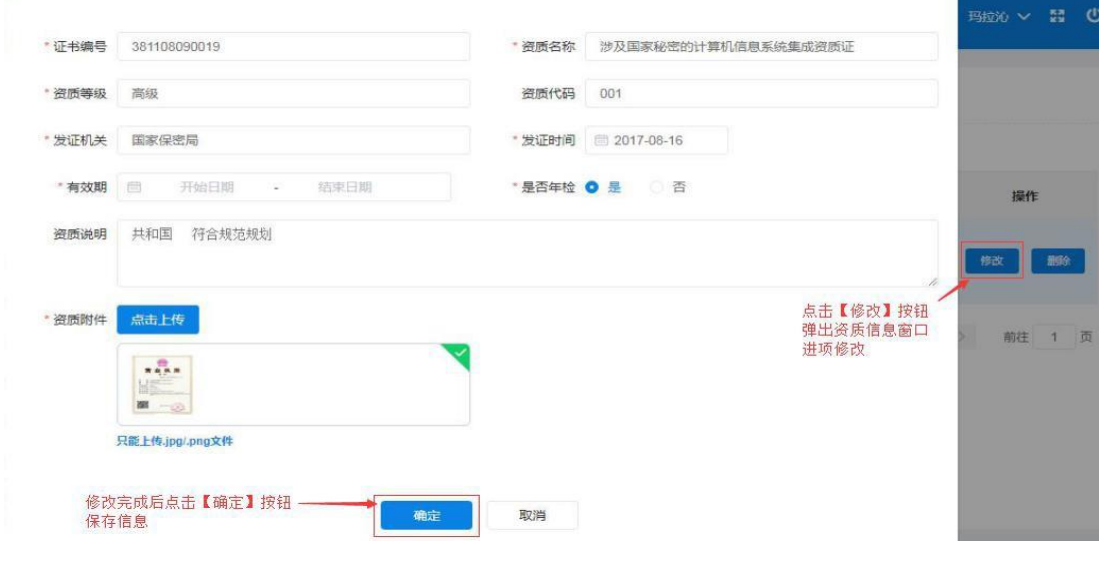

图 2-67

供应商管理员用户如需删除已登记供应商资质信息时点击操作 栏中【删除】按钮删除资质信息。如下图 2-68:

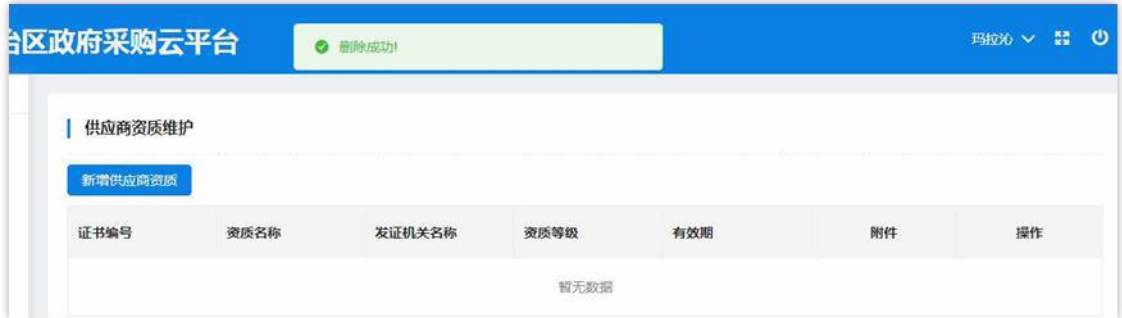

图 2-68

## 2.4.10 如何管理供应商用户

点击菜单栏中"用户库"菜单,进入"用户列表"页面;如下图 2-69:

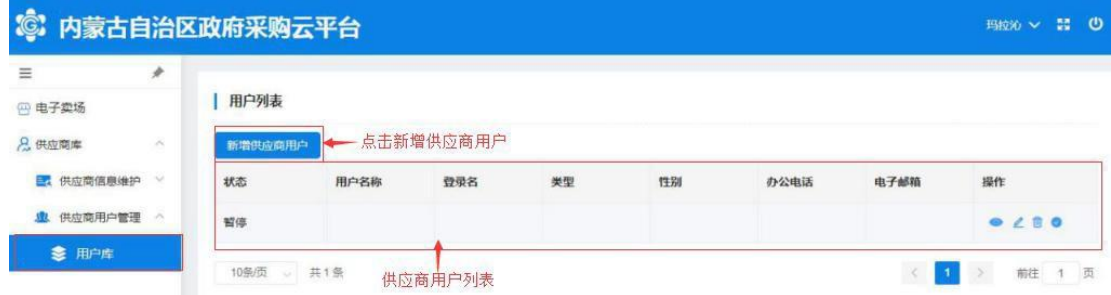

图 2-69

新增供应商用户时点击"用户列表"上方【新增供应商用户】按 钮展开供应商用户信息登记表;如下图 2-70:

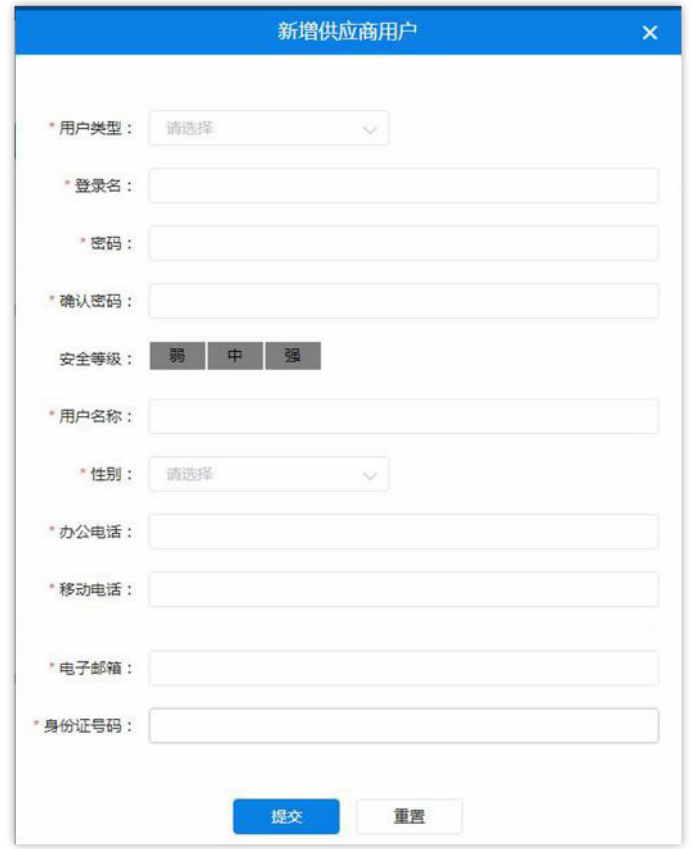

图 2-70

填写"用户类型",单击文字输入框展开用户类型列表单击选择 用户类型。如下图 2-71:

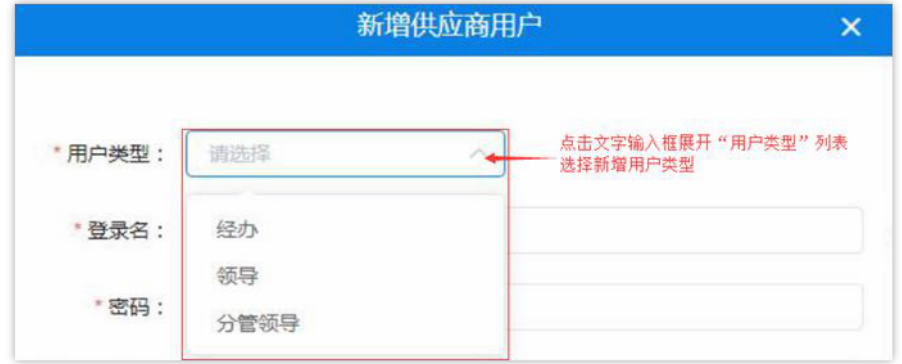

图 2-71

在如下图所示中填写用户基本信息,系统将对所填信息进行自动 验证,验证不通过无法继续操作。如下图 2-72:

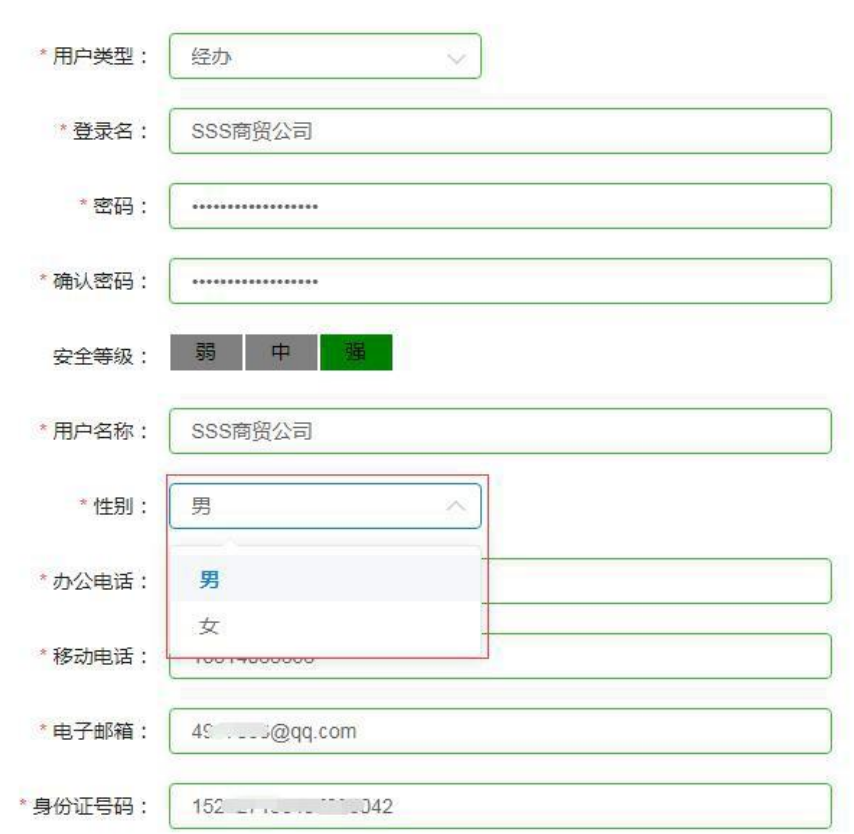

图 2-72

用户将"新增供应商用户"信息全部填写完成后点击【提交】按 钮提交信息后弹出"操作成功"提示,完成新增供应商用户操作。如 下图 2-73:

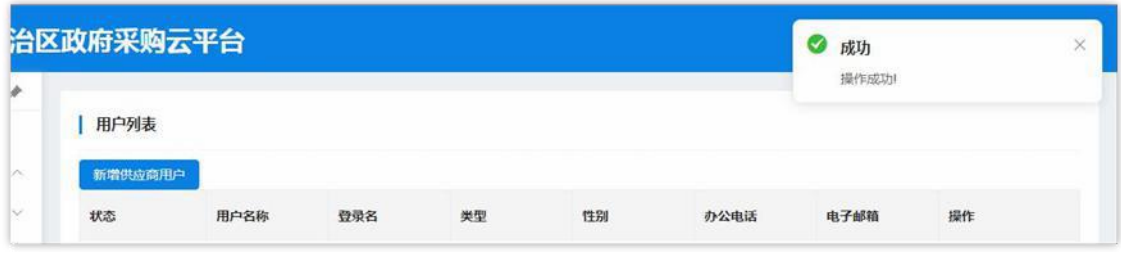

图 2-73

注意: 如用户在填写过程中填写错误,需重新填写内容时点击【重 置】按钮清空所填内容,重新填写。

第52 页共89 页 管理员用户通过操作栏中按钮做出相应操作,如:【查看】、【修

## 改】、【删除】、【暂停】。如下图 2-74:

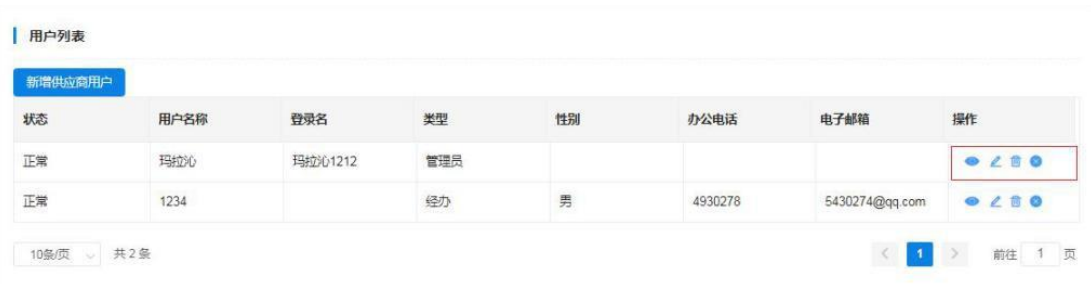

图 2-74

点击 3 图标查看"用户资料",查看完毕后点击【确定】退 出"用户资料"窗口。如下图 2-75:

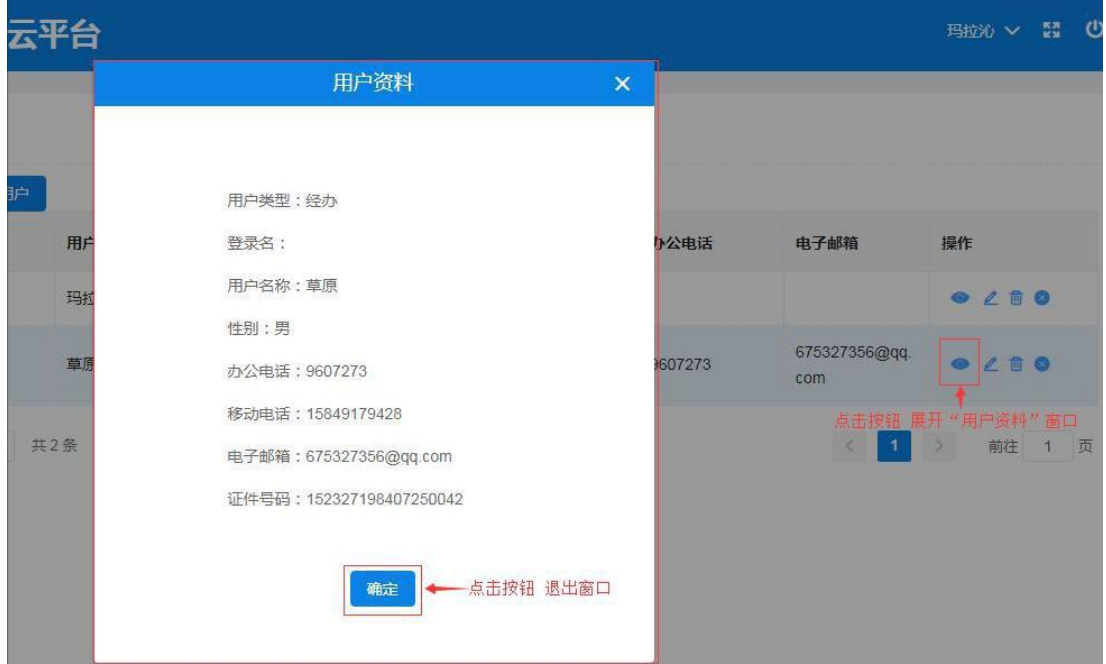

图 2-75

点 2 图标弹出"修改用户信息"窗口,编辑修改用户信息; 信息修改完成后单击【确定】按钮保存修改信息,单击【取消】按钮 取消操作并退出窗口。如下图 2-76:

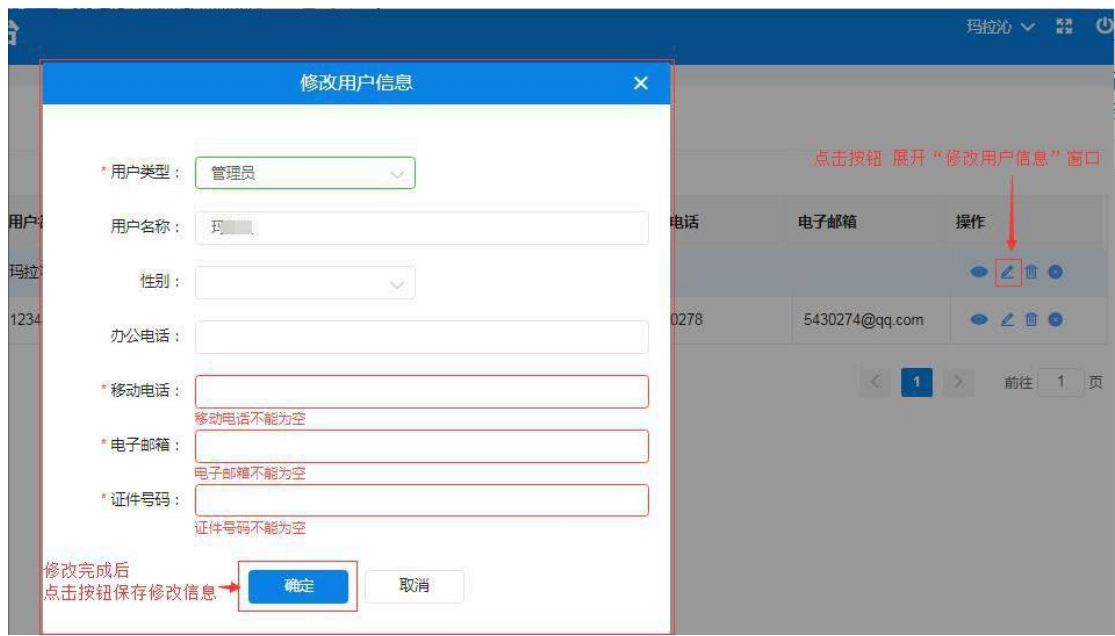

图 2-76

点 3 图标删除用户信息;弹出的"删除"窗口后需填写删除 理由,单击【确定】按钮删除用户信息。如下图 2-77:

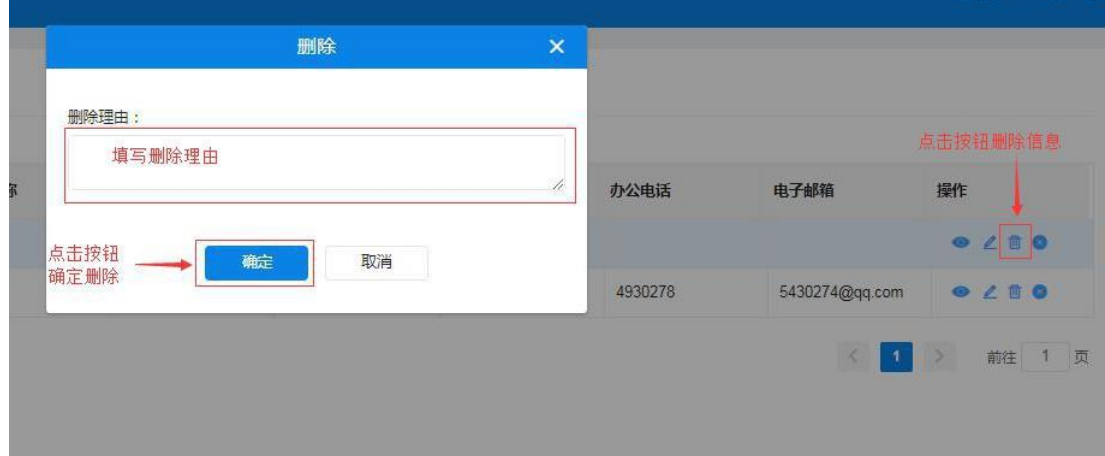

图 2-77

点击 图标暂停用户权限;弹出"暂停"窗口后需填写暂停 理由,单击【确定】按钮确定暂停。如下图 2-78:

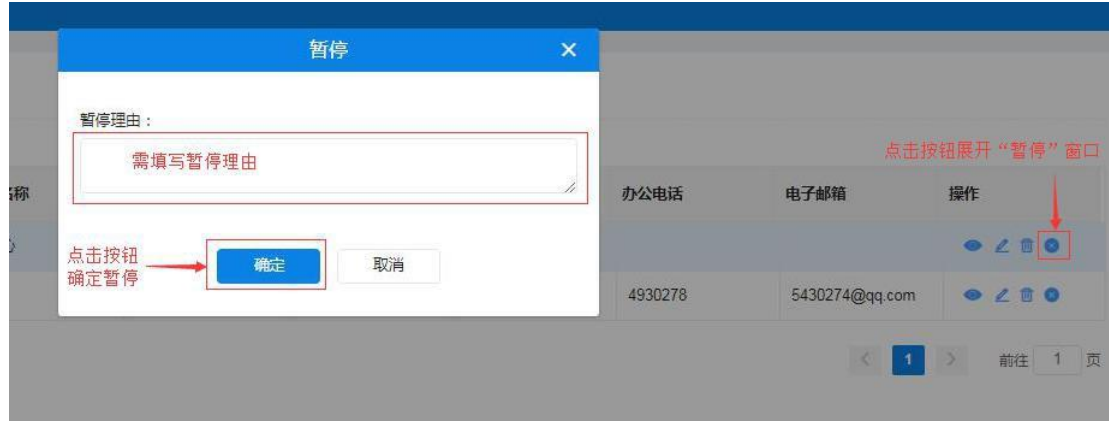

图 2-78

### **2.5** 如何修改密码

注册完成的系统账号为供应商管理员账号;可对供应商账号进行 密码修改、信息维护、用户管理等权限。

供应商管理员用户重新登录系统后,首先要修改密码。点击"修 改密码",弹出修改密码窗口界面输入旧密码和新密码(需输两次) 后点击【确定】按钮完成修改密码操作。如下图 2-79:

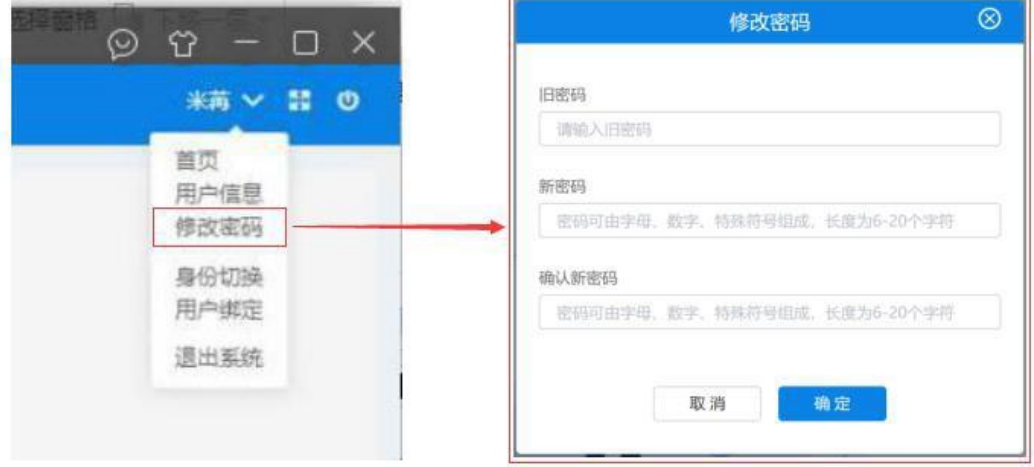

图 2- 79

# **2.6** 如何退出系统

供应商用户登录系统后如需退出系统,点击系统右上 <sup>U</sup> 按钮, 弹出"是否退出系统,是否继续?"提示框,单击【确定】按钮 退出系统或单击【取消】按钮取消退出操作。如下图 2-80、2-81:

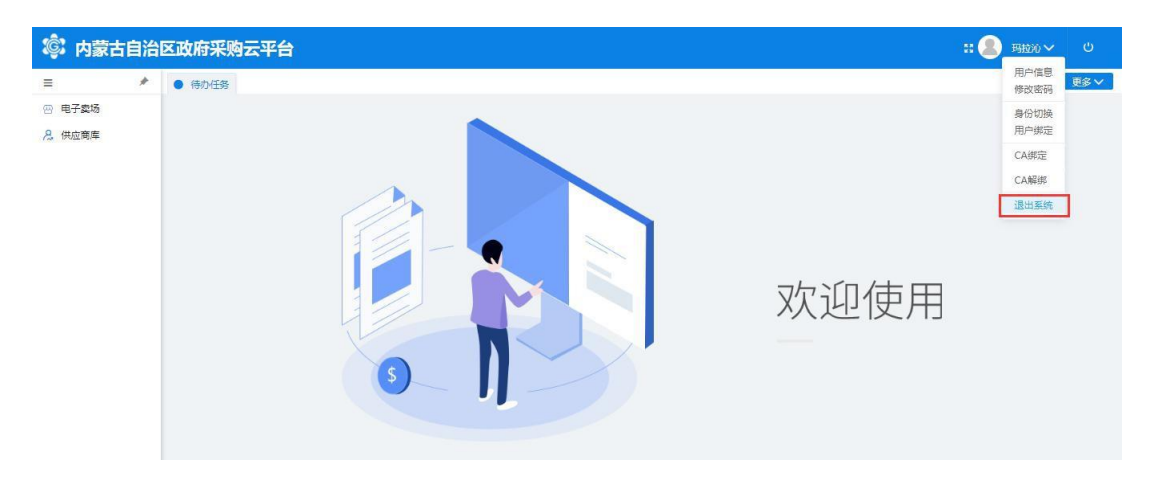

图 2- 80

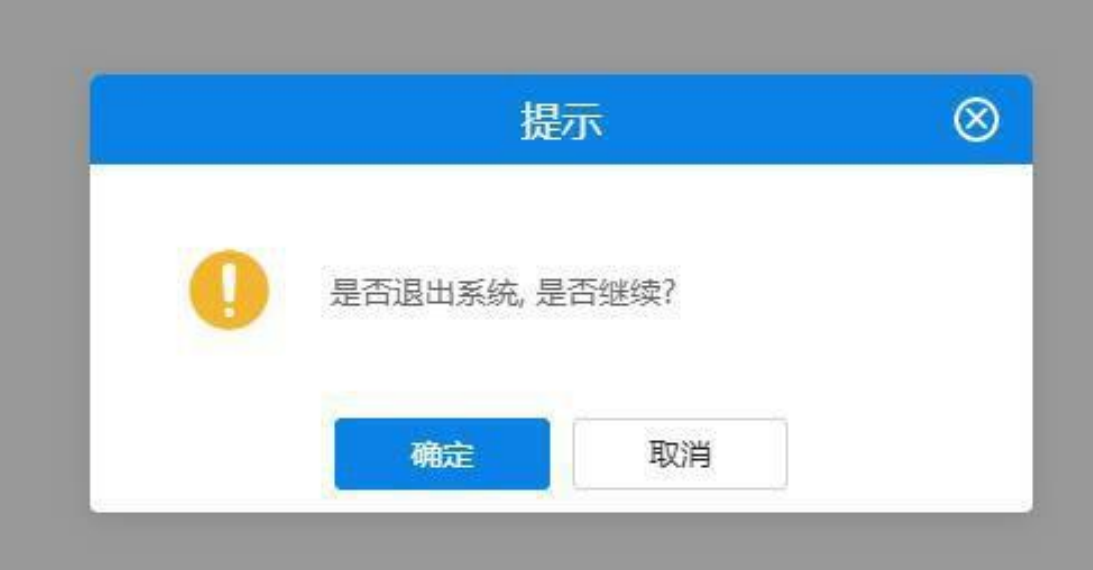

图 2- 81

# 第 3 章 入驻电子卖场

## 3.1 系统登录

### 如何进入电子卖场系统

供应商用户进入"内蒙古自治区政府采购云平台"登录界面,在 页面中输入用户名、密码及验证码进行系统登录。如下图 3-1:

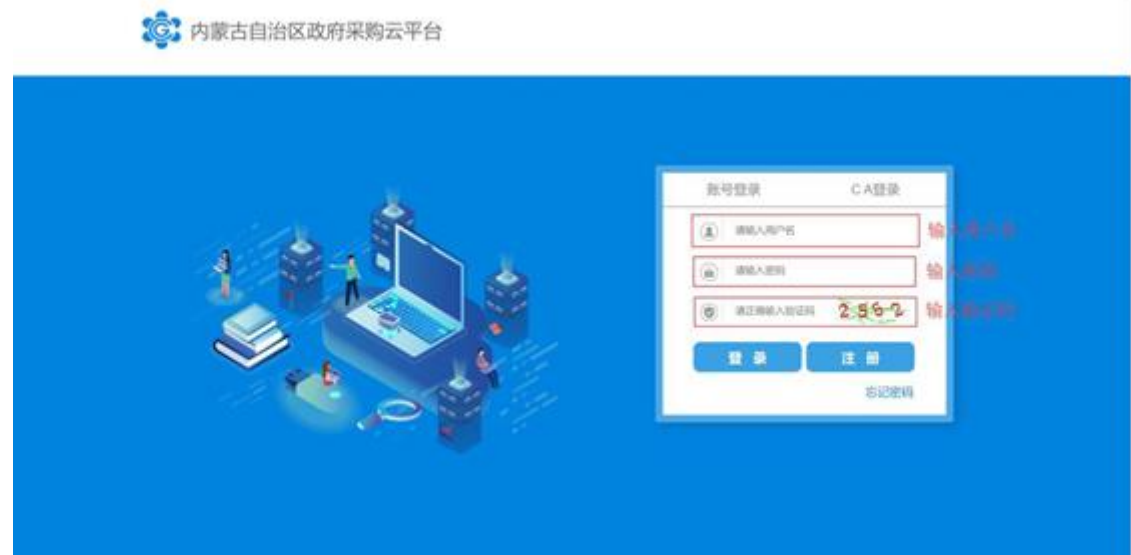

图 3- 1

供应商用户登录"内蒙古自治区政府采购云平台"后,点击"电子卖 场"菜单, 系统自动跳转登录到电子卖场。如下图 3-2:

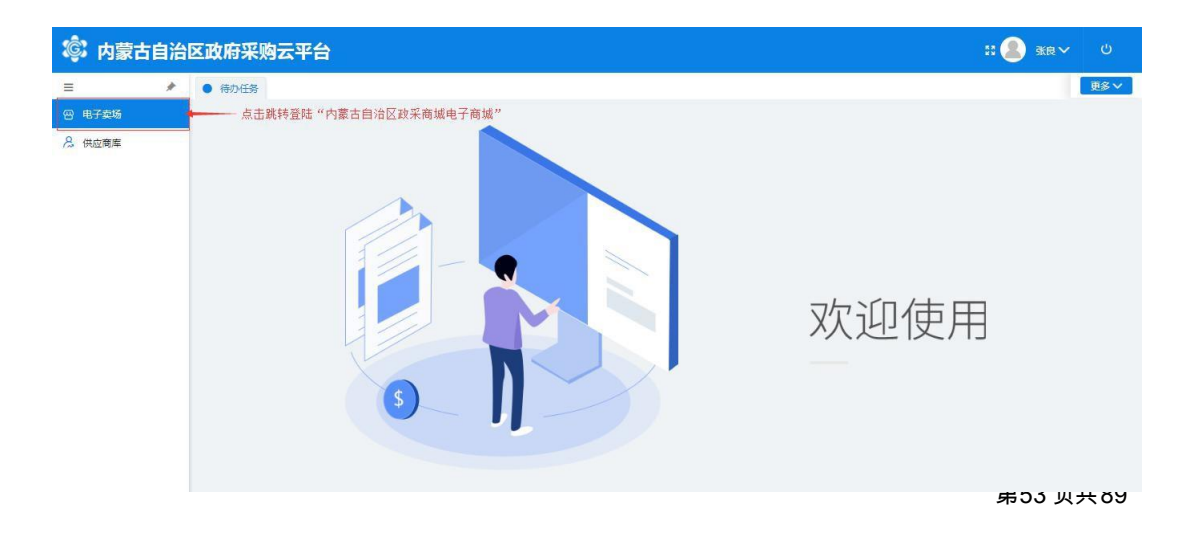

供应商用户登录到电子卖场后点击右上角"我的待办"字样或点 击用户名显示区内的用户名,进入供应商在电子卖场的个人主页。如下 图 3-3:

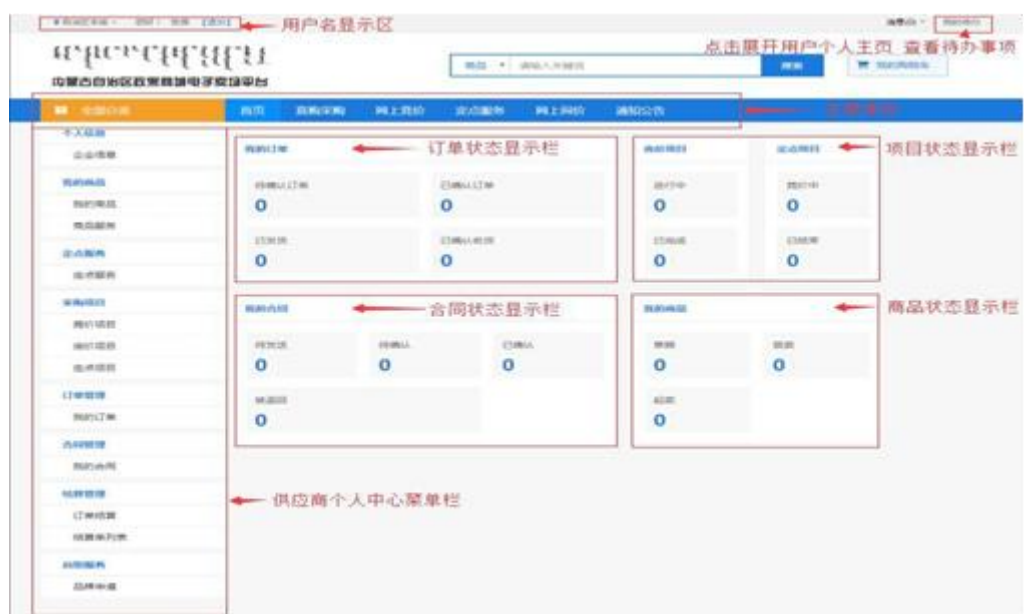

图 3- 3

点击页面右上角"消息"按钮后显示待查阅消息数,点击查阅消息 列表。如下图 3-4:

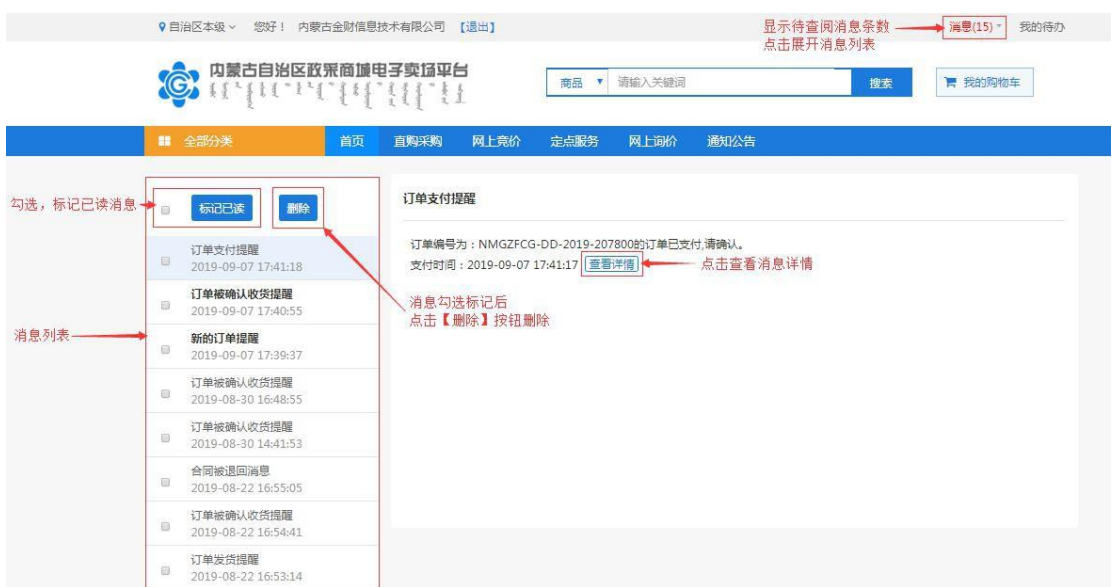

第54 页共89

图 3- 4

在消息列表中点击选择查看的消息,消息列表左侧空白处显示该条 订单的信息,如:订单编号、采购人、订单金额、发送时间等简略信 息。如下图 3-5:

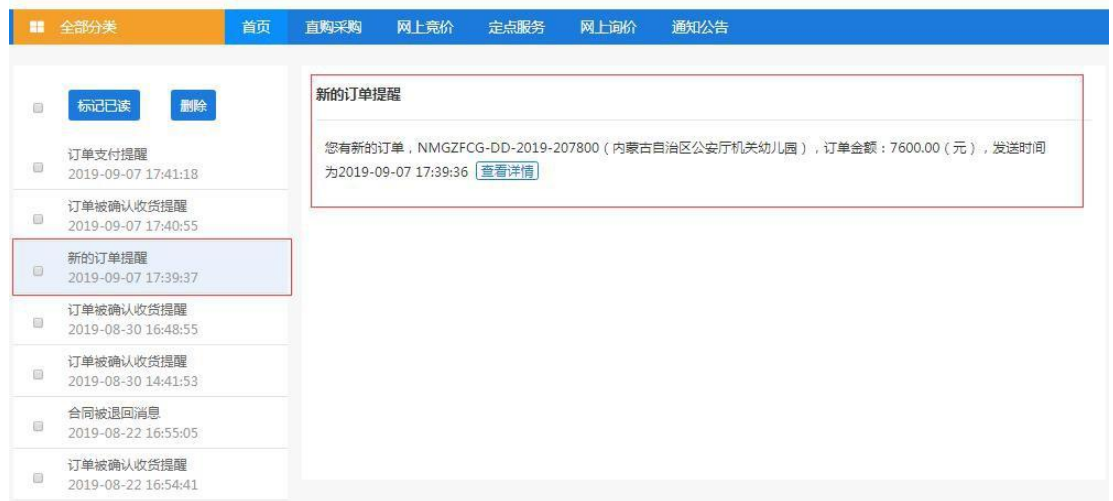

图 3- 5

如用户需查看订单详情,点击【查看详情】按钮展开查看此提醒消 息相应的订单信息、商品信息、退货信息、交易过程等详细信息, 也可查看合同、下载验收单。如下图 3-6:

|              |                     |                                   |                    | 点击查看合同-                |         | 查看台间          | 下敷脸收单   |  |
|--------------|---------------------|-----------------------------------|--------------------|------------------------|---------|---------------|---------|--|
|              |                     | 订单编号: NMGZFCG-DD-2019-207800      |                    | 订单状态:供应商已确认收款          |         |               |         |  |
| 订单信息         | 订单总额:7600.00        |                                   |                    | 下单时间: 2019-09-07 17:39 |         |               | 点击下载验收单 |  |
|              | 雪注:                 |                                   |                    |                        |         |               |         |  |
| 采购单位信息       |                     | 采购单位:内蒙古自治区公安厅机关动儿园               |                    |                        |         |               |         |  |
|              | 采购单位联系人: 群英         |                                   |                    | 采购人电话: 13473439491     |         |               |         |  |
|              |                     | 收货地址:内蒙古呼和活特市赛罕区域区刺勒川大街           |                    |                        |         |               |         |  |
| 供应商信息        |                     | 供活商:内蒙古金财信息技术有限公司                 |                    |                        |         |               |         |  |
|              | 供资联系人: 季四           |                                   | 联系电话: 0471-8936878 |                        |         |               |         |  |
|              |                     |                                   |                    |                        |         |               |         |  |
| 商品信息         |                     |                                   |                    |                        |         |               |         |  |
|              |                     | 商品名称                              |                    |                        | 单价      | 数量            | 曲絵      |  |
|              |                     |                                   |                    |                        |         |               |         |  |
|              | 联想抵放者               |                                   |                    |                        | 7600.00 | $\mathbbm{1}$ | 7600.00 |  |
|              |                     |                                   |                    |                        |         |               |         |  |
|              |                     |                                   |                    |                        |         | Sit:          | 7600    |  |
|              |                     |                                   |                    |                        |         |               |         |  |
|              |                     |                                   |                    |                        |         |               |         |  |
|              |                     |                                   |                    |                        |         |               |         |  |
|              |                     |                                   |                    |                        |         |               |         |  |
|              |                     |                                   |                    |                        |         |               |         |  |
| 滋受信息<br>交易过程 |                     |                                   |                    |                        |         |               |         |  |
|              |                     |                                   |                    |                        |         |               |         |  |
|              | 2019-09-08 16:34:56 | 内蒙古金财瘟患技术有限公司                     |                    | 内蒙古金財信息技 供应商确认收到付款     |         |               |         |  |
|              | 2019-09-07 17:41:18 | 内蒙古自治区公安厅机关动儿面                    | 肺雨                 | 采购单位支付订单               |         |               |         |  |
|              | 2019-09-07 17:41:07 | 肉蒙古自治区公安厅机关幼儿园                    | 肺菌                 | 采购单位确认支付               |         |               |         |  |
|              |                     |                                   |                    |                        |         |               |         |  |
|              | 2019-09-07 17:40:55 | 内蒙古自治区公安厅机关幼儿园                    | 鲜英                 | 采购单位确认收货               |         |               |         |  |
|              | 2019-09-07 17:40:28 | 内蒙古金财信息技术有限公司                     | 内蒙古金财信息技 ,供应商起售金民  |                        |         |               |         |  |
|              | 2019-09-07 17:40:08 | 内蒙古金财瘟患技术有限公司                     | 内蒙古金财信息技 供应商发货     |                        |         |               |         |  |
|              |                     | 2019-09-07 17:40:06 内蒙古金財信要技术有限公司 | 内蒙古金财信息技 供应商确认订单   |                        |         |               |         |  |

图 3- 6

# 3.2 供应商新增协议

符合电子卖场入驻要求条件的供应商,进行供应商登记后,需进入 "电子卖场"系统申请入驻地区的相关协议。

## 3.2.1 协议管理如何新增协议

供应商登录电子卖场后,点击"协议管理"菜单进入协议管理功 能界面,点击【协议新增】按钮打开协议新增页面。如下图 3-7:

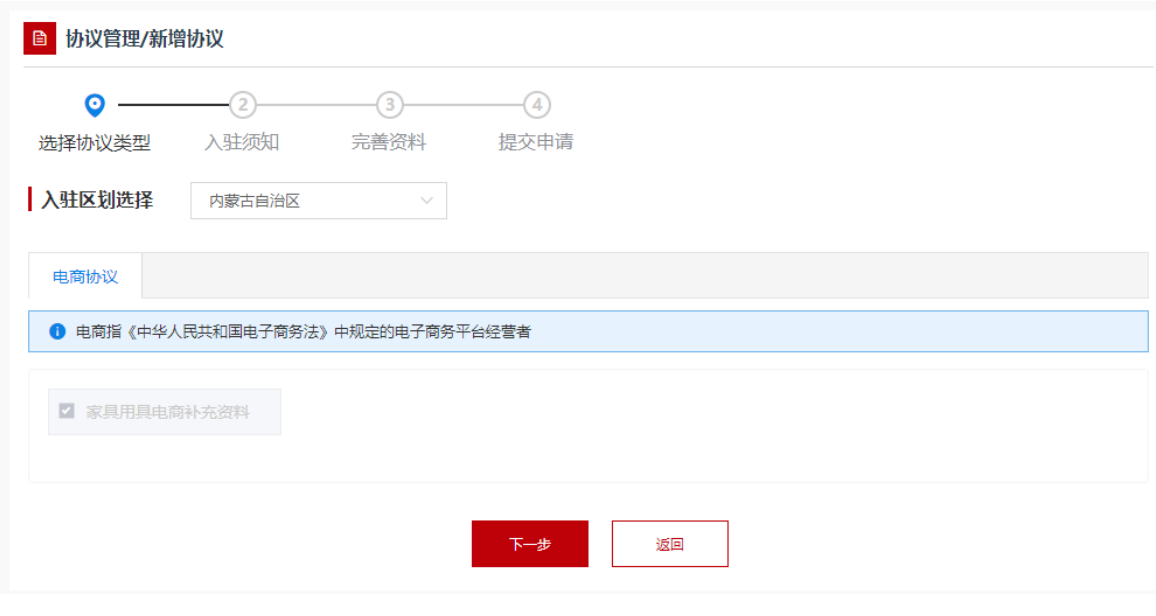

图 3-7

### 3.2.1.1 网上竞价供应商协议

电子卖场协议供货供应商即网上竞价供应商,各供应商在"协议新 增"页面,选择对应入驻区划、框架协议类型为经销商协议,选择征集 公告中要求的协议范本,点击"下一步"选择品目,填写配送区域,并 按照要求上传相关材料后提交审核。如下图 3-8:

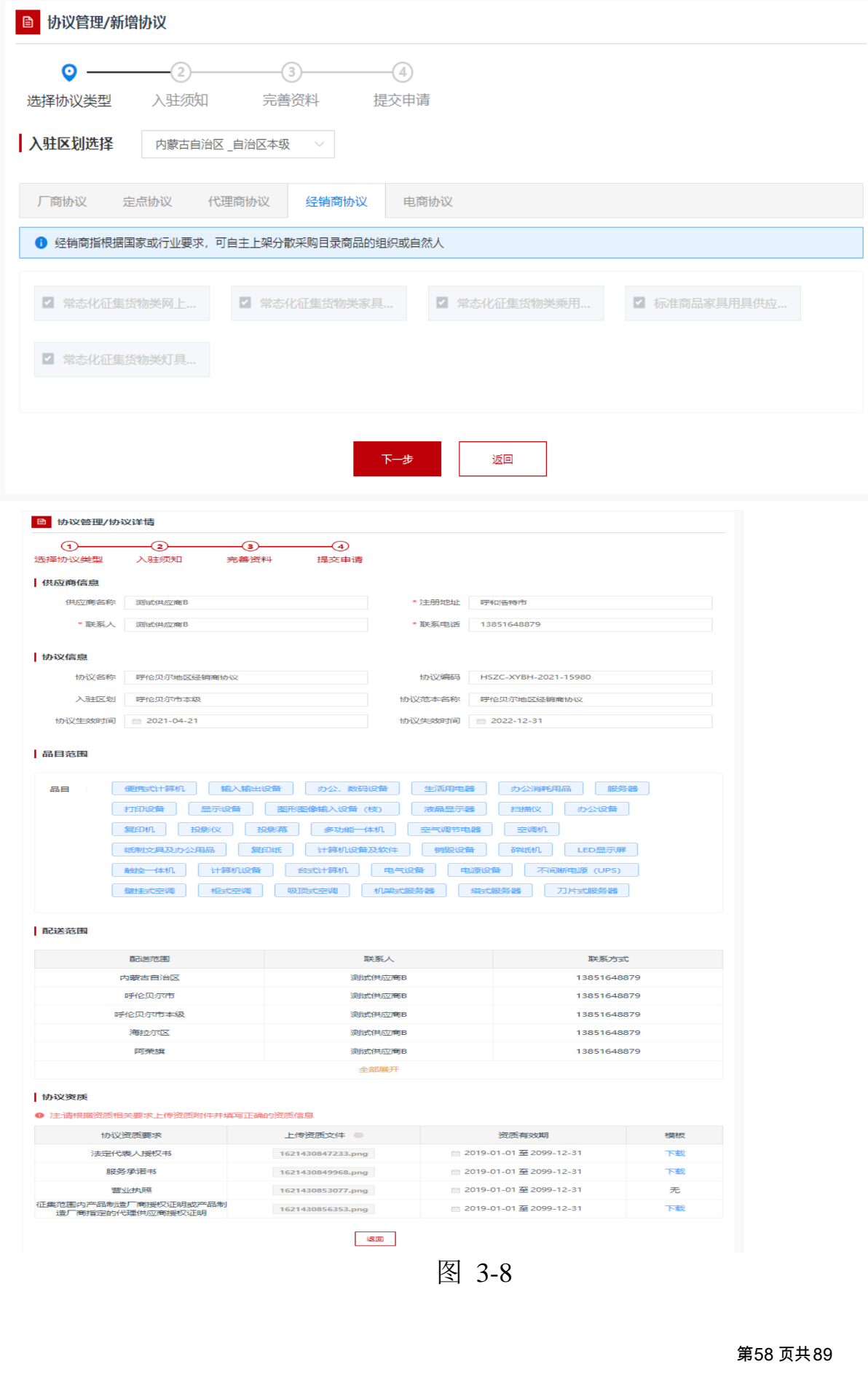

### 3.2.1.2 电商协议

电子卖场的电商为自治区统一征集,入驻电商只需申请自治区本 级电商协议,无需申请其他地区的电商协议。其中入驻区划选择"自 治区本级",框架协议选择电商协议(接口)中的"电商协议"。如 下图 3-9:

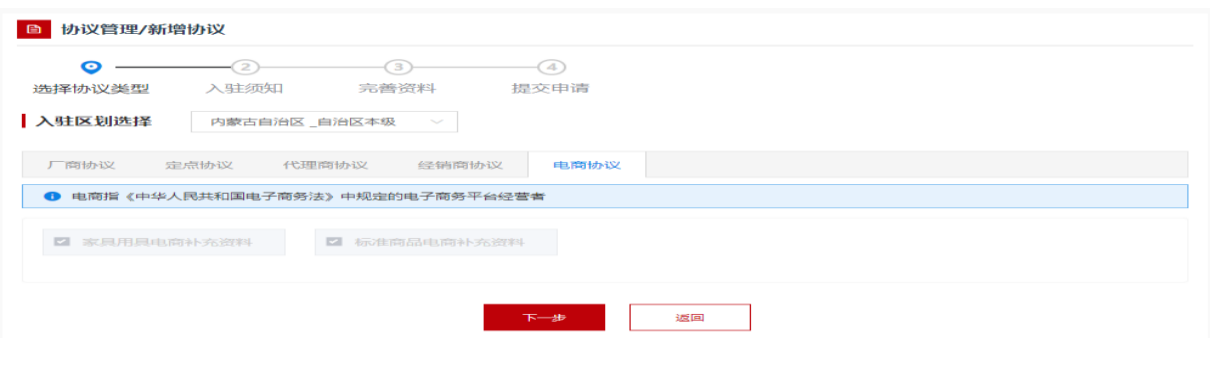

图 3-9

各电商可依据自身供货服务能力,在电商协议中的"配送范围"选 择可销售的区域,在全区各级电子卖场平台销售电商商品,并按照要求上传 相关材料后提交审核。如图 3-10:

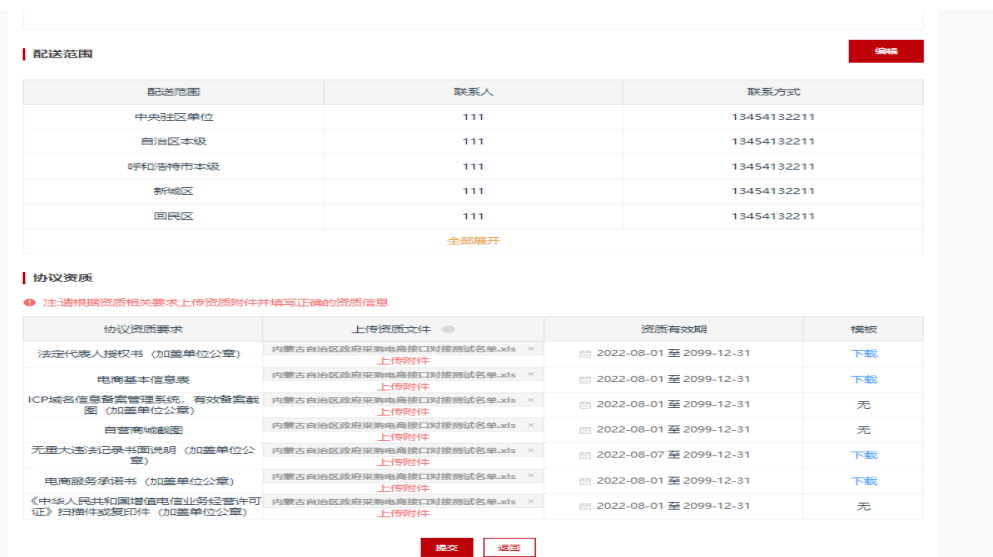

### 3.1.1.3 定点服务供应商协议

电子卖场定点服务供应商包括物业服务定点供应商、车辆维修和 保养服务供应商、定点印刷服务供应商、机动车保险服供应商、车辆加 油服务供应商等。各供应商在"协议新增"页面,选择对应入驻区 划、框架协议类型为定点协议,选择征集公告中要求的协议范本,点击 "下一步"选择服务分类,并按照要求上传相关材料后提交审核。如下 图 3-11:

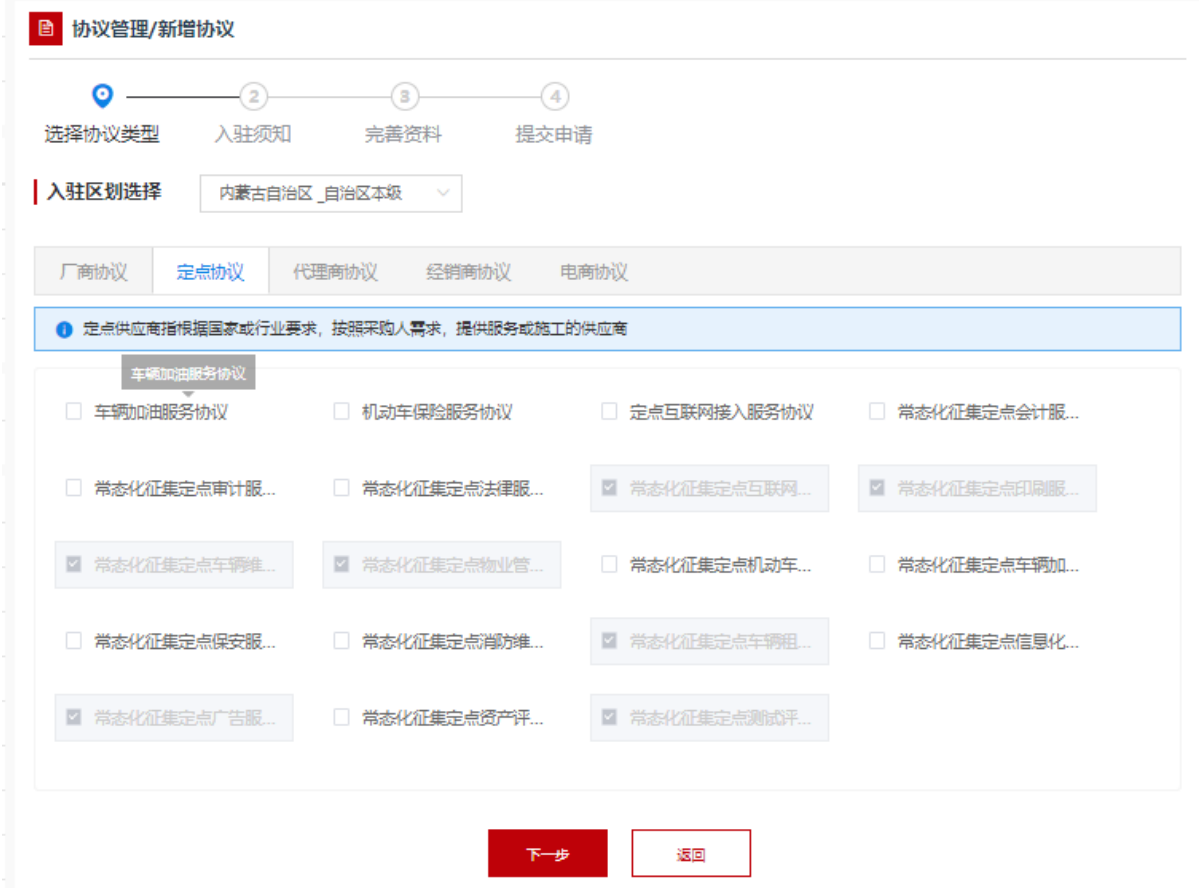

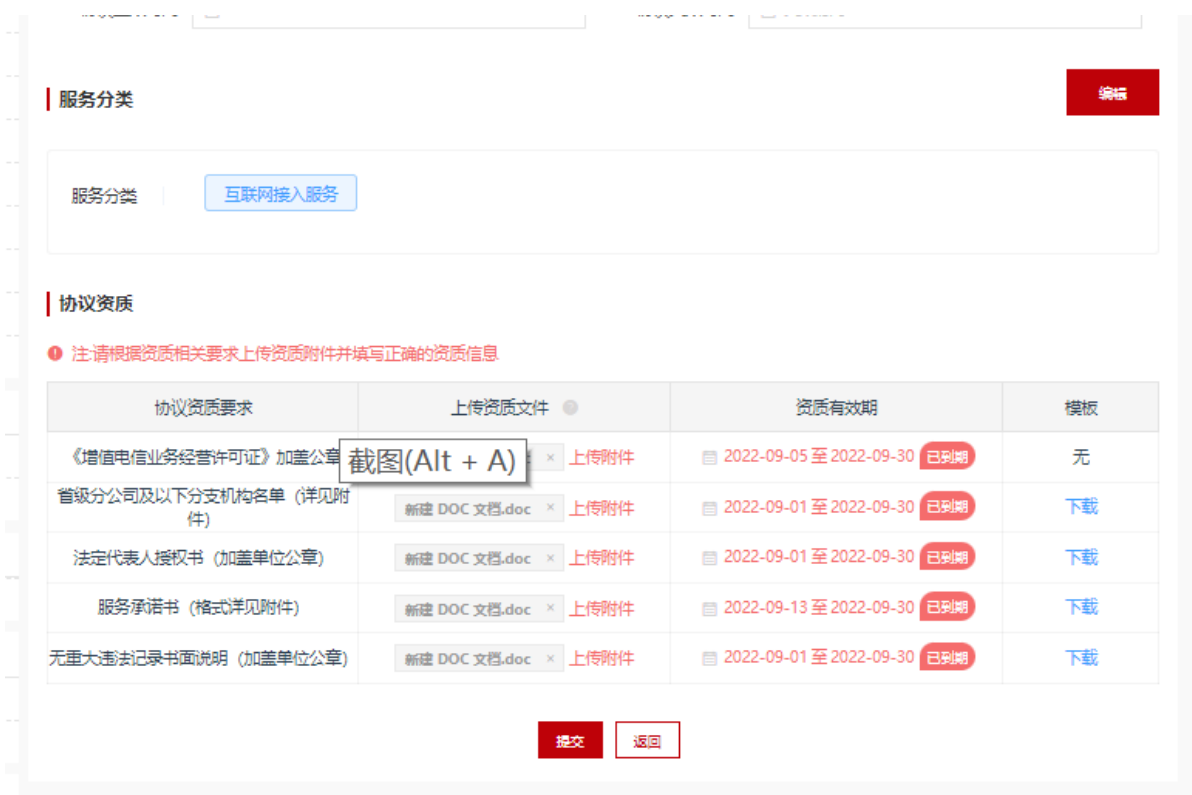

图 3-11

### 3.1.1.4 乘用车客车供应商协议

电子卖场乘用车、客车供应商即汽车馆征集的供应商。包括乘用 车、客车厂商和乘用车、客车经销商。各供应商在"协议新增"页 面,选择对应入驻区划、框架协议类型为经销商协议,选择征集公告中 要求的协议范本,点击"下一步"选择品目,填写配送区域,并按照要 求上传相关材料后提交审核。如下图 3-12:

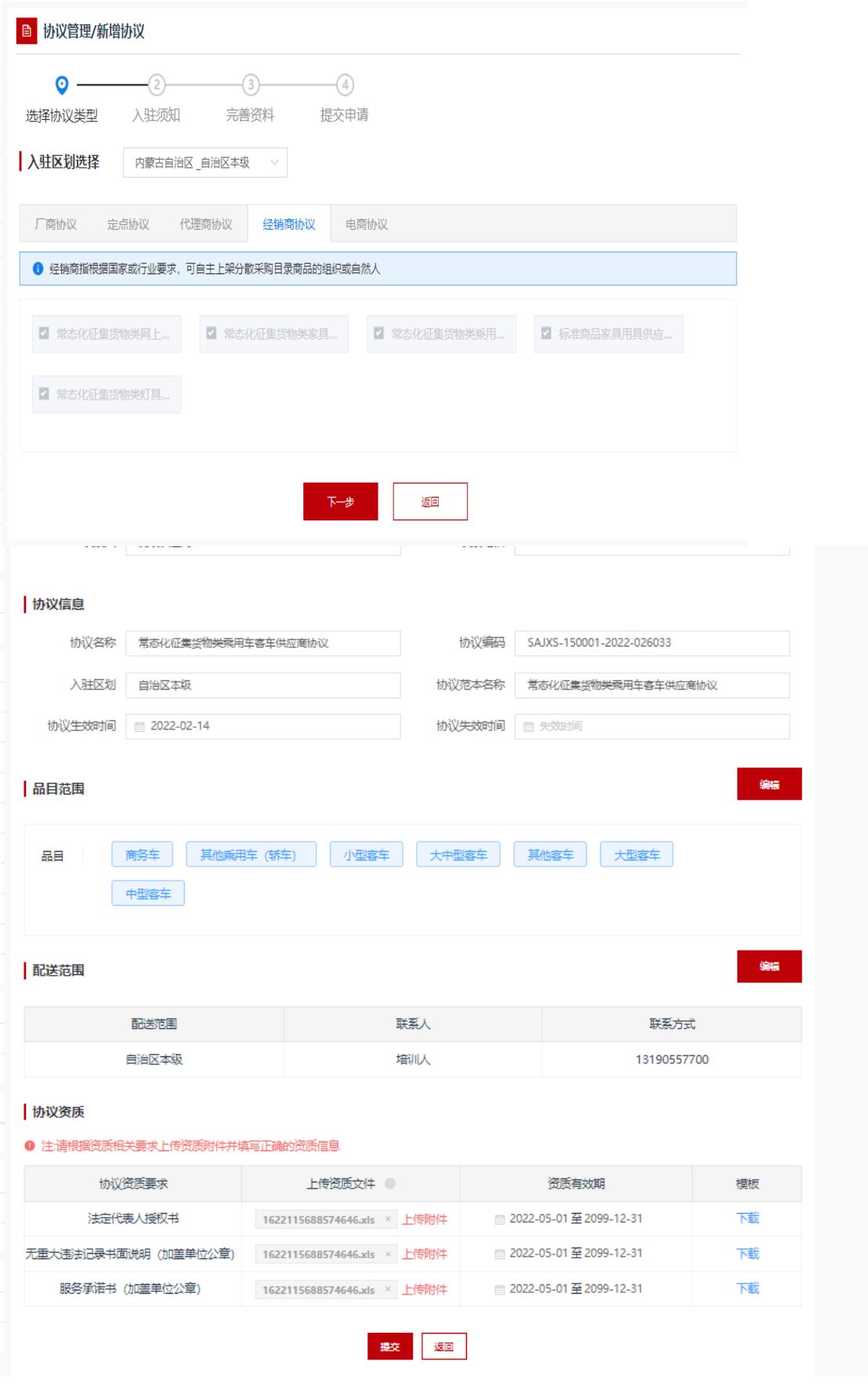

图 3-12

### 3.1.1.5 家具用具供应商协议

电子卖场家具用具供应商即家具馆征集的供应商。各供应商在 "协议新增"页面,选择对应入驻区划、框架协议类型为经销商协议, 选择征集公告中要求的协议范本,点击"下一步"选择品目,填写配送 区域,并按照要求上传相关材料后提交审核。如下图 3-13:

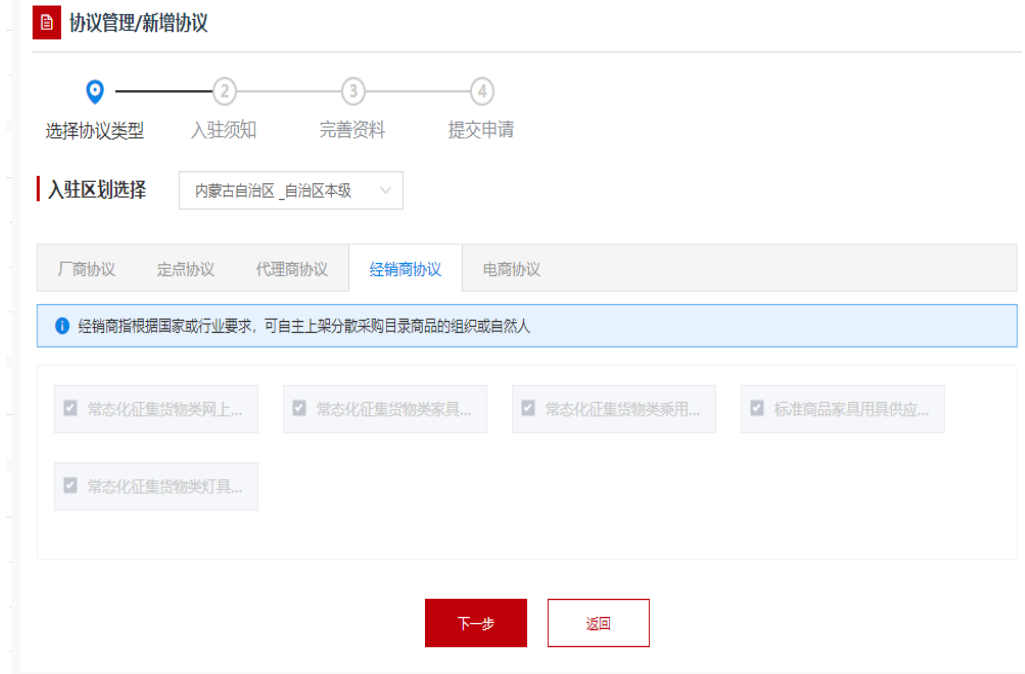

| 协议生效时间 图 2022-02-14                 |                                      | 协议失效时间 自失效时间            |                               |     |  |  |  |  |
|-------------------------------------|--------------------------------------|-------------------------|-------------------------------|-----|--|--|--|--|
| 编辑<br>品目范围                          |                                      |                         |                               |     |  |  |  |  |
| 办公桌<br>更衣柜<br>品目<br>٠<br>会议椅<br>桌前椅 | 会议桌<br>保密柜<br>茶水柜<br>三人沙发<br>教学、实验椅凳 | 教学、实验用桌<br>单人沙发         | 茶几<br>书柜<br>文件柜               | 办公椅 |  |  |  |  |
| 编辑<br>配送范围                          |                                      |                         |                               |     |  |  |  |  |
| 配送范围                                | 联系人                                  |                         | 联系方式                          |     |  |  |  |  |
| 赤峰市本级                               | 张三                                   |                         | 13333333333                   |     |  |  |  |  |
| 红山区                                 | 张三                                   |                         | 13333333333                   |     |  |  |  |  |
| 元宝山区                                | 张三                                   |                         | 13333333333                   |     |  |  |  |  |
| 松山区                                 | 张三                                   |                         | 13333333333                   |     |  |  |  |  |
| 阿鲁科尔沁旗                              | 张三                                   |                         | 13333333333                   |     |  |  |  |  |
| 全部展开                                |                                      |                         |                               |     |  |  |  |  |
| 协议资质                                |                                      |                         |                               |     |  |  |  |  |
| ❶ 注:请根据资质相关要求上传资质附件并填写正确的资质信息       |                                      |                         |                               |     |  |  |  |  |
| 协议资质要求                              | 上传资质文件 ◎                             |                         | 资质有效期                         | 模板  |  |  |  |  |
| 法定代表人授权书                            | 1618222192151.docx × 上传附件            | ■ 2022-04-04至2099-12-31 |                               | 下載  |  |  |  |  |
| 家具用具供应商服务承诺书                        | 1618222249540.docx × 上传附件            |                         | ■ 2022-04-04至2099-12-31       | 下載  |  |  |  |  |
| 无重大违法记录书面说明 (加盖单位公章)                | 新建 DOC 文档.doc × 上传附件                 |                         | ■ 2022-09-12至2028-09-27<br>下載 |     |  |  |  |  |
| 返回<br>提交                            |                                      |                         |                               |     |  |  |  |  |

图 3-13

## 3.1.1.6 灯具用具供应商协议

电子卖场灯具供应商即灯具馆征集的供应商。各供应商在"协议 新增"页面,选择对应入驻区划、框架协议类型为经销商协议,选择征 集公告中要求的协议范本,点击"下一步"选择品目,填写配送区域, 并按照要求上传相关材料后提交审核。如下图 3-14:

| 品目范围                                                                                                    |                                                   |                    |    |                           |    |  |     |
|----------------------------------------------------------------------------------------------------|---------------------------------------------------|--------------------|----|---------------------------|----|--|-----|
| 草坪灯<br>品目                                                                                                    | 地埋灯                                               | 广场灯<br>高杆灯<br>庭院灯  | 腳  | 户外壁灯<br>指示灯               |    |  |     |
| 景观灯                                                                                                    | 标梁灯                                               | 灯座<br>野营灯<br>灯脚    | 灯柱 | 变压器<br>灯头<br>灯罩           |    |  |     |
| 启辉器                                                                                                    | 功能类灯<br>平板灯<br>天花灯<br>筒灯<br>吸顶灯<br>节能灯<br>白炽灯     |                    |    |                           |    |  |     |
| 灯泡/灯管类                                                                                                    | 台灯/壁灯/床头灯/落地灯<br>荧光灯<br>低压灯/三防灯<br>LED灯串<br>LED灯泡 |                    |    |                           |    |  |     |
| LED日光灯<br>IED模组<br>LED头灯<br>格栅灯<br>LED射灯<br>声光控感应灯<br>电磁感应无极灯<br>红外线感应灯<br>人行灯<br>应急照明灯<br>强光灯<br>应急灯<br>标志灯<br>楼道感应灯 |                                                   |                    |    |                           |    |  |     |
|                                                                                                    |                                                   |                    |    |                           |    |  | 手电筒 |
| 吸塑灯箱                                                                                                    | 压克力灯                                              | 电脑程序类灯<br>展示效果类灯   |    |                           |    |  |     |
| 配送范围                                                                                                    |                                                   |                    |    |                           |    |  |     |
| 配送范围                                                                                                    |                                                   | 联系人                |    | 联系方式                      |    |  |     |
| 自治区本级                                                                                                    |                                                   | 张三                 |    | 13654718888               |    |  |     |
| 协议资质<br>❶ 注:请根据资质相关要求上传资质附件并填写正确的资质信息                                                                                 |                                                   |                    |    |                           |    |  |     |
| 协议资质要求                                                                                                    |                                                   | 上传资质文件 ◎           |    | 资质有效期                     | 模板 |  |     |
| 法定代表人授权书 (加盖单位公章)                                                                                                    |                                                   | 1618222192151.docx |    | ■ 2022-07-01 至 2099-12-31 | 下載 |  |     |
|                                                                                                    |                                                   |                    |    |                           |    |  |     |
| 服务承诺书 (加盖单位公章)                                                                                                    |                                                   | 1618222249540.docx |    | ■ 2022-07-01至 2099-12-31  | 下載 |  |     |

图 3-14

# 3.1.1.7 乡村振兴供应商协议

电子卖场乡村振兴供应商即乡村振兴馆征集的供应商。各供应商 在"协议新增"页面,选择对应入驻区划、框架协议类型为经销商协 议,选择征集公告中要求的协议范本,如下图 3-15:

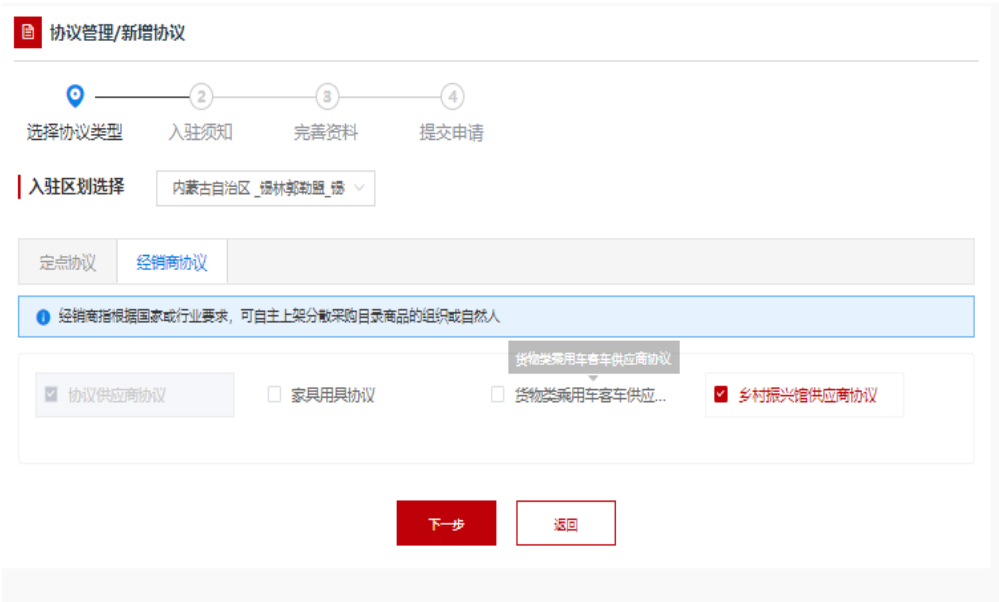

图 3-15

各供应商应仔细阅读入驻须知,并勾选"我已阅读并同意以上内 容",如下图: 3-16

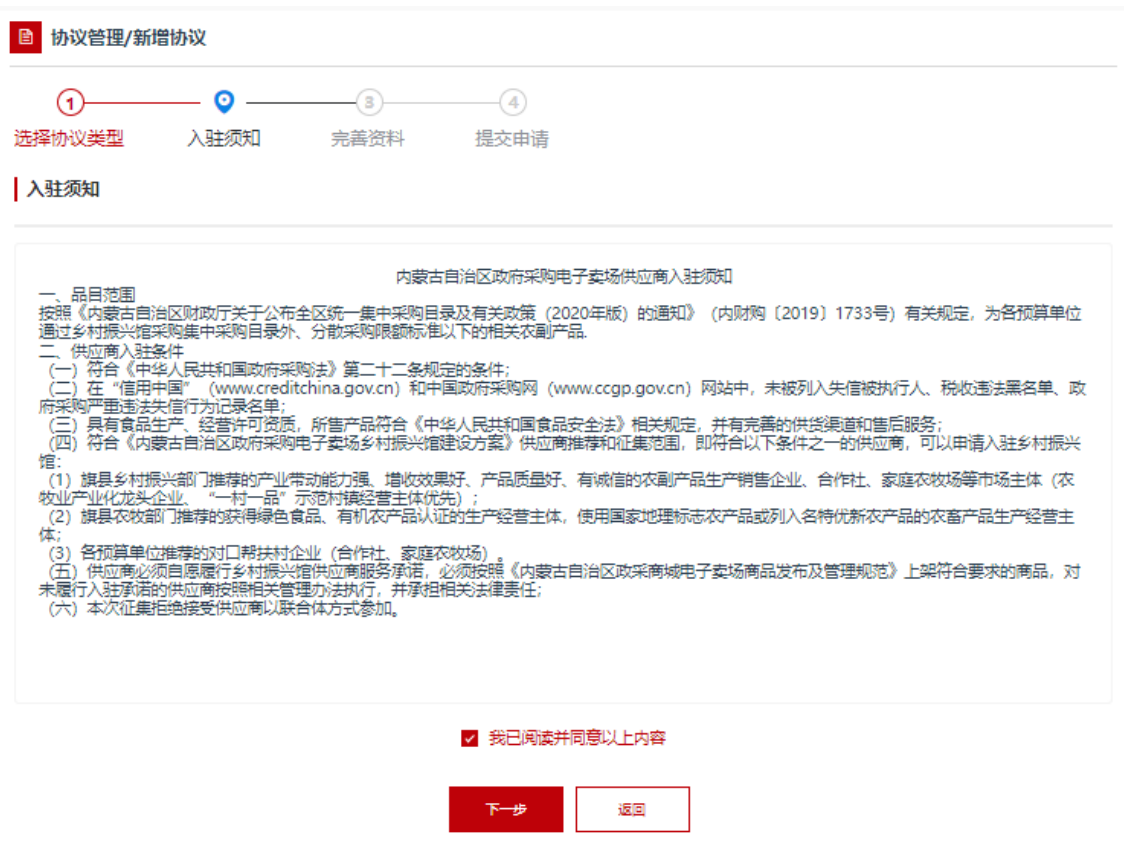

图 3-16

点击"下一步"按照自身服务能力,选择品目,填写配送区域,并 按照要求上传相关材料后提交审核。如下图 3-17:

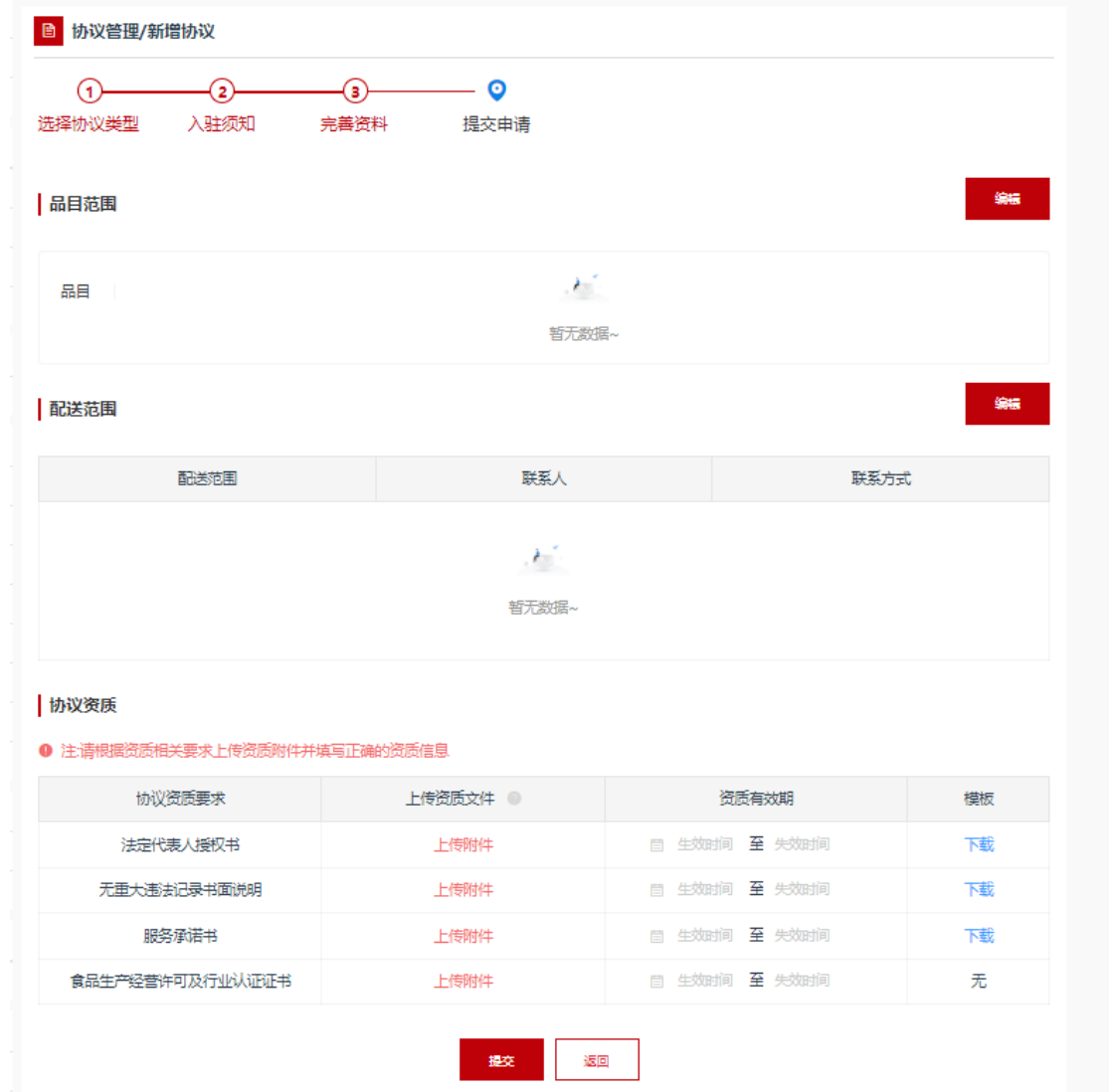

图 3-17

# 3.3 供应商新增商品及服务

电子卖场商品录入方式支持手工录入和电商 API 接入两种商品入库 渠道。其中电商通过统一 API 接口方式,推送符合政府采购电子卖场目录 标准规范要求的商品信息;协议供应商、定点供应商、家具用具供应商、

乘用车、客车供应商等通过手工方式,自行录入、维护、更新商品信息。 下文将详细介绍各类供应商的商品上架操作。

## 3.3.1 协议供应商

电子卖场协议关供应商应按照电子卖场管理相关要求上架商品。协议 供应商上架商品的具体操作如下:

供应商用户登录后进入"电子卖场",在左侧菜单栏中点开

"我的商品"菜单,如图 3-18:

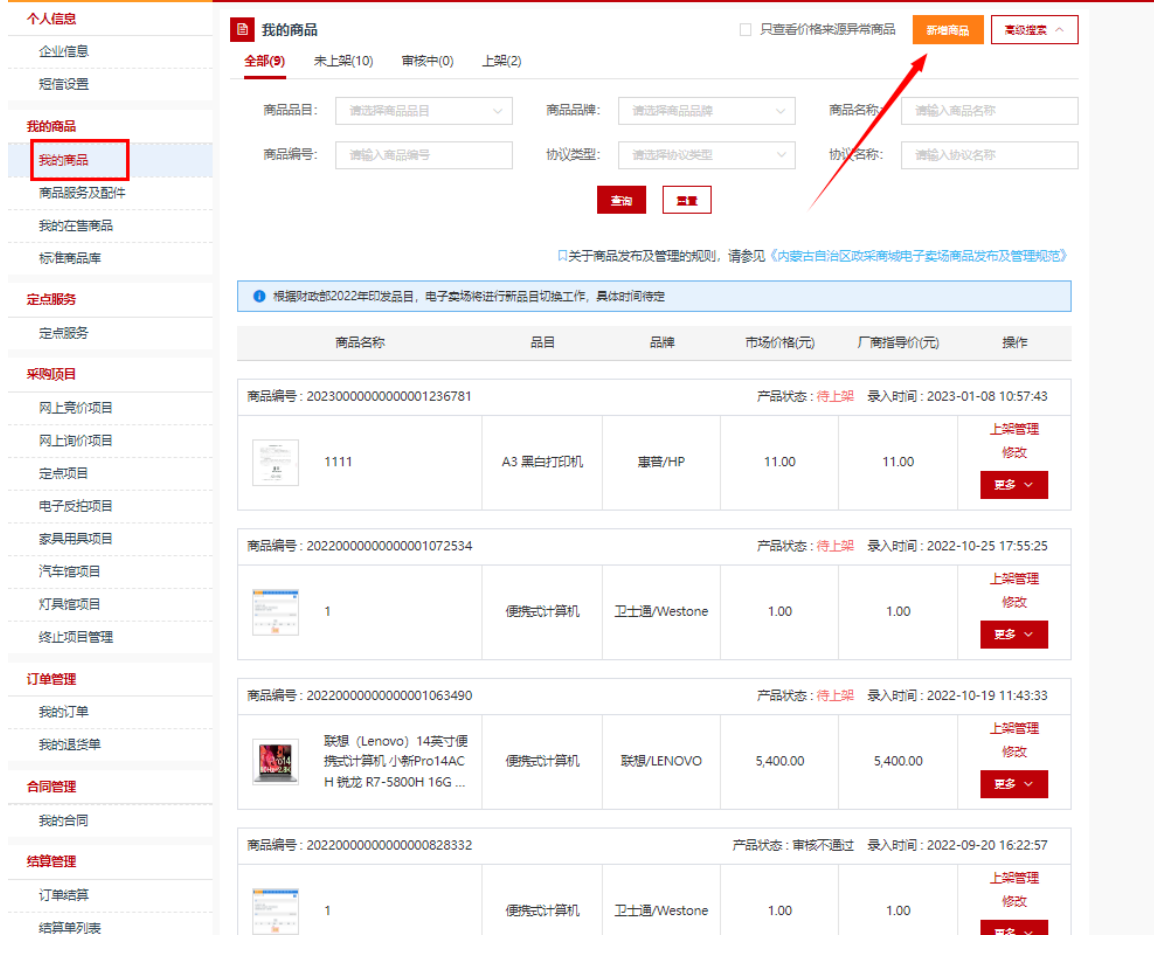

图 3-18

点击【新增商品】按钮,展开录入商品页面,按照:选择→商品品 目→品牌→型号→【下一步,发布商品】步骤,录入商品信息,如图 3-
19:

| 88 全部分类 |                          | 首页        | 直购采购          | 网上竞价                  | 定点服务          | 采购公告                                                                                                    | 信息公开    | 供应商名录 → 主题馆 ▼ |             |
|---------|--------------------------|-----------|---------------|-----------------------|---------------|----------------------------------------------------------------------------------------------------|---------|---------------|-------------|
| ■ 新增商品  |                          |           |               |                       |               |                                                                                                    |         |               | ▌▏返回<br>下一步 |
|         |                          |           |               |                       |               |                                                                                                    |         |               |             |
|         |                          |           |               |                       |               | 已选类目经销商商品 > 便携式计算机 > 联想/LENOVO > V14 > 独立显卡 2G 1年 无 14 无光驱 Windows 10 45Wh 酷睿 I5-10210U 2.8GHZ Intel I5 |         |               |             |
| 品目      |                          | 品牌        |               | 型목                    |               | 版本                                                                                                    |         |               |             |
| 搜索      | $\circ$                  | 联想        | $\circ$       | 搜索                    | $\circ$       | 搜索                                                                                                    | $\circ$ |               |             |
| 便携式计算机  | $\,>$                    | 联想/LENOVO | $\rightarrow$ | 联想lenovo小新Pro 集成显卡    |               | 集成显卡 无 1年 无 16 无光驱                                                                                      |         |               |             |
| 草坪灯     | $\rightarrow$            |           |               | 小新Pro 集成显卡 Windows 11 |               | 独立显卡 2G 1年 无 14 无光驱                                                                                     |         |               |             |
| 地埋灯     | $\geq$                   |           |               | V14                   | $\rightarrow$ | 集成显卡 无 1年 无 16 无光驱                                                                                      |         |               |             |
| 广场灯     | $\rightarrow$            |           |               | Y7000                 | $\rightarrow$ | 独立显卡 2G 1年 无 14 无光驱                                                                                     |         |               |             |
| 庭院灯     | $\rightarrow$            |           |               | ThinkPad E15          | $\rightarrow$ | 隼成显卡 4G 1年 无 16 无光驱                                                                                     |         |               |             |
| 液晶显示器   | $\rightarrow$            |           |               | 小新PRO16               | $\rightarrow$ | 集成显卡 无 1年 无 16 无光驱                                                                                      |         |               |             |
| 扫描仪     | $\rightarrow$            |           |               | K4e                   | $\rightarrow$ | 集成显卡 无 1年 无 16 无光驱                                                                                      |         |               |             |
| 复印机     | $\rightarrow$            |           |               | 小新Pro                 | $\rightarrow$ | 集成显卡 4G 1年 无 16 无光驱                                                                                     |         |               |             |
| 投影仪     | $\rightarrow$            |           |               | $\sim$<br>没有想要的型号和版本? |               | 独立显卡 2G 1年 无 14 无光驱                                                                                     |         |               |             |
| 全计线二/+切 | $\mathcal{H}_\mathrm{c}$ |           |               | 自定义一个                 |               | 告责吴夫 子 1年 子 14 子业派                                                                                      |         |               |             |

图 3-19

点击【下一步,发布商品】按钮,跳转至商品信息录入完善界 面。需录入完善商品基本信息、价格信息、配件信息、商品基本参 数、产品认证、商品服务承诺等信息。商品基本信息中商品类型、品 目、品牌、商品名称、商品型号、市场价等信息是必填项,条形码是非 必填项,可自行输入条形码编号。如图 3-20:

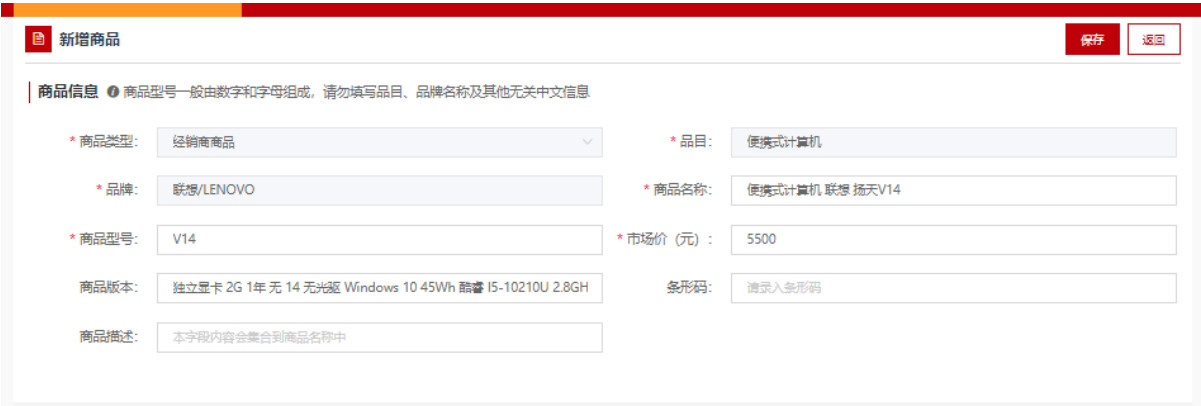

#### 图 3-20

"价格信息"中应填写该商品在其他电商平台中的价格,可根据 实际情况填写,最多填写三条市场价格信息。此栏信息为非必填项, 如图 3-21:

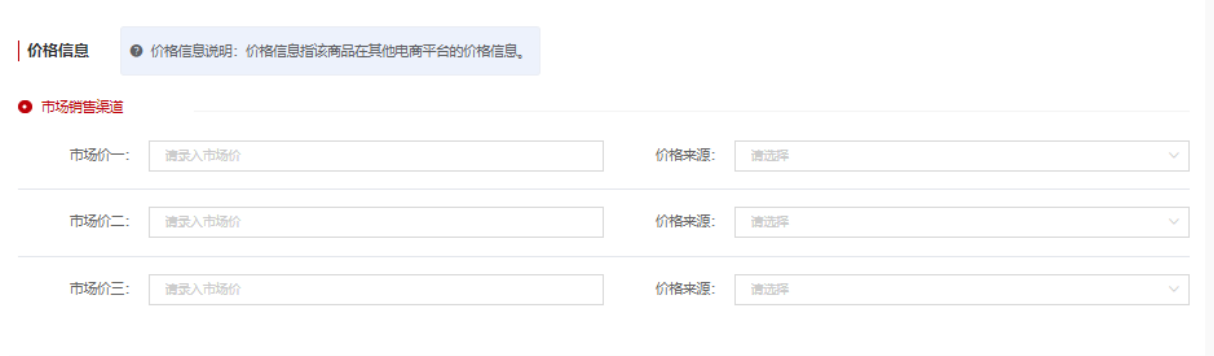

图 3-21

上传商品图片,按照要求填写商品参数信息,其中"\*"号为必 填项,如下图 3-22

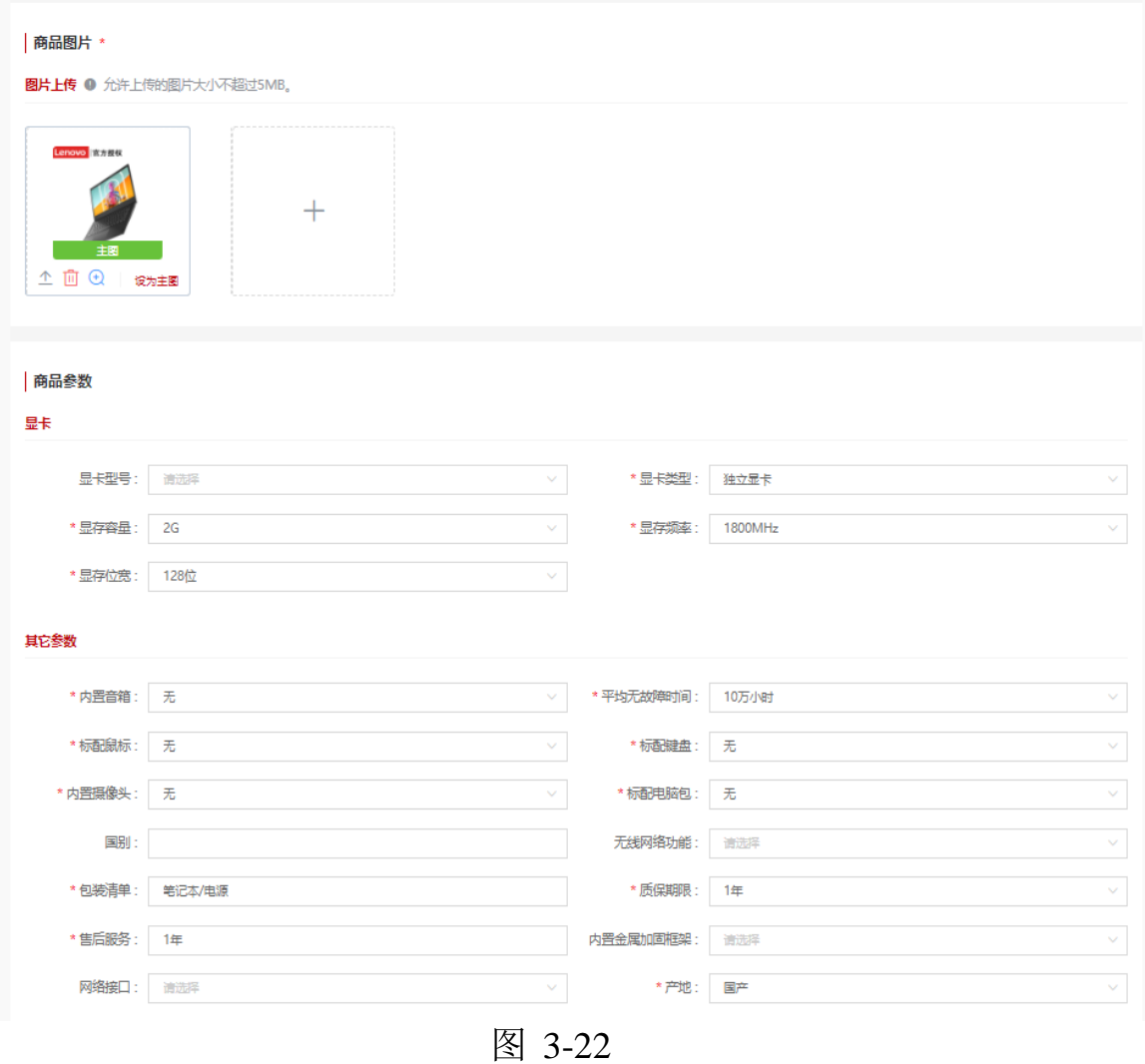

基本配置描述栏可输入对该商品的详细描述,此栏内容为非必 填项。如下图 3-23:

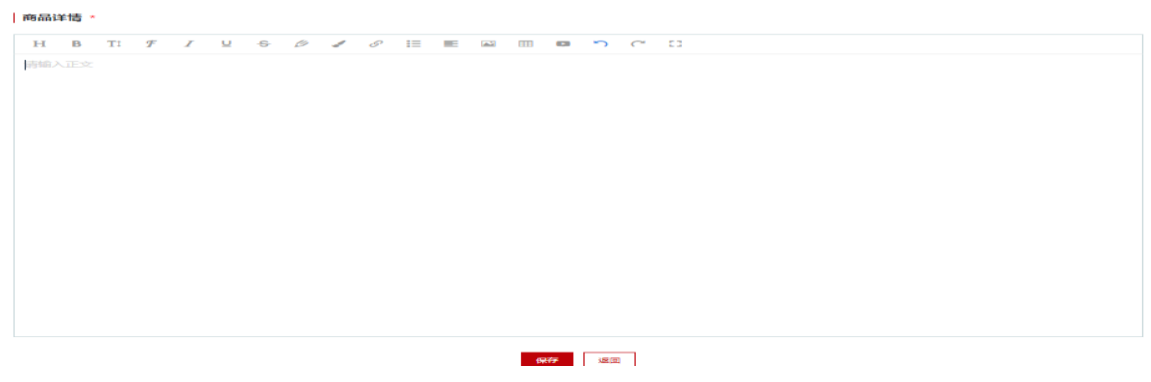

图 3-23

填写完成商品信息表后点击,在界面下方点击【保存】按钮保存商 品。

商品保存完毕后, 在"我的商品"菜单下可以看到录入的商品, 点击 【删除】、【修改】可对该条商品信息进行删除或修改操作。点击【上架管 理】打开商品行情详情窗口,确认商品信息,输入主商品价格后,点击【上 架】按钮可进行商品上架申请。如图 3-24:

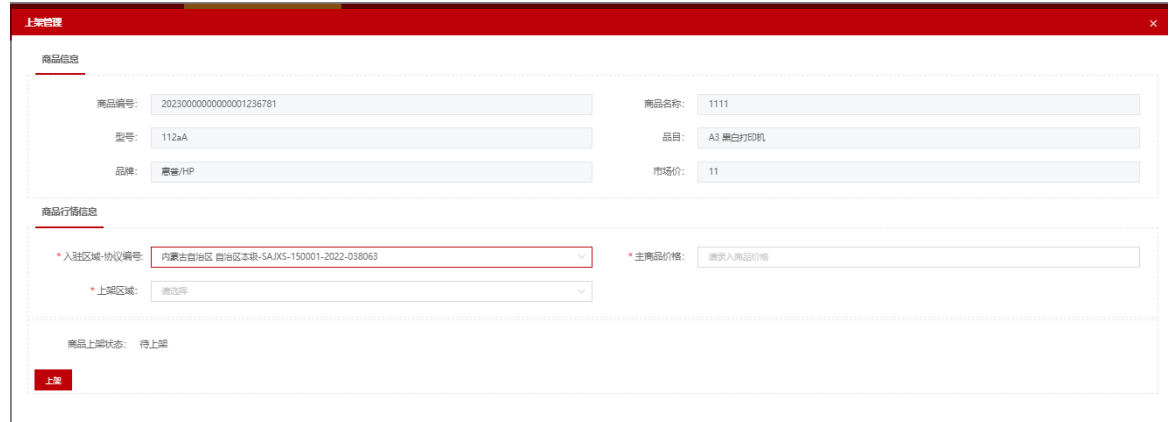

图 3-24

# 3.3.2 定点供应商

定点供应商如需维护自己的定点服务,点击"定点服务"菜单 进入定点服务功能界面,点击【新增上架】按钮打开定点服务录入界 面。如下图 3-25:

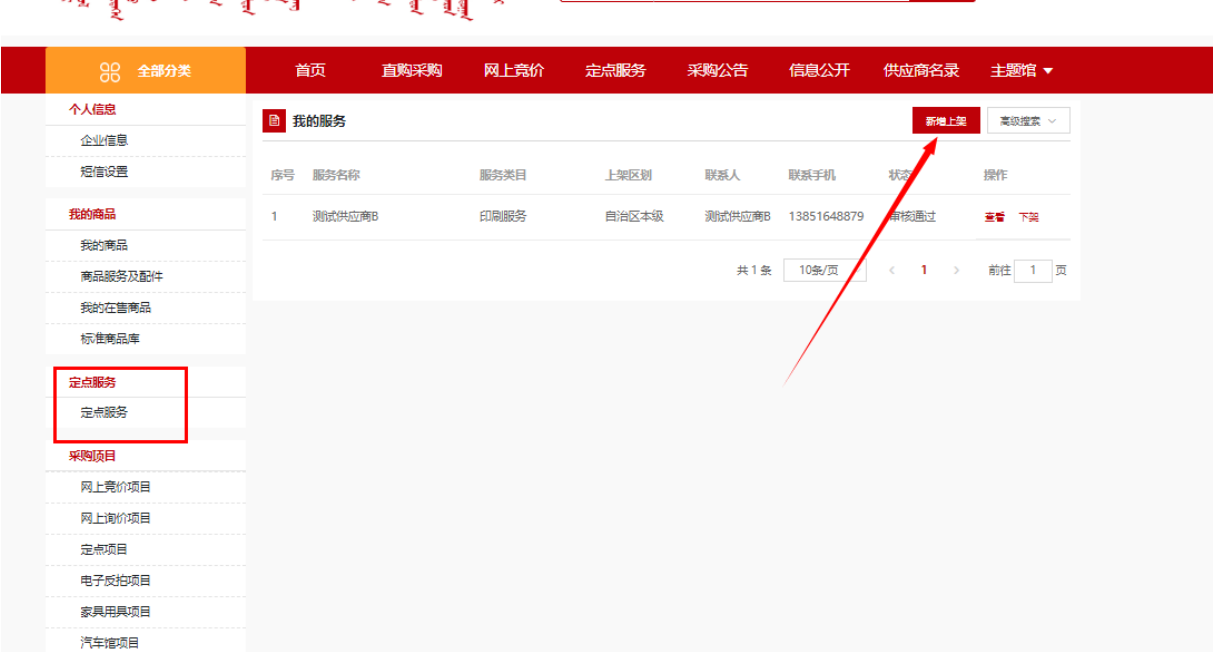

 $\sim 10$ 

图 3-25

### 选择定点服务区域,定点分类,点击下一步,如图 3-26 所示:

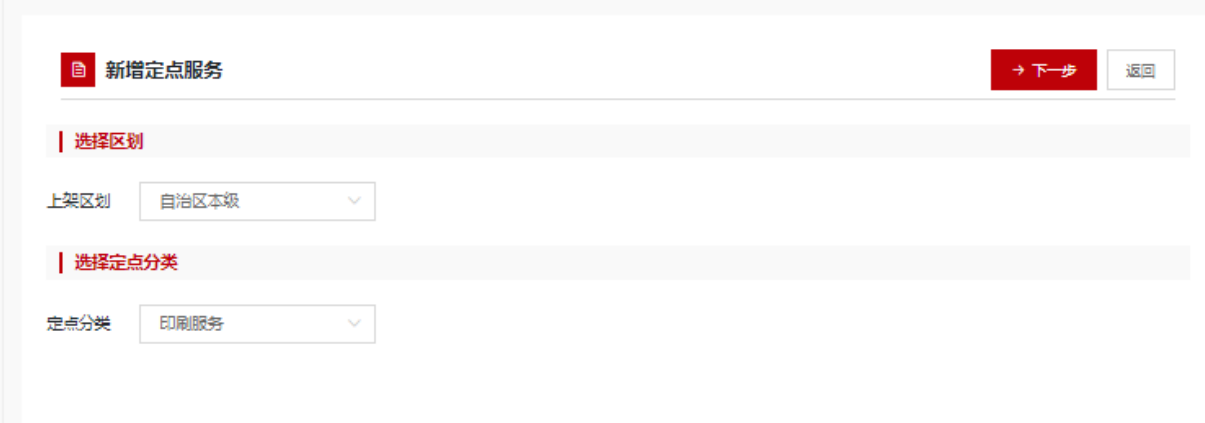

图 3-26

3、打开定点服务信息录入界面后需录入"服务主体"、"服务 分类"、"区划"、"联系人"、"联系人手机"、"联系人电话"、 "经营地址"、上传服务"主图",录入"企业简介"、"服务内容"、 "服务承诺"等信息,如图 3-27 所示:

 $\sim 10^{-1}$ 

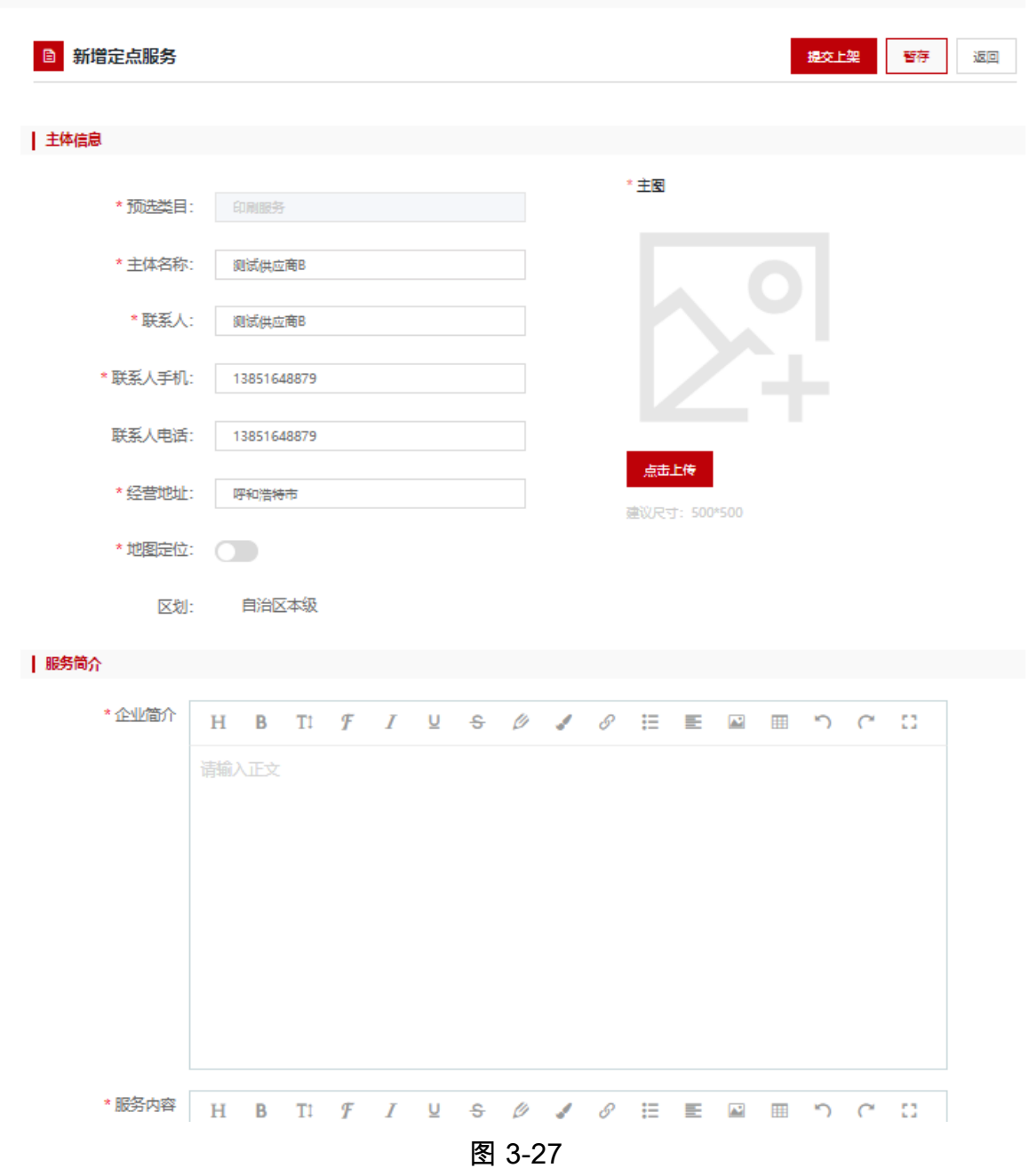

4、填写完成后点击【保存】按钮,可保存相应的定点服务信息。 点击【上架】按钮,上架至电子卖场定点服务中展示。(自治区本级供 应商录入的定点服务保存后无需审核)如图 3-28 所示:

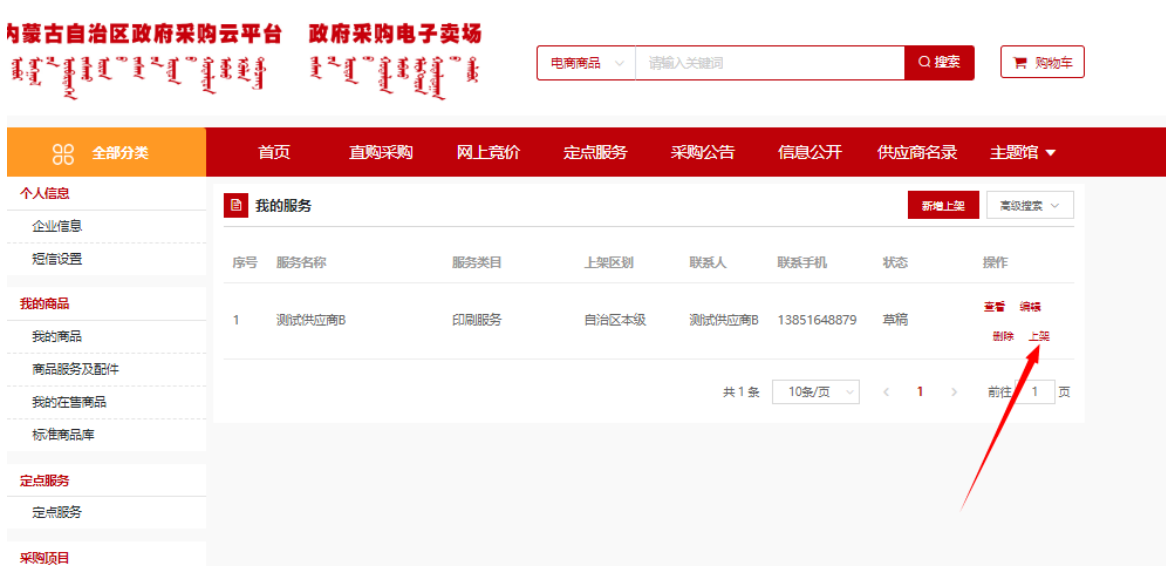

图 3-28

5、定点服务上架后,可在电子卖场首页的定点服务中查看供应 商录入的定点服务,如发现录入的服务有问题,可点击【下架】按钮, 将定点服务下架,如图 3-29 所示:

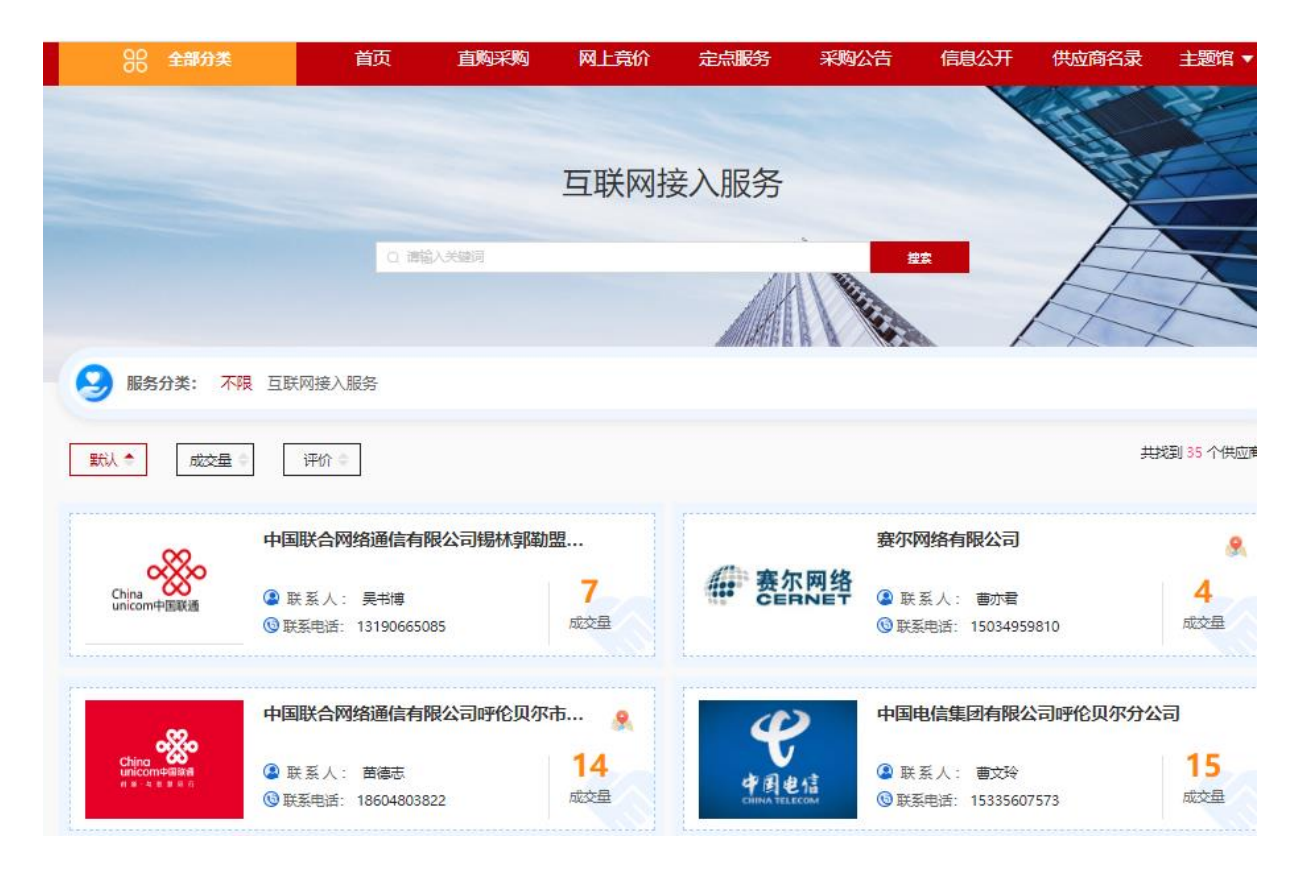

图 3-29

# 3.3.3 电商

电子卖场的电商商品是由入围电商,通过统一 API 接口推送符合 电子卖场目录标准规范要求的商品信息。具体接口规范参[见内蒙古自](https://www.ccgp-neimenggu.gov.cn/ueditor/php/upload/file/20220329/1648526849450069.pdf) [治区政府采购云平台电子卖场互联网电商接入接口规范](https://www.ccgp-neimenggu.gov.cn/ueditor/php/upload/file/20220329/1648526849450069.pdf) V2.0.pdf 文 件。因电商商品的录入在各电商接口中操作,非电子卖场操作部分, 此处不进行介绍。

#### 3.3.4 乘用车、客车供应商

乘用车、客车的供应商应按照《党政机关公务用车管理办法》录 入上架符合要求的商品,审核通过的商品将在电子卖场"汽车馆"中 展示。具体操作如下:

点击电子卖场【我的商品】的"新增商品"按钮,展开录入商 品页面,按照:选择厂商商品→商品品目→品牌→型号→【下一步, 发布商品】步骤录入商品信息,此处请按照乘用车、客车的品目范围 选择商品品目,品牌等信息,如图 3-30:

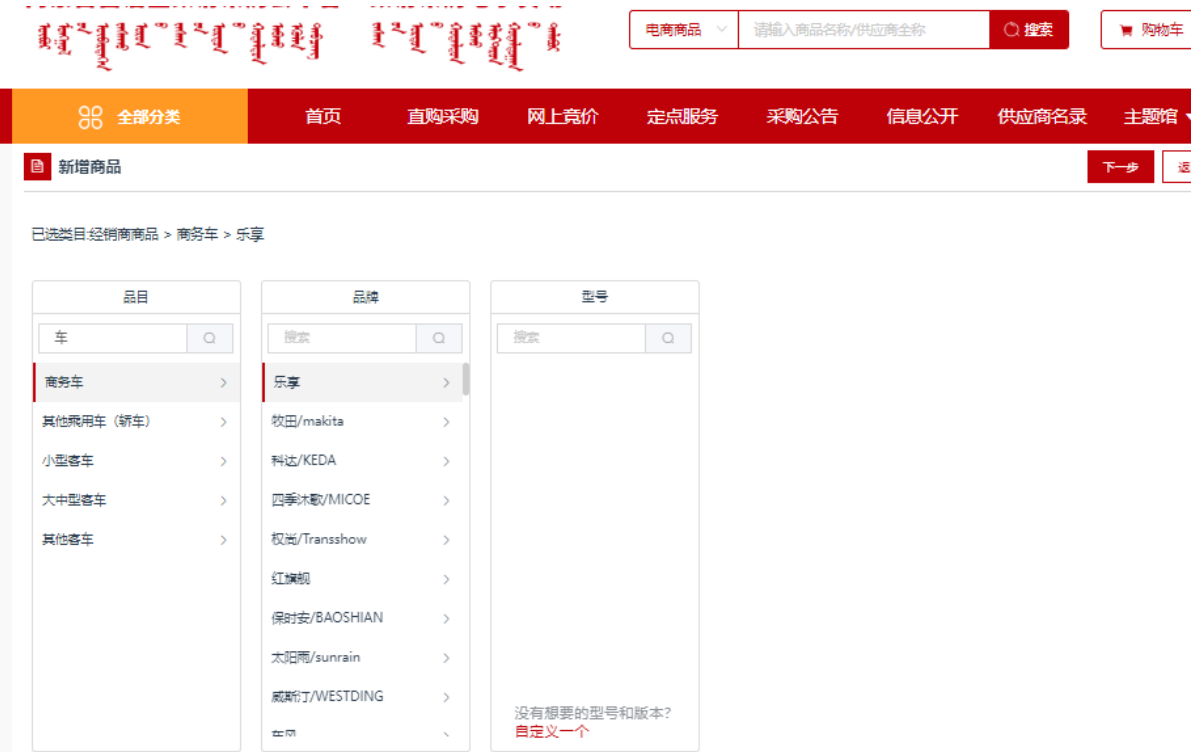

图 3-30

页

第83 页共89 点击【下一步,发布商品】按钮,跳转至商品信息录入完善界 面。需录入完善商品基本信息、价格信息、配件信息、商品基本参 数、产品认证、商品服务承诺等信息。商品基本信息中商品类型、品

目、品牌、商品名称、商品型号、市场价等信息是必填项,条形码是非 必填项,可自行输入条形码编号。如图 3-31:

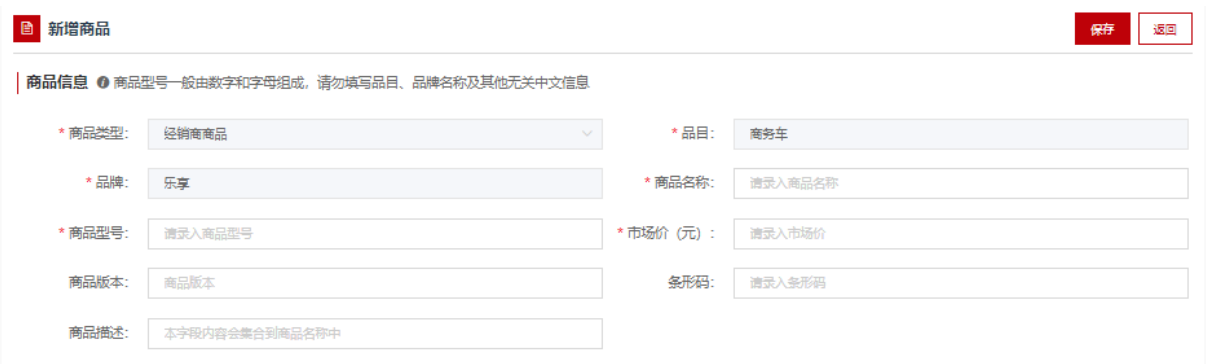

图 3-31

"价格信息"中应填写该商品在其他电商平台中的价格,可根据 实际情况填写,最多填写三条市场价格信息。此栏信息为非必填项, 如图 3-32:

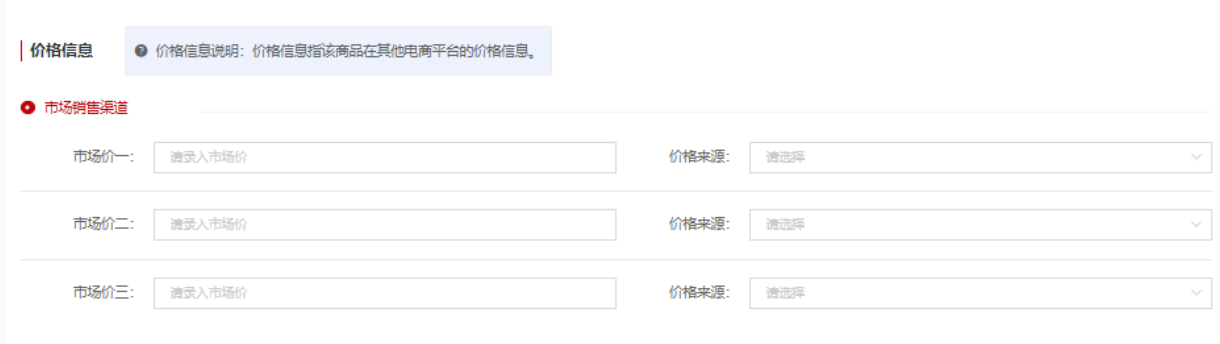

图 3-32

上传商品图片,按照要求填写商品参数信息,其中"\*"号为必 填项,如下图 3-33:

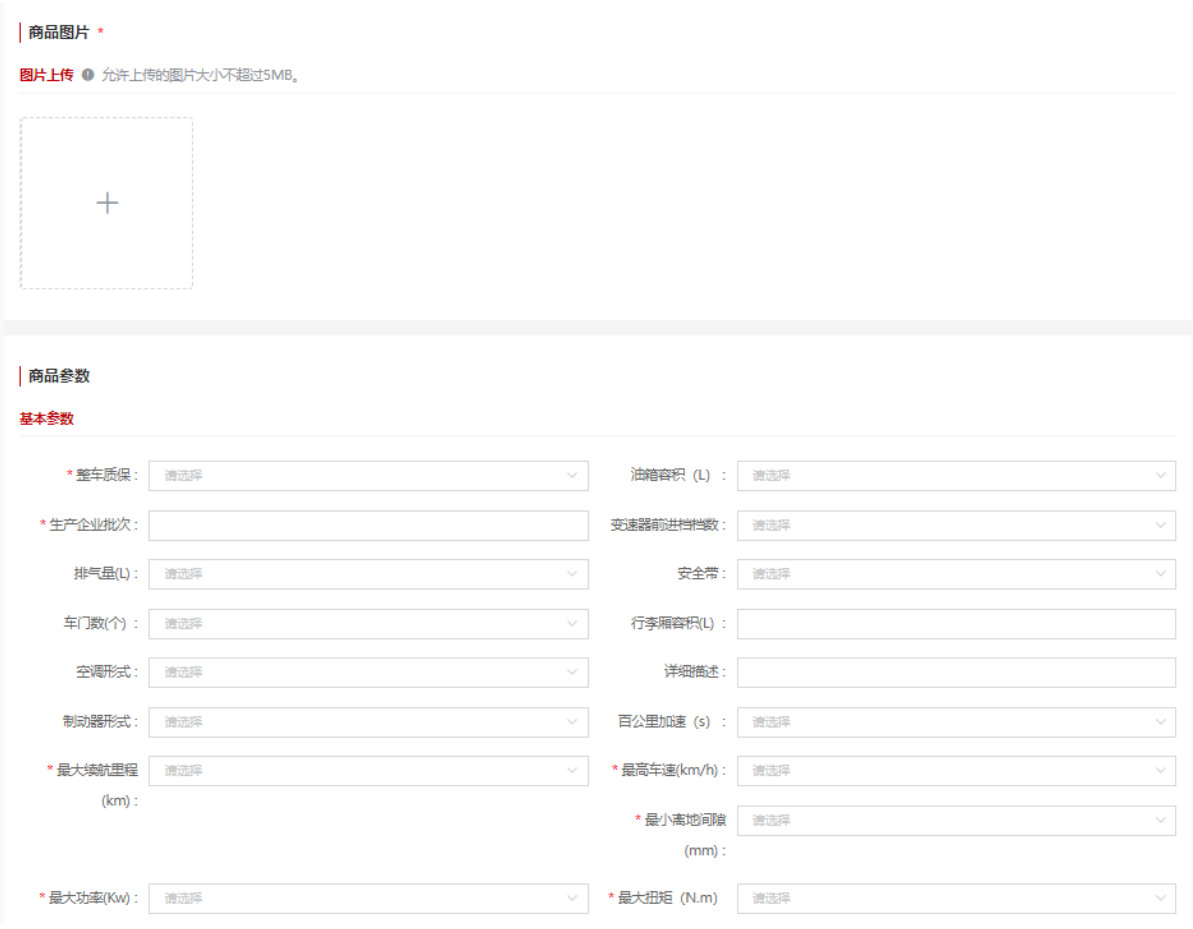

图 3-33

基本配置描述栏可输入对该商品的详细描述,此栏内容为非必 填项。如下图 3-34:

#### 商品详情 \*

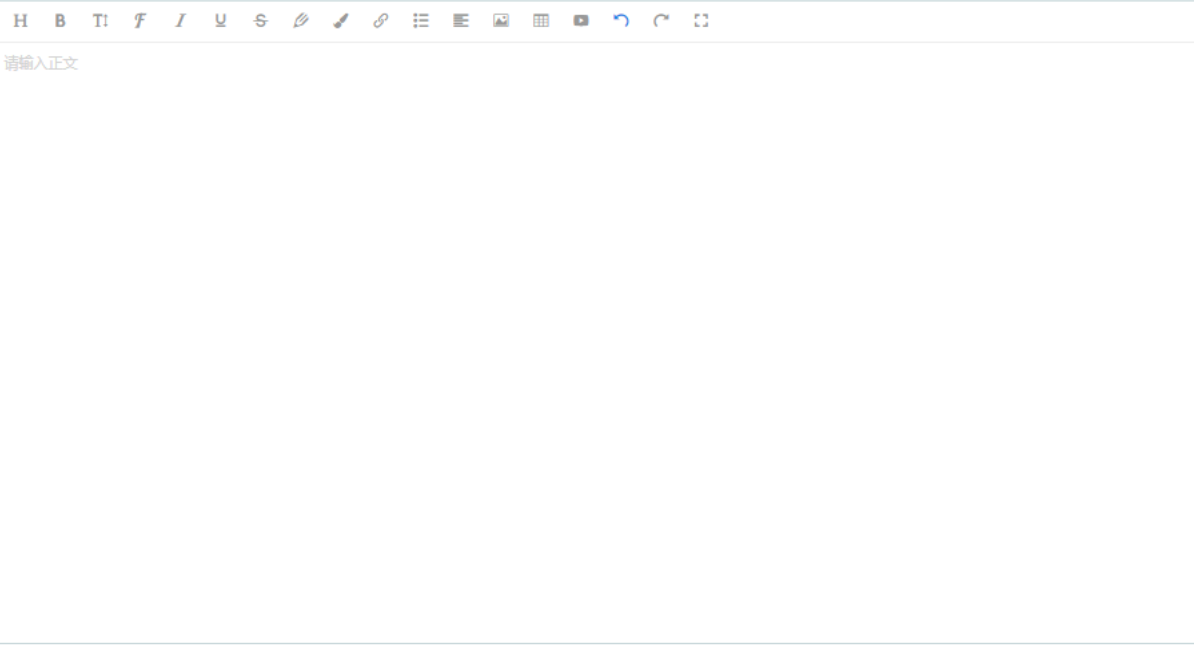

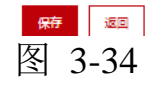

填写完成商品信息表后,在界面下方点击【保存】按钮保存商 品。

商品保存完毕后,在"我的商品"菜单下可以看到录入的商品, 点击【删除】、【修改】可对该条商品信息进行删除或修改操作。点击 【上架管理】打开商品行情详情窗口,确认商品信息,输入主商品价格 后,点击【上架】按钮,进行商品上架申请。如图 3-35:

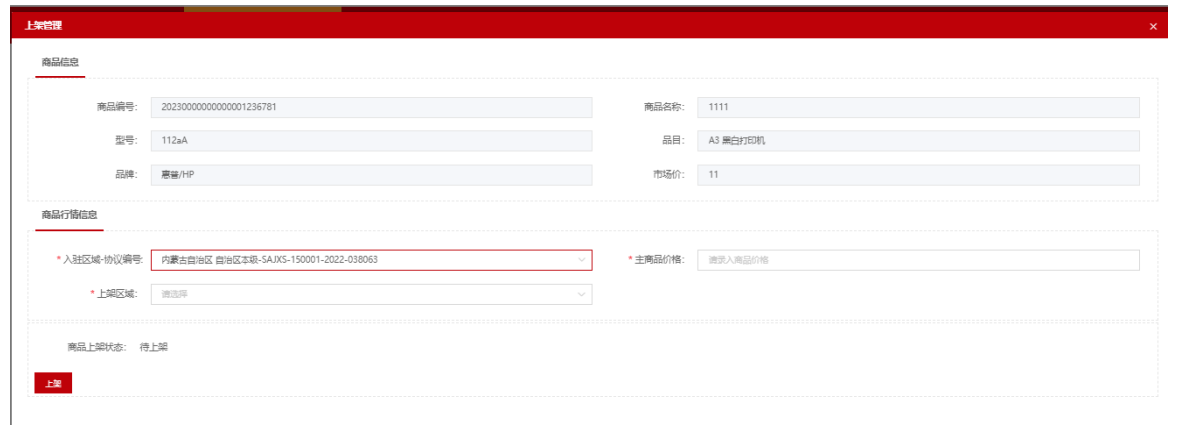

图 3-35

## 3.3.5 家具用具供应商

家具用具供应商分为电商和家具用具经销商,分别由征集入围的 电商通过 API 接口和家具用具经销商手工录入的两种方式推送或录 入上架商品,审核通过的商品将在电子卖场的"家居馆"中展示。电 商通过接口上传,本文仅介绍手工录入的方式。操作步骤如下:

家具用具供应商用户登录后进入"电子卖场",在左侧菜单栏 中点开"我的商品"菜单,如图 3-36:

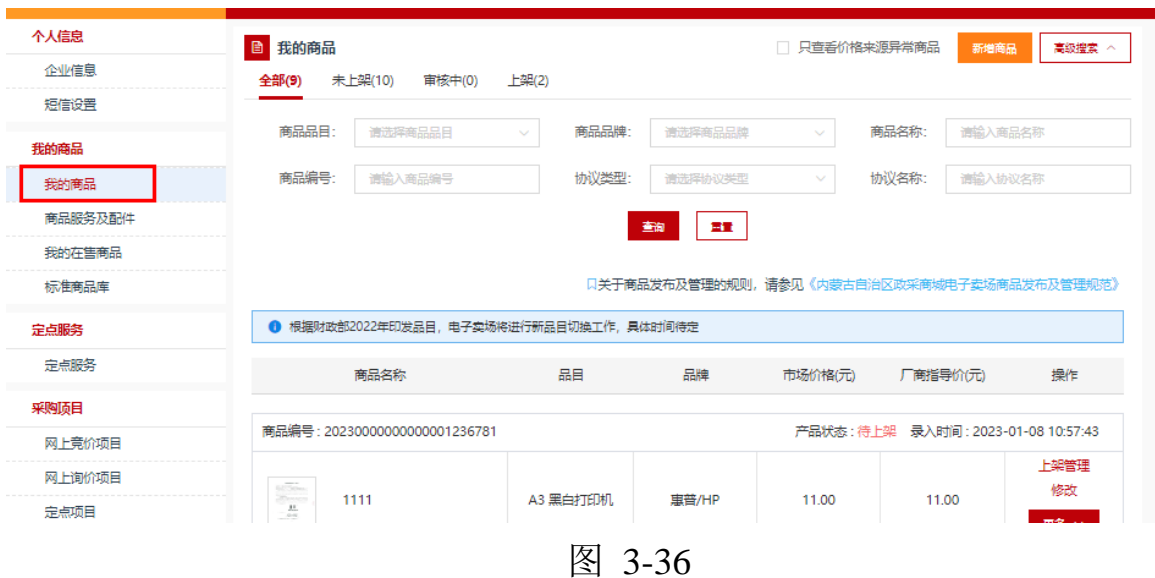

点击【新增商品】按钮,展开录入商品页面,按照:选择商品品 目→品牌→型号→【下一步,发布商品】步骤录入商品信息,如图 3-37:

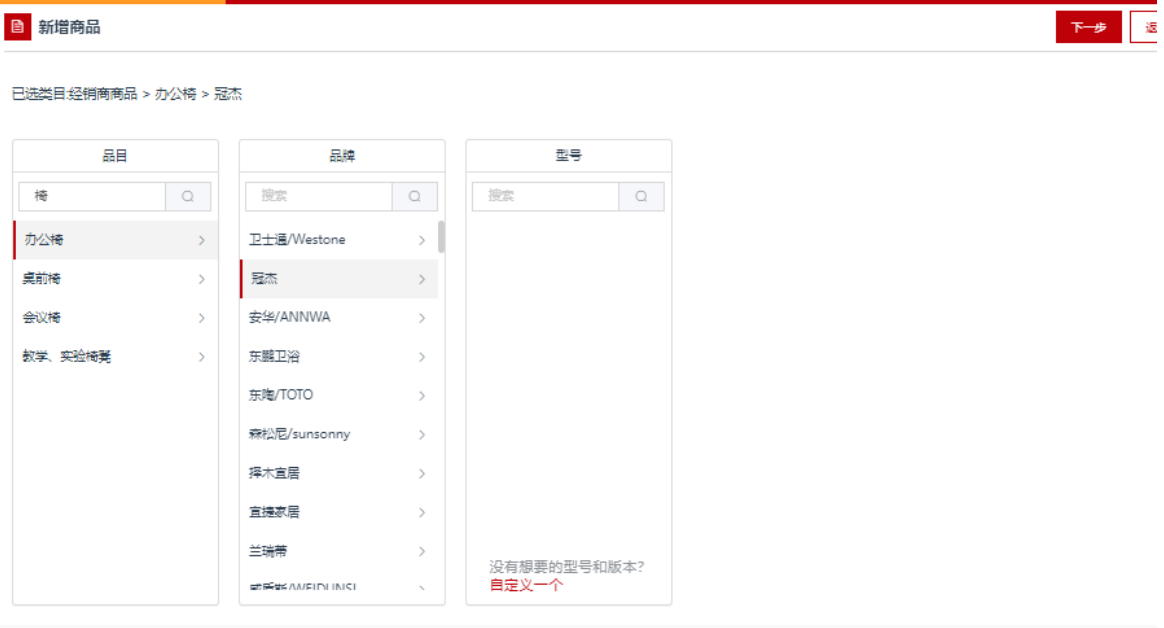

图 3-37

点击【下一步,发布商品】按钮,跳转至商品信息录入完善界 面。需录入完善商品基本信息、价格信息、配件信息、商品基本参 数、产品认证、商品服务承诺等信息。商品基本信息中商品类型、品

目、品牌、商品名称、商品型号、市场价等信息是必填项,条形码是非 必填项,可自行输入条形码编号。如图 3-38:

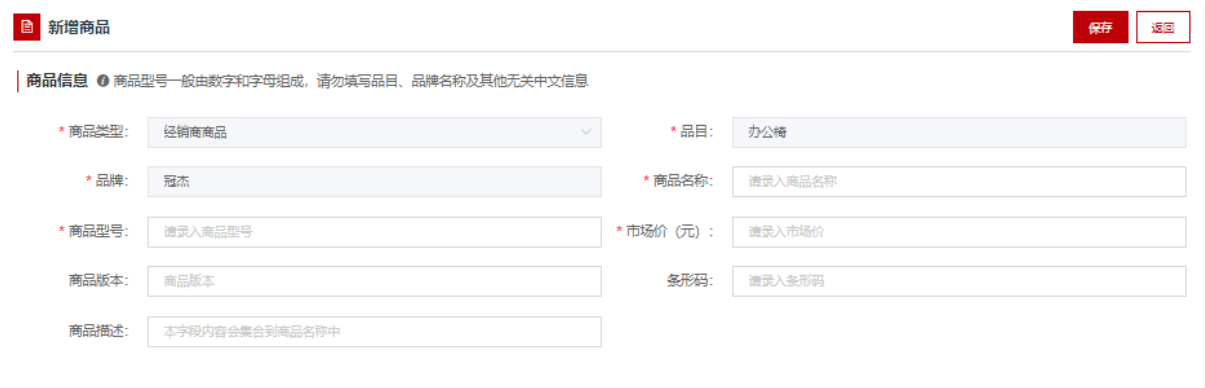

图 3-38

4、家具用具供应商上架的商品应符合国家相关标准、行业标准、 地方标准或者其他标准、规范,商品上架时须提供符合国家标准或行业 标准要求的主要原材料(如人造板、木材、皮革、海绵、面料、五金、 封边条、涂料、胶水、塑料件等)的检测报告及相关环保证书等,如下 图 3-39:

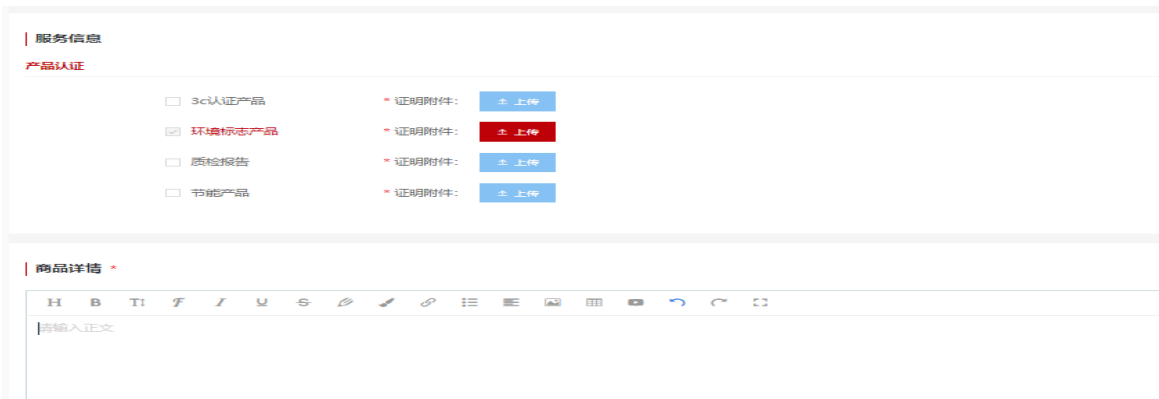

"价格信息"中应填写该商品在其他电商平台中的价格,可根据 实际情况填写,最多填写三条市场价格信息。此栏信息为非必填项, 如图 3-40:

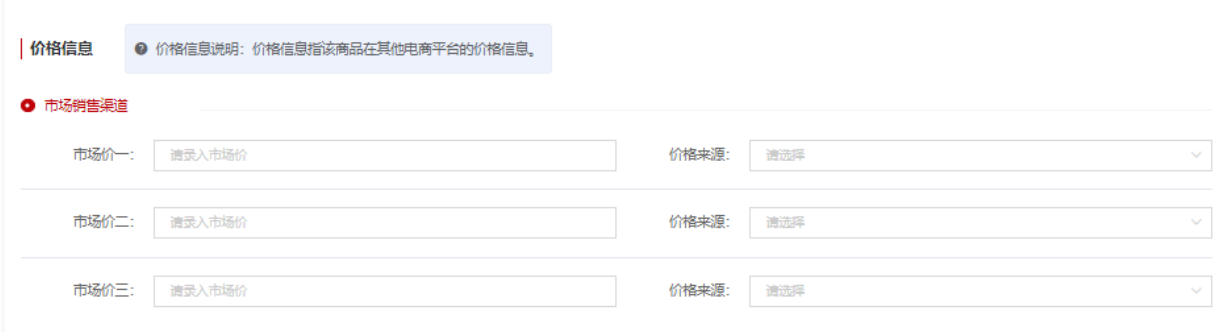

图 3-40

上传商品图片,按照要求填写商品参数信息,其中"\*"号为必 填项,如下图 3-41:

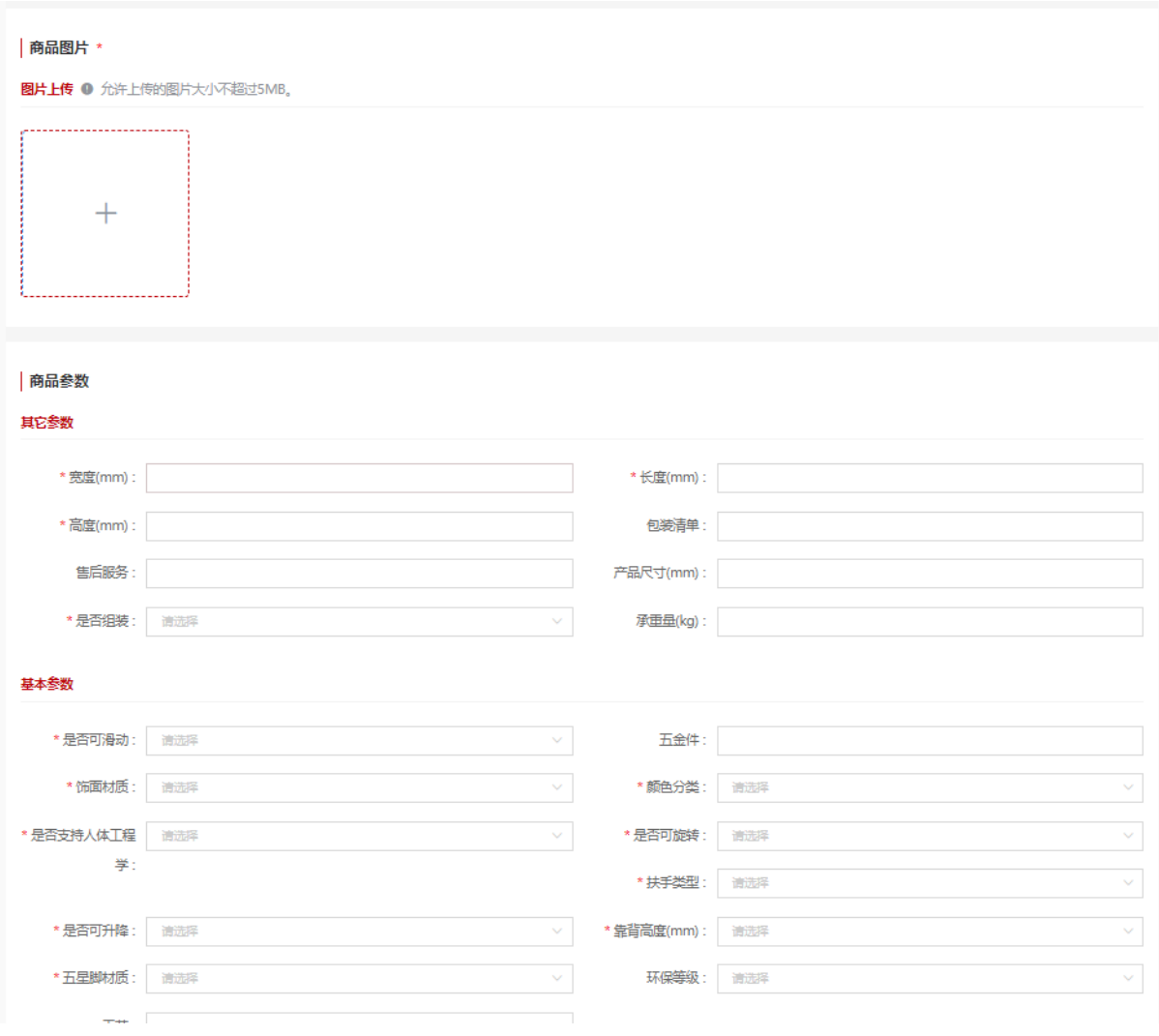

图 3-41

基本配置描述栏可输入对该商品的详细描述,此栏内容为非必 填项。如下图 3-42:

#### 商品详情 \*

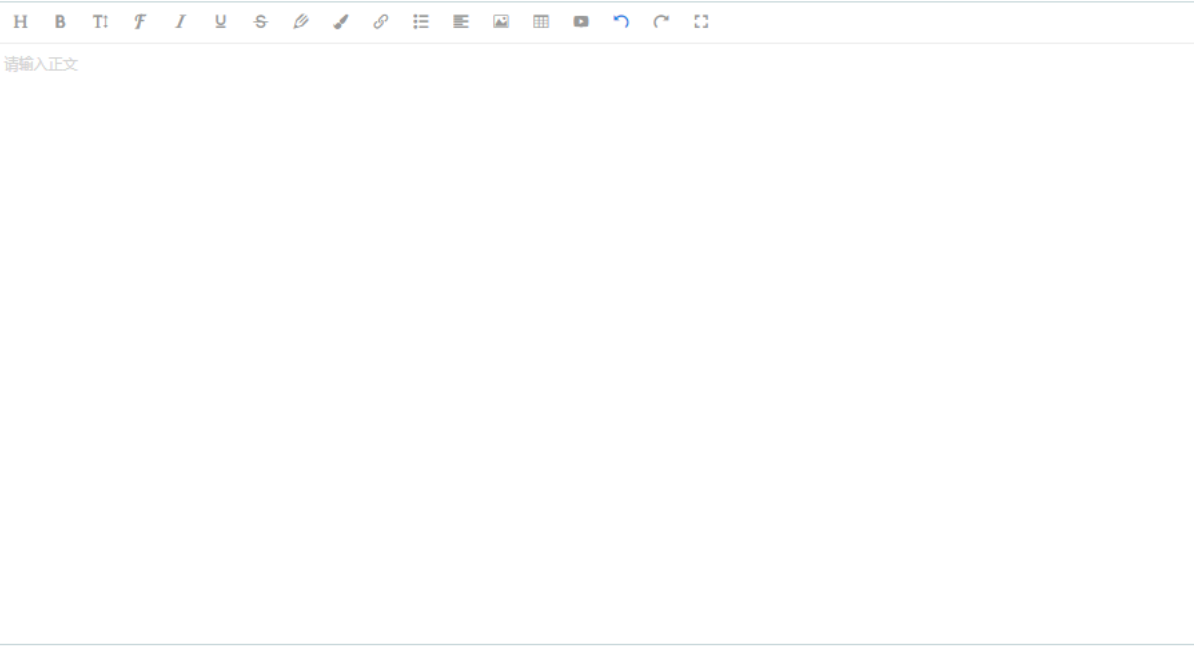

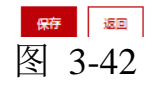

填写完成商品信息表后,在界面下方点击【保存】按钮保存商 品。

商品保存完毕后,在"我的商品"菜单下可以看到录入的商品, 点击【删除】、【修改】可对该条商品信息进行删除或修改操作。点击 【上架管理】打开商品行情详情窗口,确认商品信息,输入主商品价格 后,点击【上架】按钮,进行商品上架申请。如图 3-43:

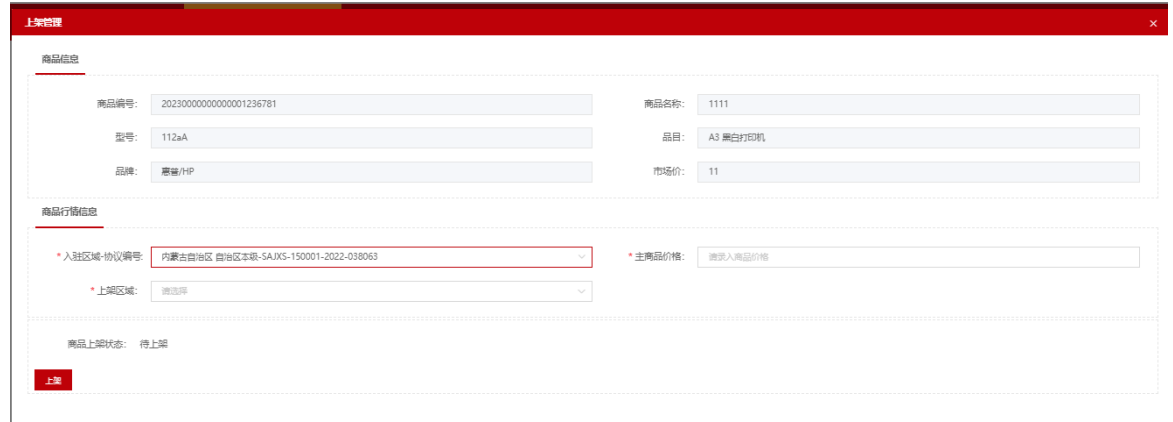

图 3-43

### 3.3.6 灯具用具供应商

电子卖场灯具用具供应商应按照电子卖场灯具馆管理相关要求上架商 品。上架商品的具体操作如下:

供应商用户登录后进入"电子卖场",在左侧菜单栏中点开"我的 商品"菜单,如图 3-44:

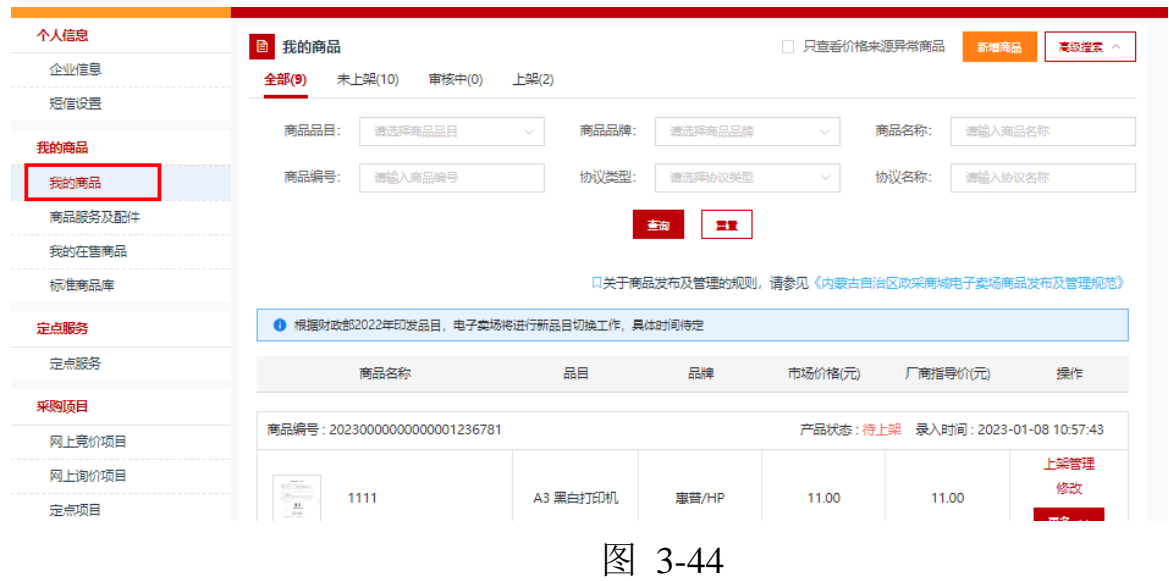

点击【新增商品】按钮,展开录入商品页面,按照:选择商品品目 →品牌→型号→【下一步,发布商品】步骤录入商品信息,如图 3-45:

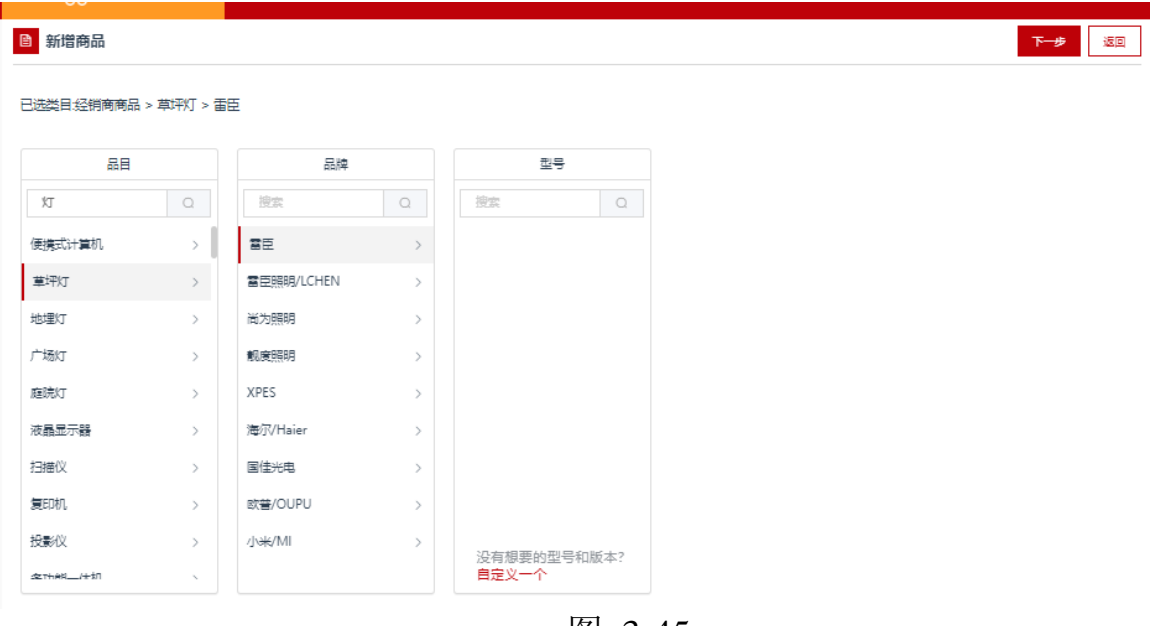

图 3-45

点击【下一步,发布商品】按钮,跳转至商品信息录入完善界面。 需录入完善商品基本信息、价格信息、配件信息、商品基本参数、产品认 证、商品服务承诺等信息。商品基本信息中商品类型、品目、品牌、商品 名称、商品型号、市场价等信息是必填项,条形码是非必填项,可自行输 入条形码编号。如图 3-46:

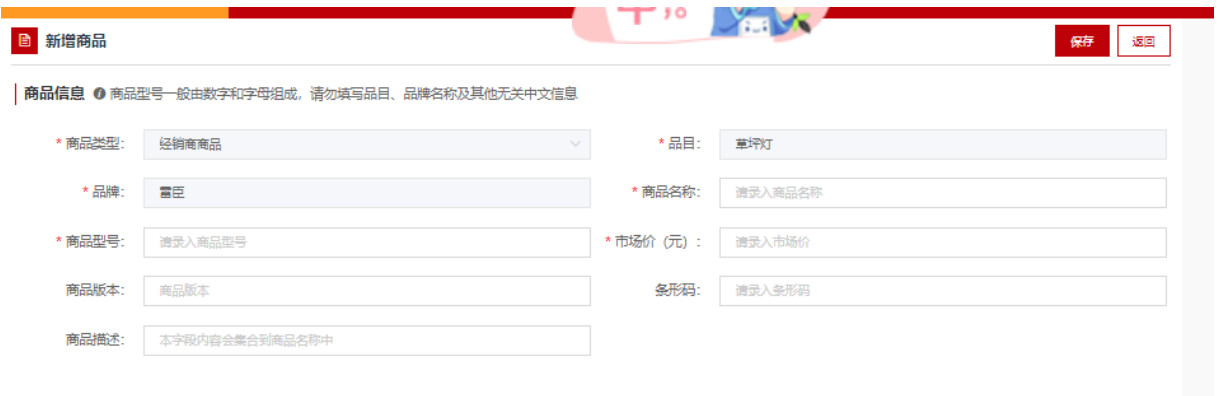

# 图 3-46

"价格信息"中应填写该商品在其他电商平台中的价格,可根据 实际情况填写,最多填写三条市场价格信息。此栏信息为非必填项, 如图 3-47:

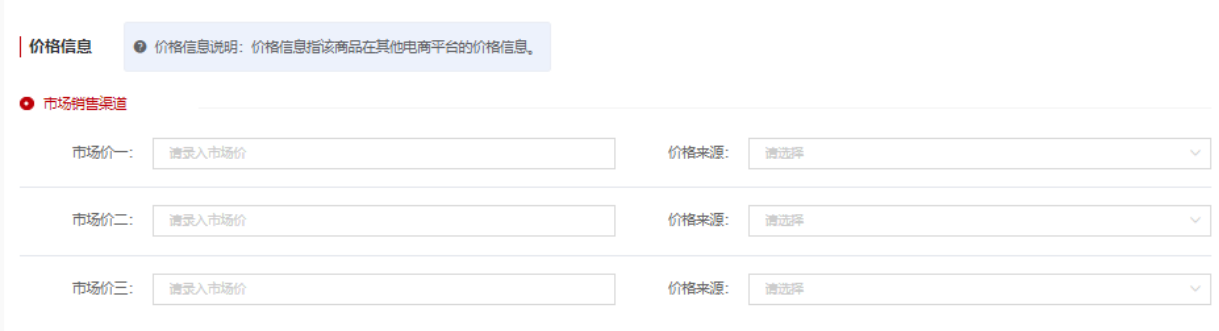

图 3-47

上传商品图片,按照要求填写商品参数信息,其中"\*"号为必 填项,如下图 3-48:

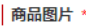

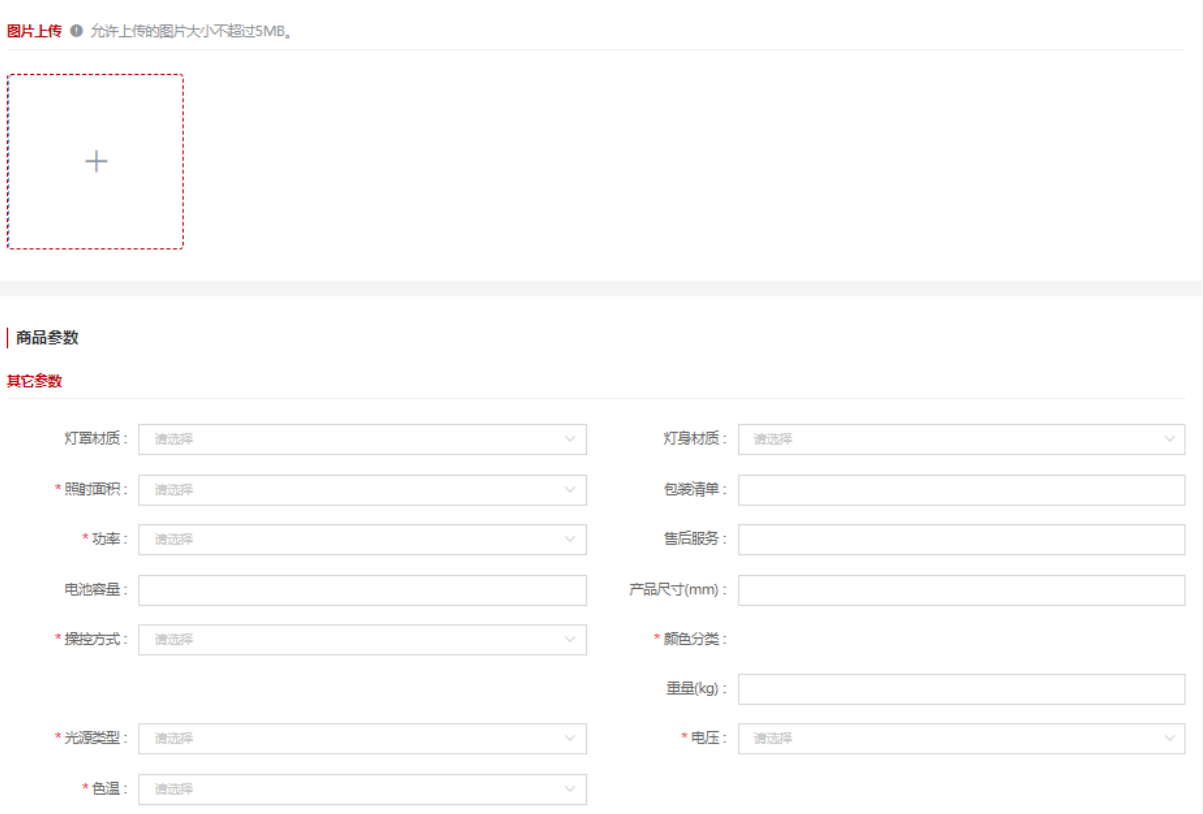

基本配置描述栏可输入对该商品的详细描述,此栏内容为非必 填项。如下图 3-49:

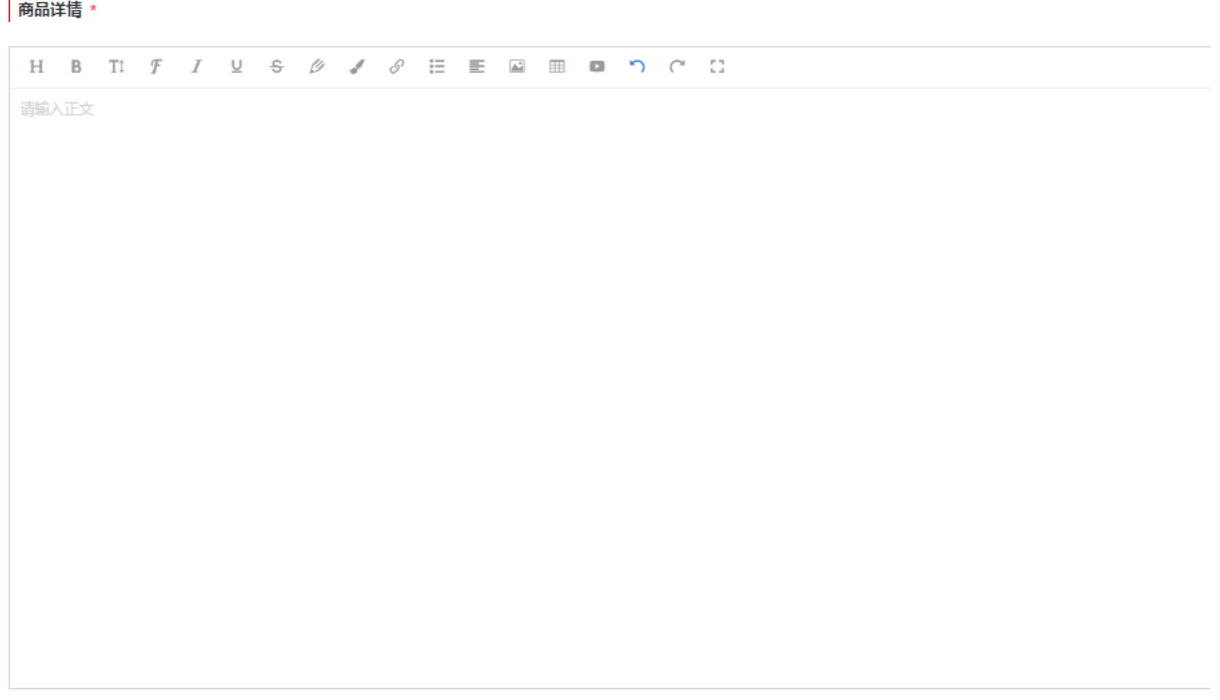

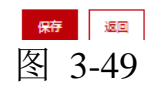

填写完成商品信息表后,在界面下方点击【保存】按钮保存商 品。

商品保存完毕后, 在"我的商品"菜单下可以看到录入的商品, 点击【删除】、【修改】可对该条商品信息进行删除或修改操作。点击 【上架管理】打开商品行情详情窗口,确认商品信息,输入主商品价格 后,点击【上架】按钮,进行商品上架申请。如图 3-50:

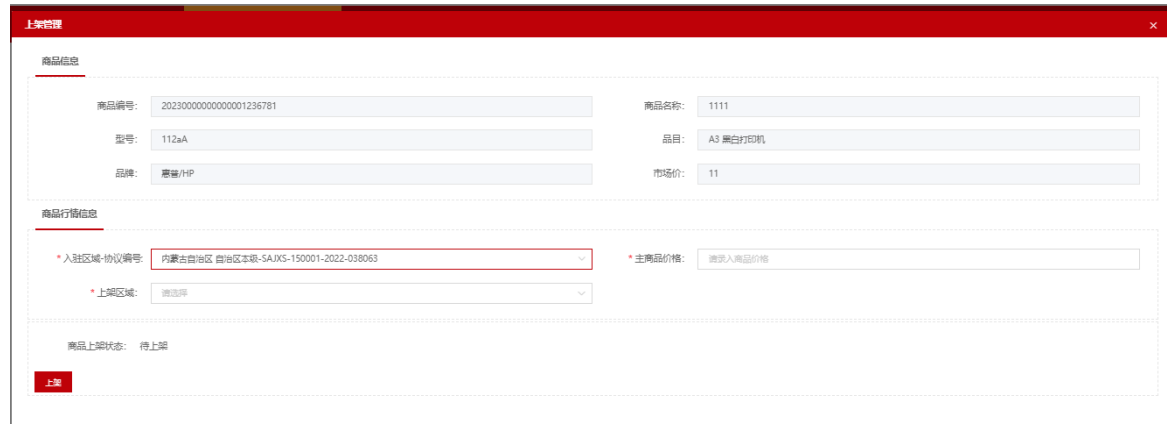

图 3-50

## 3.3.7 乡村振兴供应商

电子卖场乡村振兴馆入驻供应商应按照电子卖场乡村振兴馆管理相关 要求上架商品。上架商品的具体操作如下:

供应商用户登录后进入"电子卖场",在左侧菜单栏中点开"我的 商品"菜单,如图 3-51:

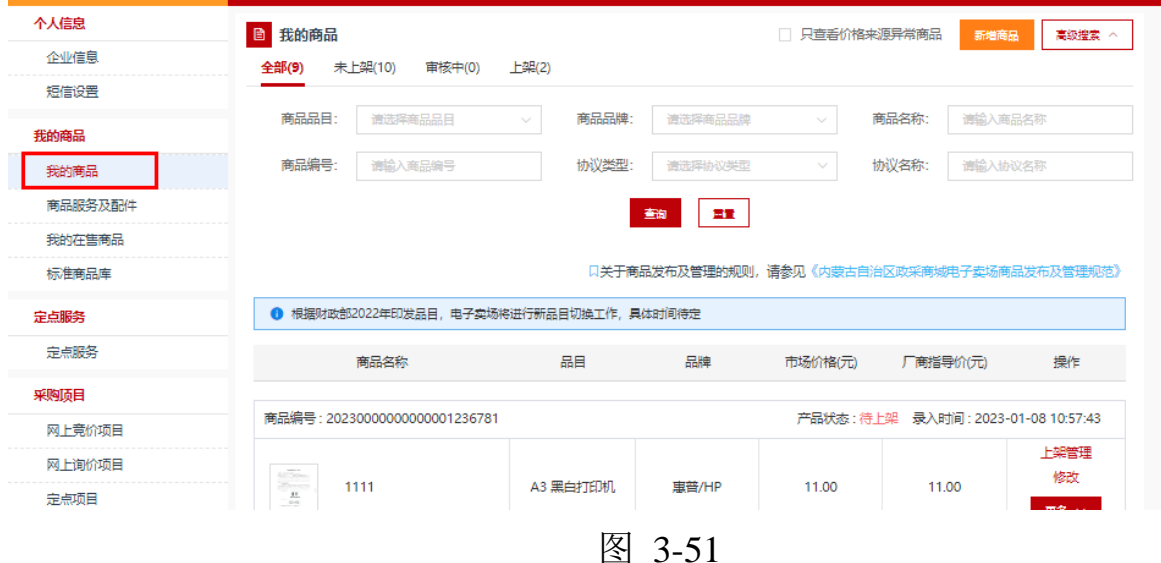

点击【新增商品】按钮,展开录入商品页面,按照:选择商品品目 →品牌→型号→【下一步,发布商品】步骤录入商品信息,如图 3-52:

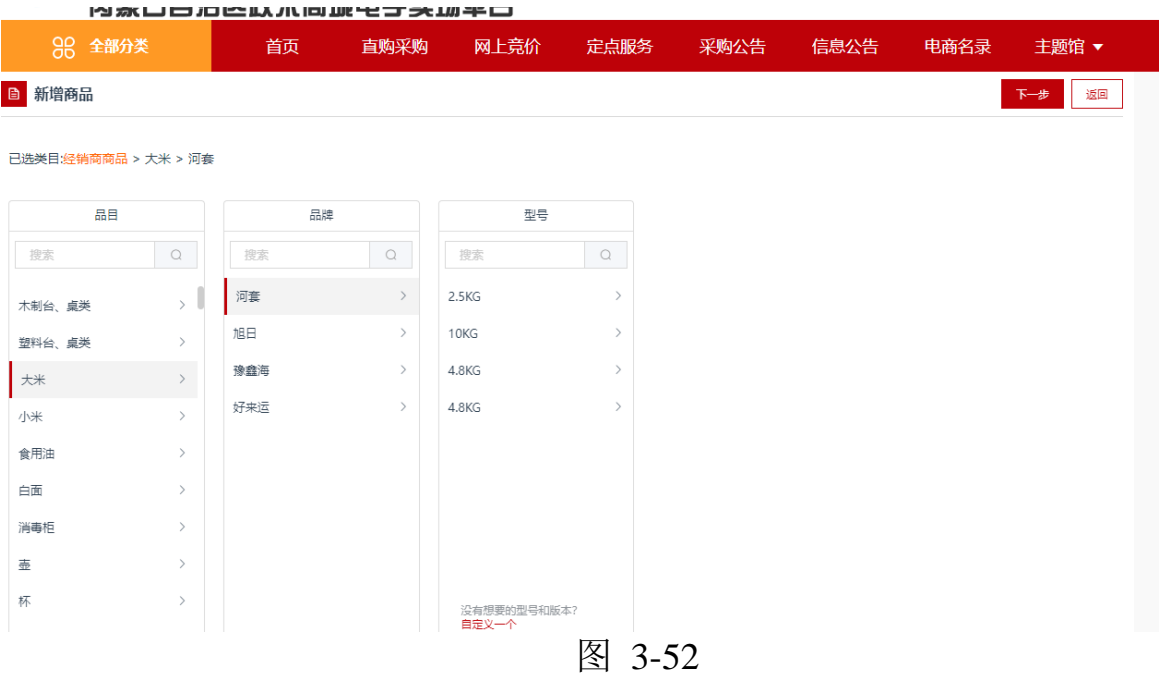

点击【下一步,发布商品】按钮,跳转至商品信息录入完善界面。 需录入完善商品基本信息、价格信息、配件信息、商品基本参数、产品认 证、商品服务承诺等信息。商品基本信息中商品类型、品目、品牌、商品 名称、商品型号、市场价等信息是必填项,条形码是非必填项,可自行输 入条形码编号。如图 3-53:

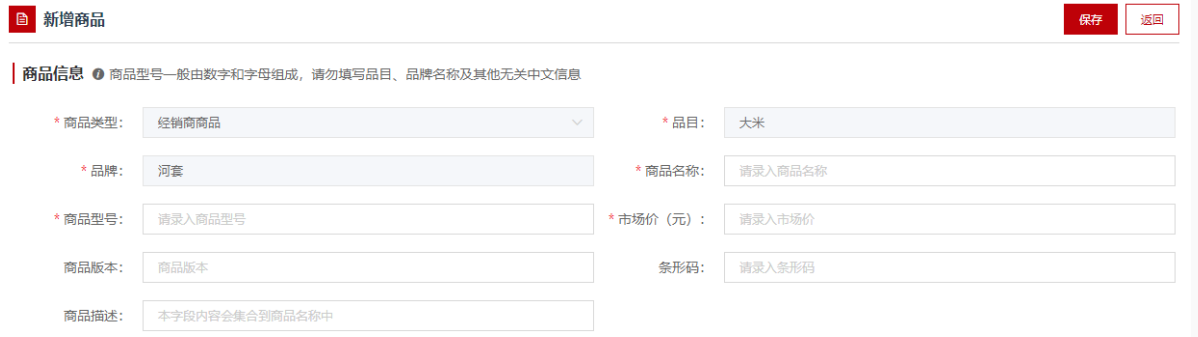

图 3-53

"价格信息"中应填写该商品在其他电商平台中的价格,可根据 实际情况填写,最多填写三条市场价格信息。此栏信息为非必填项, 如图 3-54:

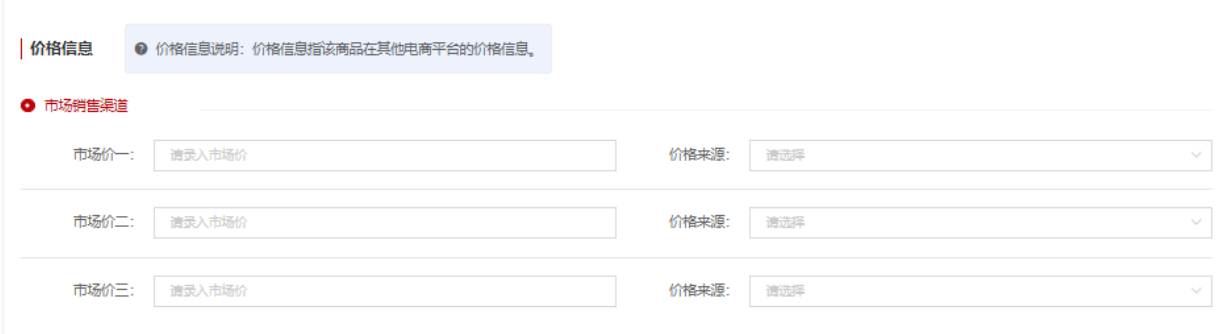

图 3-54

上传商品图片,按照要求填写商品参数信息,其中"\*"号为必 填项,如下图 3-55:

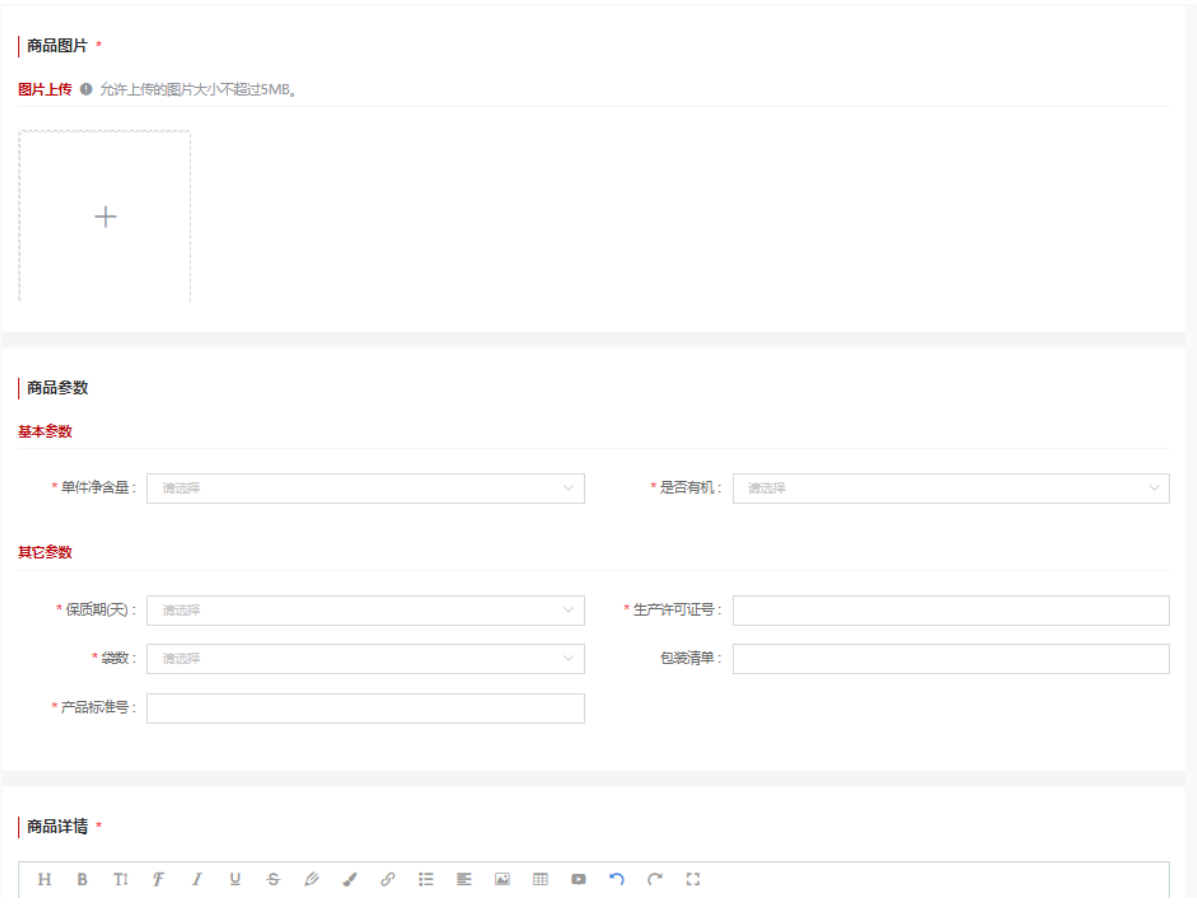

图 3-55

基本配置描述栏可输入对该商品的详细描述,此栏内容为非必 填项。如下图 3-56:

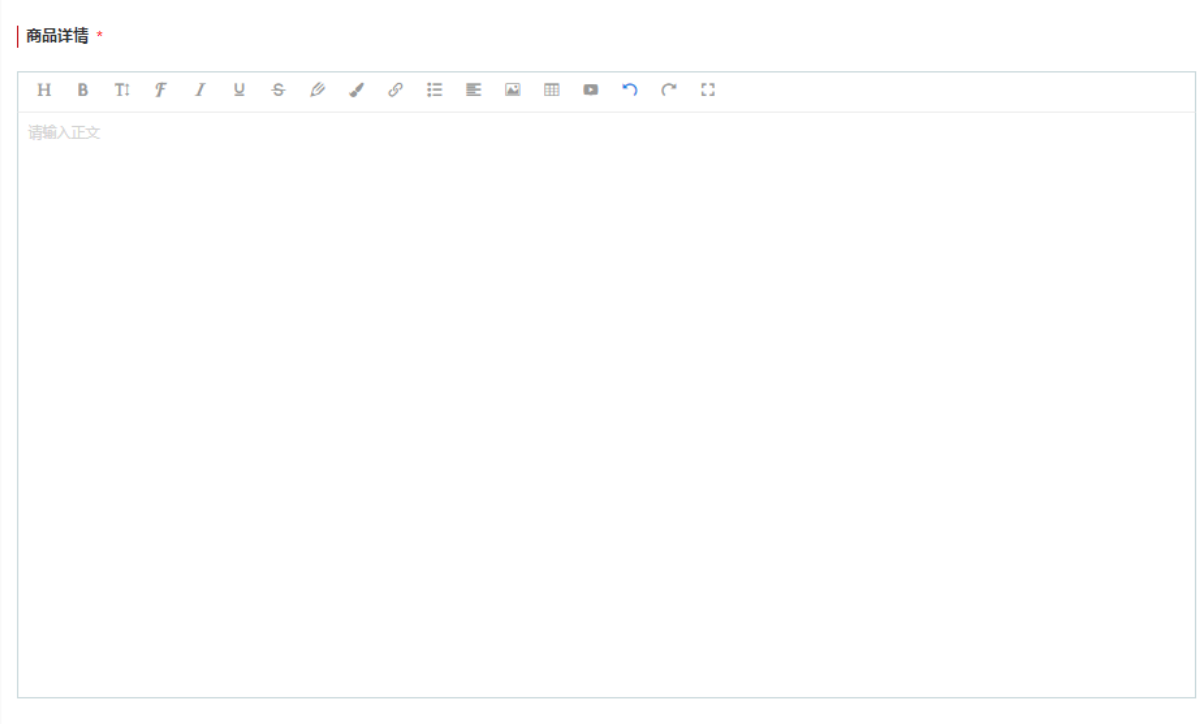

图 3-56

保存 返回

填写完成商品信息表后,在界面下方点击【保存】按钮保存商 品。

商品保存完毕后,在"我的商品"菜单下可以看到录入的商品, 点击【删除】、【修改】可对该条商品信息进行删除或修改操作。点击 【上架管理】打开商品行情详情窗口,确认商品信息,输入主商品价格 后,点击【上架】按钮,进行商品上架申请。如图 3-57:

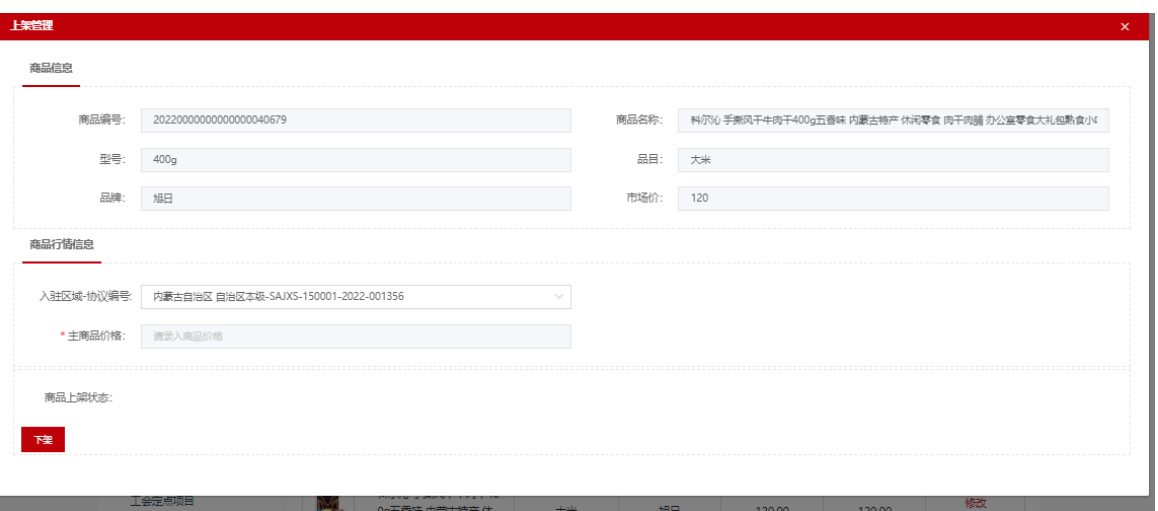

图 3-57